# **METAMILLTM 8.2**

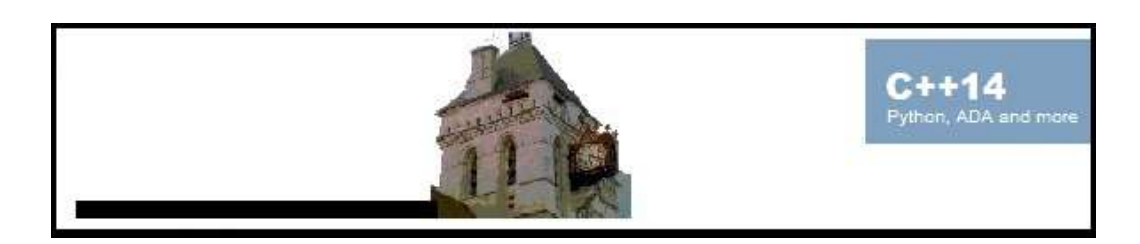

## **USER'S GUIDE**

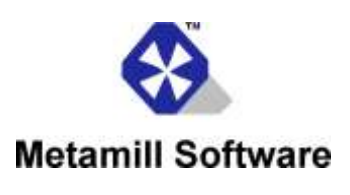

© Copyright, 2018 Metamill Software, All rights reserved.

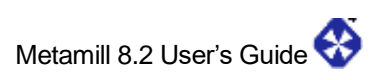

Copyright © 2001-2018 Metamill Software. All rights reserved. Edited: 5-Jan-2018

> Metamill is a trademark of Metamill Software. UML is a trademark of Object Management Group, Inc. Java is a trademark of Oracle. Windows is a trademark of Microsoft Corporation.

## **Table of Contents**

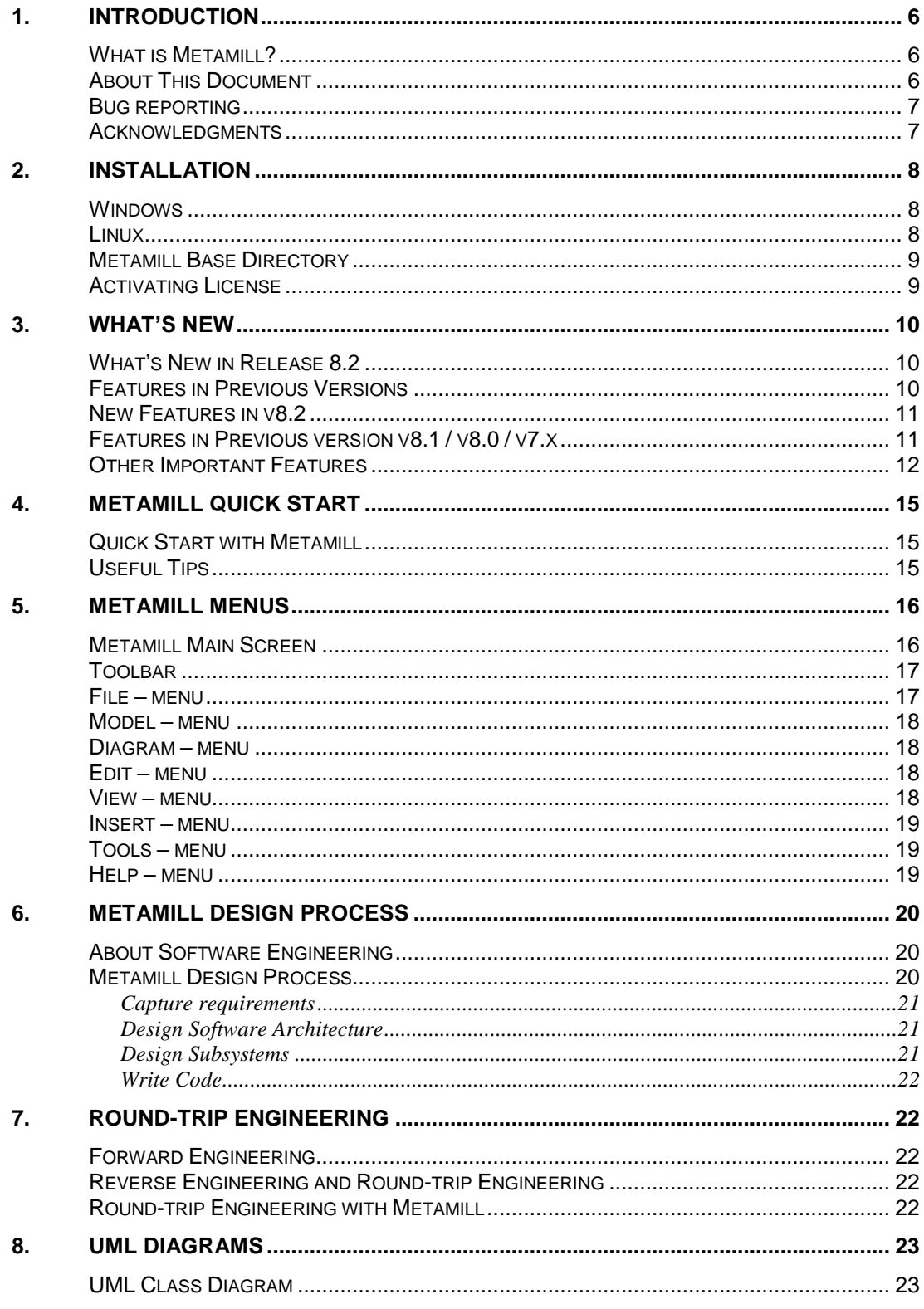

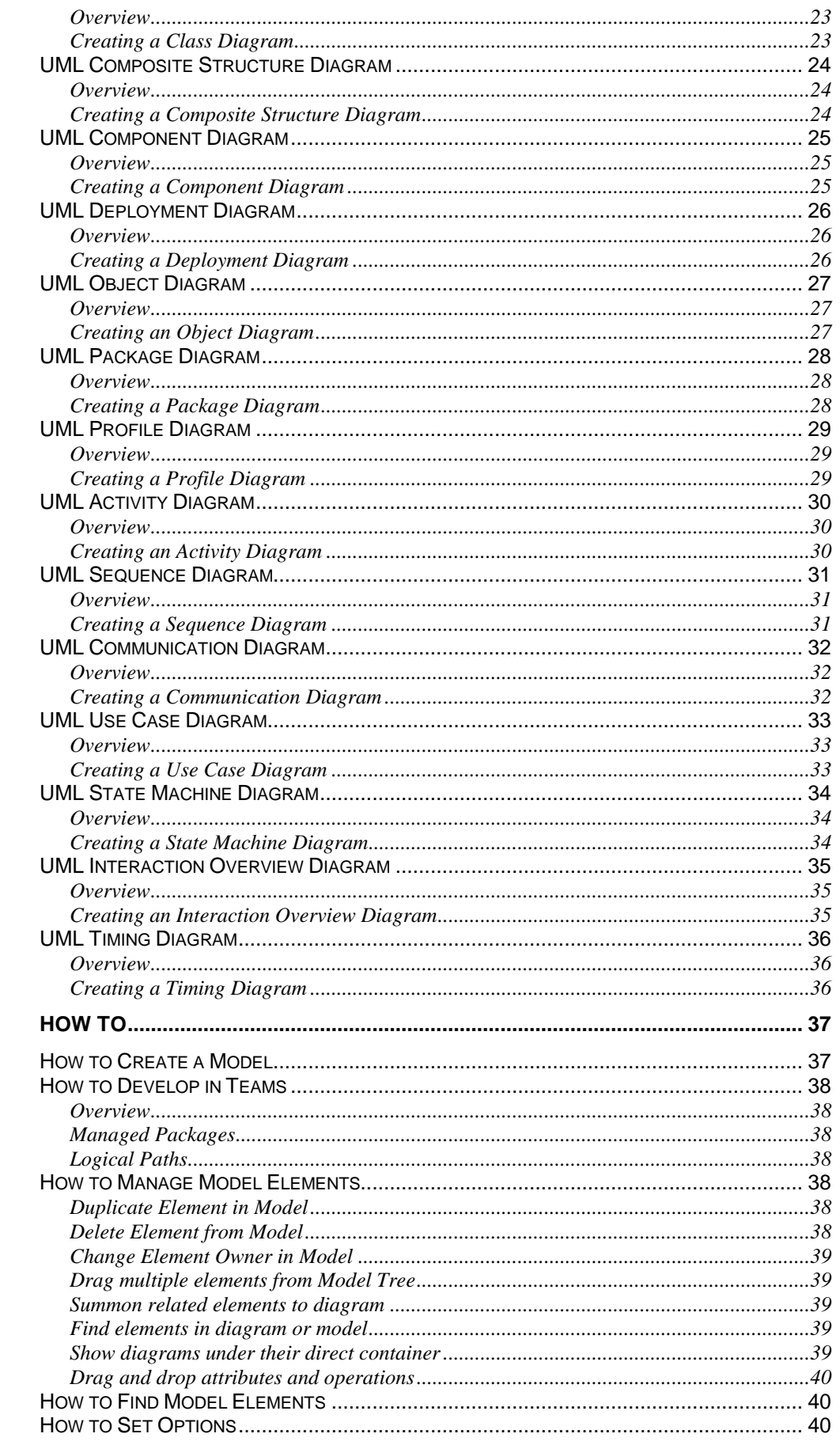

9.

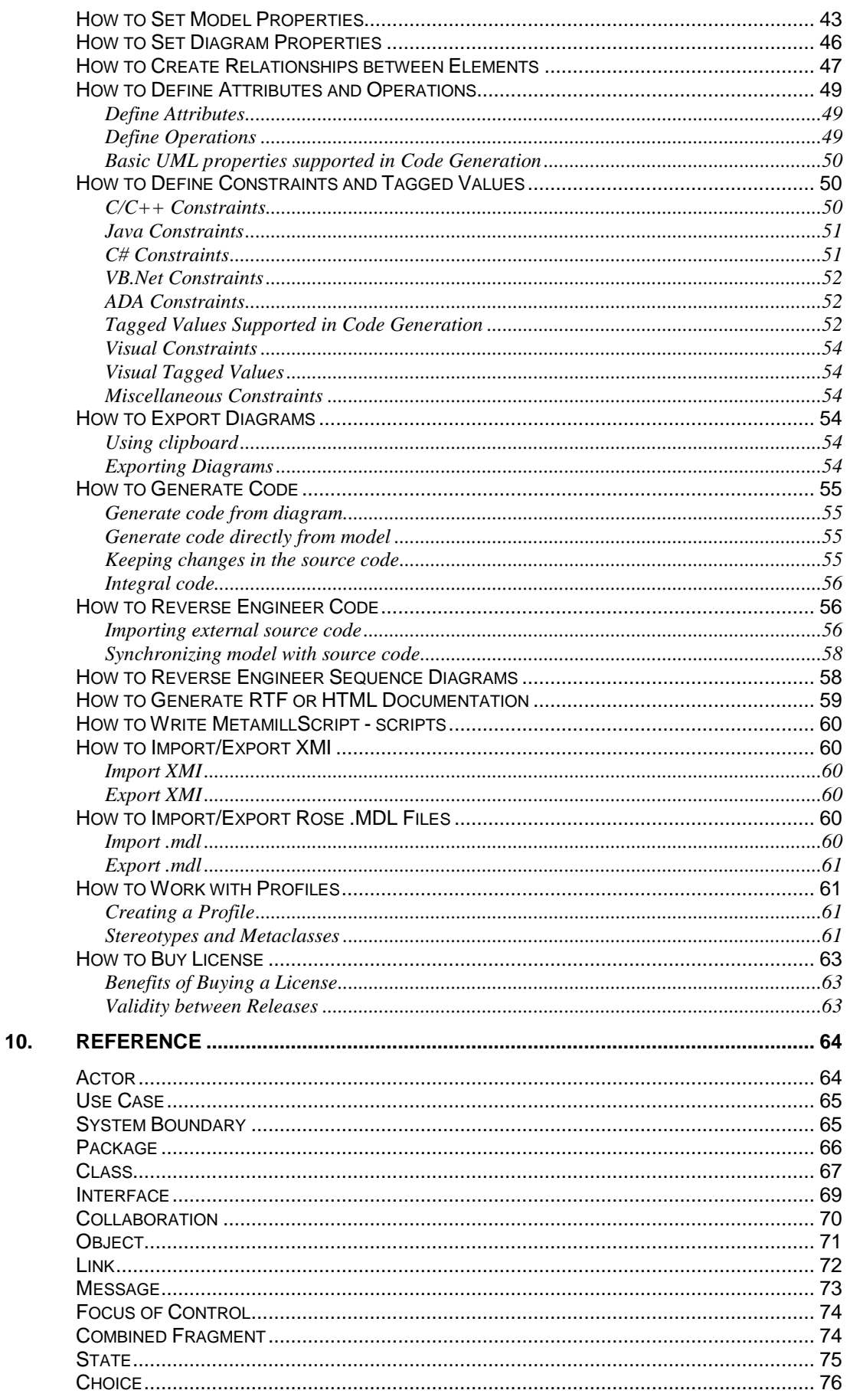

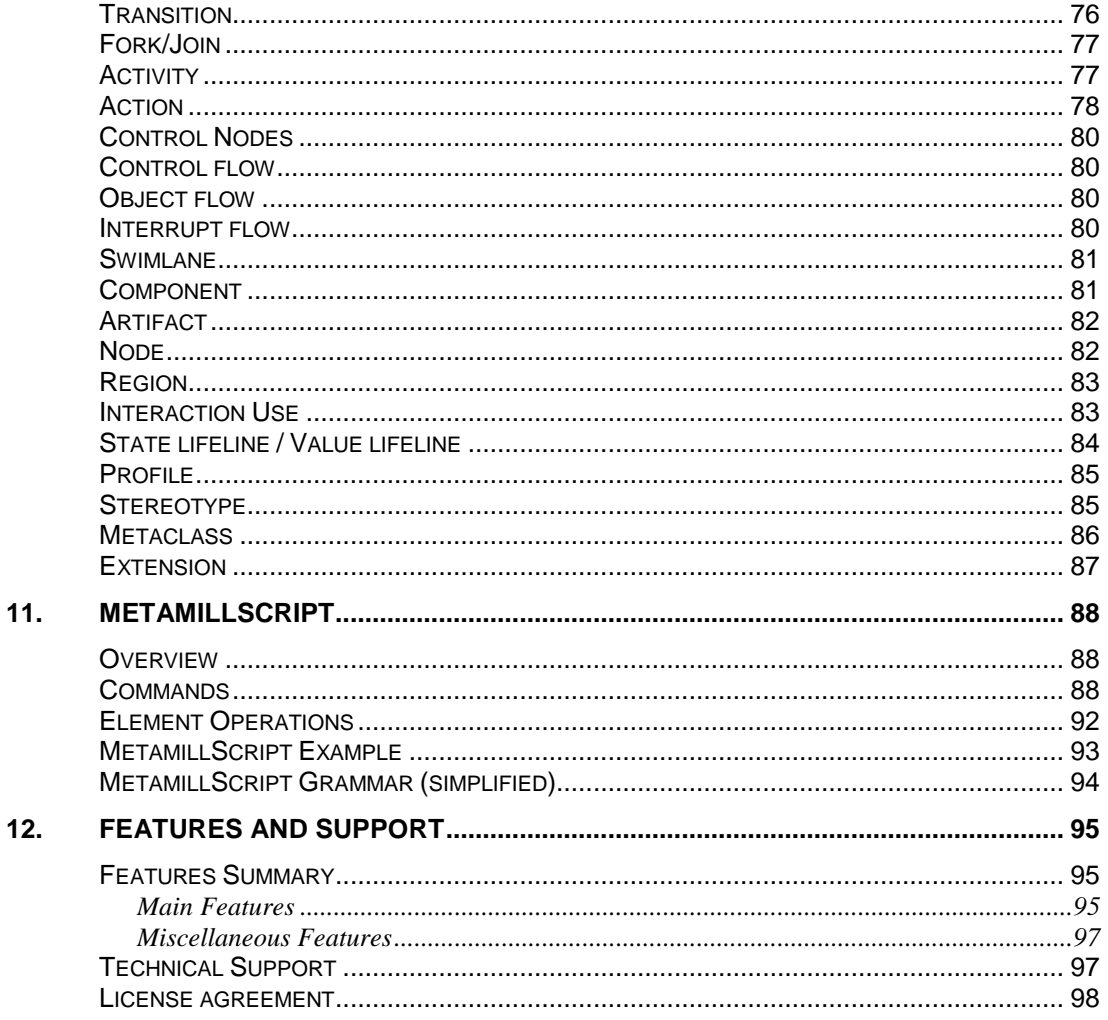

l,

## **1. Introduction**

## **What is Metamill?**

#### **Metamill™, UML™ CASE Tool**

Thank you for choosing Metamill, a professional UML CASE tool. Whatever system or application you need to design, Metamill helps you to model it in UML. When your design is ready enough, you can generate source code in multiple languages from your model. You can import code to create new models from your existing code. Metamill is a standards-based, solid, easy to use tool ready for fast paced software design.

Metamill supports UML 2.4 - the latest version of UML standard. All 14 UML diagrams are supported, including profile diagrams. Model files also support the latest XMI standard, XMI 2.1. XMI being plain text XML it allows open access by external systems. Metamill packages can be managed, i.e. stored in its own XMI file, for example under version management system. Java, C++, ANSI C, C# and VB.NET source code can be imported to model and generated from a model, that is, round-trip engineered. Metamill uses code markers to preserve custom changes made in the source code. RTF and HTML documentation can be generated from models. A scripting language called MetamillScript can be used to manipulate model elements. Metamill is a fast, native Windows binary, written in C++.

Metamill 8 has gone through large overhaul of its internal model system and it is now better and more robust than ever. Version 8.2 introduces improved support for code engineering in C++11. Long awaited support for ADA and Python are also finally there, supporting both code generation and reverse engineering. ADA 2005 is the target level, also some ADA 2012 features have been implemented. Metamill 8.2 now supports Python 3 language and has improved support for C++11.

Metamill Software, [http://www.metamill.com](http://www.metamill.com/)

## **About This Document**

This is Metamill User's Guide. It covers the basic functionality which is also declared in the Metamill Help (it can be invoked by pressing F1 while running Metamill). The application is meant to be as intuitive as possible and this document serves mainly as an introduction to UML. For advanced code engineering details, refer to chapter "How to generate code" and "How to reverse engineer code\*. For details how code engineering can be tuned with constraints, refer to chapter "How to define attributes and operations" and "How to define constraints and tagged values". There exist many good books about software engineering and UML, which certainly are helpful in understanding modeling with Metamill and UML in general.

## **Bug reporting**

Metamill is a complex software design application and big efforts are made to keep it bug-free. If despite of this, a bug is still causing gray hairs to you, please report it to [support@metamill.com](mailto:support@metamill.com) or using on-line support at [www.metamill.com/support.html](http://www.metamill.com/support.html) and explain with details how to reproduce it and under which circumstances it happened. Please include also information about your operating system and Metamill version and build number. Bugs are fixed as soon as they are identified, and a proper solution can be done. Improvement ideas and new feature suggestions are also welcomed.

## **Acknowledgments**

Many thanks to all of you who helped with this release and especially for those who helped to identify, and correct issues found in earlier versions.

Latest evaluation version can be downloaded from Metamill website at:

[www.metamill.com](http://www.metamill.com/)

## **2. Installation**

## **Windows**

To install Metamill to Windows, run the self-extracting archive mmill82.exe. It will uncompress the archive and starts the setup program automatically.

The setup program will issue a number of prompts. It is recommended to accept the default settings (just press OK, Yes or Next) unless you have reason to override them. You must explicitly agree the user license to install the program.

You also need to set Metamill Base Directory, see below.

If you need to uninstall Metamill, open Control panel, then double click `Add/remove programs', and then double click Metamill in the list.

#### **Linux**

To install Metamill to Linux, metamill82\_ix86\_64.tar.gz to a temporary directory and run the script setup.sh.

E.g.

% mkdir mtemp % cd mtemp % tar zxf metamill82\_ix86\_64.tar.gz % ./setup.sh

The setup program will issue a number of prompts. It is recommended to accept the default settings (just press OK, Yes or Next) unless you have reason to override them. You must explicitly agree the user license to install the program.

If you need to uninstall Metamill, cd to the directory under which Metamill install directory is, and run uninstall.sh.

E.g. (if you installed Metamill in your \$HOME):

% cd  $\sim$ % Metamill-8.2/uninstall.sh

## **Metamill Base Directory**

When you start Metamill first time it will ask you to set the Metamill Base Directory. It is the directory under which all Metamill system and model files will be stored. (if you installed Metamill to Program Files, you may not have write access which is needed). Select a new directory with read/write access rights. If the directory you gave does not exist, it will be created. You can reset Base Directory later by pressing SHIFT-F7. Details of directories can be seen in Tools – Options.

## **Activating License**

After you have successfully installed Metamill, you can activate it.

Run Metamill and wait few seconds until an "Apply License" dialog appears. Give the user id and license key and click OK to activate your registered version. You receive the user id and license key by e-mail soon after you buy the license (see www.metamill.com).

If you are evaluating Metamill, just click OK leaving the fields empty.

For more information about licensing options and for the latest version, see Metamill website at

[www.metamill.com](http://www.metamill.com/)

Thank you for choosing Metamill.

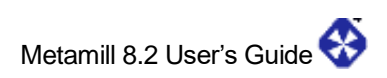

## **3. What's New**

### **What's New in Release 8.2**

1) Improved support for C++11 (and C++14)

See page 11 for a short summary of new features.

## **Features in Previous Versions**

#### Since release 8.1

- 1) Bug fixes and GUI improvements
- 2) Summon inner classes

#### Since release 8.0

- 1) Python 3 code generation and reverse engineering
- 2) Enhancements to GUI and model system
- 3) Partial diagram export

#### Since release 7.0

- 1) ADA 2005 code generation and reverse engineering
- 2) Support for UML 2.4
- 3) Refurbishing GUI libraries to modern standards
- 4) Internal overhaul of model system

#### Since release 6.2

- 1) Diagram element size alignment
- 2) Improvements in large data import
- 3) Timing diagram scaling problem fixed
- 4) Task cancel button

#### Since release 6.1

- 1) Diagram element alignment
- 2) Sequence diagram documentation improvement
- 3) Improvements in .mdl file import

Since release 6.0

- 1) Support for UML 2.3
- 2) All 14 UML diagrams supported
- 3) RTF (Word) document generation
- 4) Java annotations support
- 5) Experimental sequence diagram reverse engineering
- 6) Drag and drop attributes and operations
- 7) Fast XMI model file loading
- 8) Improvements in code engineering and GUI

Since release 5.0

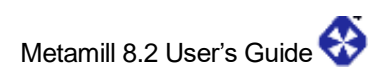

- 1) Support for UML 2.1 and XMI 2.1
- 2) All 13 UML diagrams supported
- 3) Timing diagrams and Interaction Overview diagrams added
- 4) Automatic layout of diagram elements
- 5) VB.Net round-trip engineering
- 6) Support for generics in Java, C# and VB.Net
- 7) Rose .mdl files import/export
- 8) Browse diagrams by diagram type
- 9) CPP preprocessor for C/C++ code import

Since release 4.2

- 1) VB.Net reverse engineering
- 2) Support for keeping straight lines
- 3) Custom color relationships
- 4) C++ code engineering improvements

Since release 4.1

- 1) Support for workspaces
- 2) Support for .mdl file import
- 3) Detailed hiding of attributes and operations
- 4) GUI performance improvements
- 5) Inherited methods in sequence diagrams

#### **New Features in v8.1**

**Improved support for C++11** means that now you can import, reverse engineer and generate code using C++11 code.

### **Features in Previous version v8.1 / v8.0 / v7.x**

Bugs corrected:

- 1825: Metamill base directory options
- 1825: Relationship moving fix
- 1825: InteractionOverview diagram follow problem
- 1825: Accessibility support for large text
- 1825: Python class documentation fix

**Summon Inner Classes**. Now it is possible to summon inner classes to a diagram. This is useful in ADA and Python models.

**Python code generation and reverse engineering** i.e. round-trip engineering is now possible. GUI enhancement means more speed and more robust interaction. Partial diagram export makes it possible to export bitmaps for only selected elements.

**ADA 2005 code generation and reverse engineering** i.e. round-trip engineering is now possible. ADA object orientation is adapted to UML model so that a package is presented as a class in the model. New types are defined under a package class as classes stereotyped <<type>>.

**Support for UML 2.4** means Metamill is supporting the latest UML standard.

**Refurbishing GUI libraries to modern standards** means using latest GUI libraries and improving the overall user experience, still keeping it intuitive and keeping the designer

in mind. Class dialog has now a tab for inner classes which helps to examine the hierarchy of selected class.

**Internal overhaul of model system** has been made, lots of code was rewritten to make it simpler and more robust without compromising existing features and compatibillity.

**Diagram element size alignment** helps you to align diagram elements size. Select two or more elements and right click the element you want other elements to align with and select size alignment. All elements will be adjusted to same size.

**Improvements in large data import** means more feedback on importing large data sets. Huge data sets may take a long time to process.

**Timing diagram scaling problem fixed** means each lifeline now can maintain same scaling as long as t-min and t-max are given. This helps you to compare timing events between different lifeline objects.

**Task cancel button** allows you to cancel potentially time consuming tasks like code import and automatic backup.

**UML 2.3 support / All 14 UML diagrams supported** means Metamill now supports the latest OMG standard. UML 2.3 upgrade has been made in the model system and the profile system has been largely improved. With profile diagrams you can explicitly describe how to extend metaclasses by stereotypes.

**RTF (Word) document generation** allows you to generate documentation about your model and diagrams in RTF format. The generated document can be opened with Word or other tools that support RTF.

**Java annotations support** adds this important Java feature to Metamill. You can add annotations on Java code using tagged value ic\_annotation. Reverse engineering also sets up the tagged value.

**Experimental sequence diagram reverse engineering reads operation source code in** C++ and Java and builds sequence diagrams. These diagrams help documenting and understanding existing code. More details in "How to Reverse Engineer Sequence Diagrams"

**Fast XMI model file loading** means at least 10-fold performance improvement in model loading. Mainly affects the Windows version.

**Drag and drop attributes and operations** feature helps you to manipulate class members. Now you can see members in model tree under classes and drag them to copy them under another class.

**Improvements in code engineering and GUI** means some existing bugs found since previous release have been fixed. GUI performance and usability has been improved. E.g. by right-clicking a container element you can choose to lock its inner elements so that automatic nesting gets disabled.

#### **Other Important Features**

**Support for UML 2.1 and XMI 2.1** means major upgrade in UML support. Metamill now has Timing diagrams and Interaction Overview diagrams, thus it now supports all 13 UML 2.1 diagrams. XMI 2.1 means new XMI file format, upgraded from very old XMI 1.2 format. Metamill automatically transforms old models into this new format. Loading and saving is also much faster than in the previous version.

**Automatic layout of diagrams** allows you to layout all diagram elements in a diagram. It uses a layout algorithm developed by Metamill Software to visualize an inheritance tree and to place elements evenly with the inheritance trees. This is especially needed after importing existing code. All this in just push of a button (F12).

**Support for generics in Java, C# and VB.Net** allows you to reverse engineer and generate generics in above languages, just like templates which are supported in C++. Now you can also generate VB.Net code.

**Rose .mdl files import/export** means that you can import Rational Rose model files to Metamill and also export them. In other words, it means that Rational Rose can read exported Metamill models. This is valuable in prototyping where you design your initial models in Metamill, but must use Rose in your official documentation.

**Browse diagram by diagram type** lets you browse all diagrams in the model and easily locate them. You can filter the diagrams by diagram type.

**CPP preprocessor for C/C++ code import** enhances the macro system used in the earlier Metamill versions. Now you can declare macros in models and Metamill also preprocesses macros in your existing code.

**VB.Net reverse engineering** allows you to transform your VB.Net source code to Metamill UML models. Code generation is now supported too.

**Keeping straight lines** means that you can force associations and other relationship lines straight, i.e. to have sharp corners. Also, in this mode, you can explicitly set the start and end points on element's side. To make a line straight, right click mouse on the line and choose "Keep straight".

**Custom color** can be set to relationships via relationship properties' details – tab.

**C++ code engineering improvements** include improved throw statements handling and allowing initial values in C++ member variables. Throw statements are now stored in tagged value "ic\_throw" instead of "ic\_initm". To allow initial values in C++ variables, e.g. int  $LCDDE = 1$ ; add constraint "ce allow attrainit" to model root element.

**Workspaces** allow you to save the current set of open diagrams and also to remember which items were expanded in the model tree. Just press Ctrl+W to save the workspace. Metamill also remembers the model which you were editing and opens it automatically next time the application is launched. To not use workspaces, create empty new model and save the workspace without saving the new model.

**Importing .MDL - files** helps you to use model files saved by other UML tools. Just choose "Tools -> Import model -> Import .mdl" to import an .mdl file. Also diagrams are imported as much as possible. Now you can export .mdl files too.

**Detailed hiding of attributes and operations** means that you can use right mouse on a class to hide attributes, operations, or non-public members. You can also hide individual attributes or operations using vi\_show taggedvalue with yes or no value. E.g. to not show an attribute, create taggedvalue "vi\_show=no". To show it always, create taggedvalue "vi\_show=yes". To tune generation of getters and setters refer to "How to Set Constraints and Tagged Values".

**UML2.0 support** is a major reorganization of the model system. Metamill now supports as closely as possible the latest UML standard. Activity and state diagrams have been separated as the UML2 says. Sequence diagrams have been improved heavily. Old version supported old XMI format 1.2 only. Now Metamill supports UML 2.1 and XMI 2.1.

**Integral method implementation code** means that you can store all source code in the model. Use operation properties' Code - tab to write implementation details. Do not modify source code directly. Use this feature with caution, because the model files can easily become very large. By default, this option is not selected. Open the model properties to select it.

**Visually nested elements** are no more just visual diagram elements. The nesting is now reflected in the model as well. Drag and drop an element on top of another, and it becomes a nested element. Hold CTRL and drag the nested element outside the owner to put it back outside.

**Generation of Get and Set methods** automatically generate get and set methods for attributes.

**ANSI C round-trip engineering** is now possible, but as C is not an object oriented language, some features are different from other languages supported. E.g. in C reverse engineering, each file becomes a class and all global functions or variables become its members, when code is generated, all members become global variables and functions again.

**Relaxed types** mean that type ids are no more strictly bound to existing types. Now you can declare as complex types as necessary without the pain trying to support associated type elements. This eases the visual high-level design (where exact types need not yet exist) and also code generation where types can map one-to-one with generated source code types.

**Code engineering improvements** include support for typedefs, unions and structs, support for namespaces and import/using statements. Declare namespace with "namespace" tagged value and import/using statements with "import" tagged value. Declare plain typedefs as a subclass with stereotype "typedef" and a tagged value "typedefval" which is type contents, a class name becomes declared type's name. To declare "typedef class A { … } A" construct, just add constraint "typedef" for a class. See also Define Attributes and Operations.

**Recursive code import** means that you can now recursively import source code directories. This helps when importing large projects. See How to Reverse Engineer Code.

**Model templates** can be defined to be used every time a new model is created. Declare all code language specific data types (e.g. int, double) or any types or classes you need in every model. Model templates should be put into "Base directory for models" defined in "Options - Files" in order to be visible in the template dialog box.

**GUI improvements** include drag-n-drop from model trees to diagrams, find an element (press Ctrl+F), speed enhancements for diagram redrawing (refresh screen with Ctrl+L). Z-level for elements can be set with right mouse button.

**MetamillScript** now supports subroutines and more operations are available for element manipulation. See How to Write MetamillScripts.

## **4. Metamill Quick Start**

## **Quick Start with Metamill**

- 1) Set options if needed (like models base directory). See How to Set Options
- 2) Create new model. See How to Create a New Model.
- 3) Create new use cases under UseCaseView, logical design under DesignView and components under ImplView.

Also, have a look at Design guide to get (very) short introduction to software engineering.

## **Useful Tips**

#### **Save Workspace**

You can use Ctrl-W to save the workspace, i.e. current model and currently opened diagrams. Next time you start Metamill the workspace is automatically loaded.

#### **Drag-n-drop from model tree**

After importing code there are many classes and relationships in the model, but which are not visible in any diagram. You can easily add existing model elements to an open diagram - just drag elements from model tree. You can also create new elements by dragging elements from tool palette.

#### **Panning**

You can "pan" diagram with your mouse: just hold shift key and start dragging anywhere in the diagram. The diagram moves with your mouse.

#### **Moving system boundary label**

You can move the system boundary label alone: hold control key and drag system boundary label. The label moves and the system boundary stays unmoved.

#### **Showing icon mode in sequence diagram**

You can show the icon mode of an object in sequence diagram: select object and edit properties, select stereotype that has icon presentation (interface, boundary, controller etc.) and select icon mode checkbox.

#### **Suppress Metamill text from print header**

Add tagged value "prn\_header=simple" to model root element. To suppress it from HTML document, add "doc\_header=simple". (registered version only)

## **5. Metamill Menus**

## **Metamill Main Screen**

Below you can see the screenshot of Metamill's main screen. It is intentionally kept as simple as can be, to make using it intuitive.

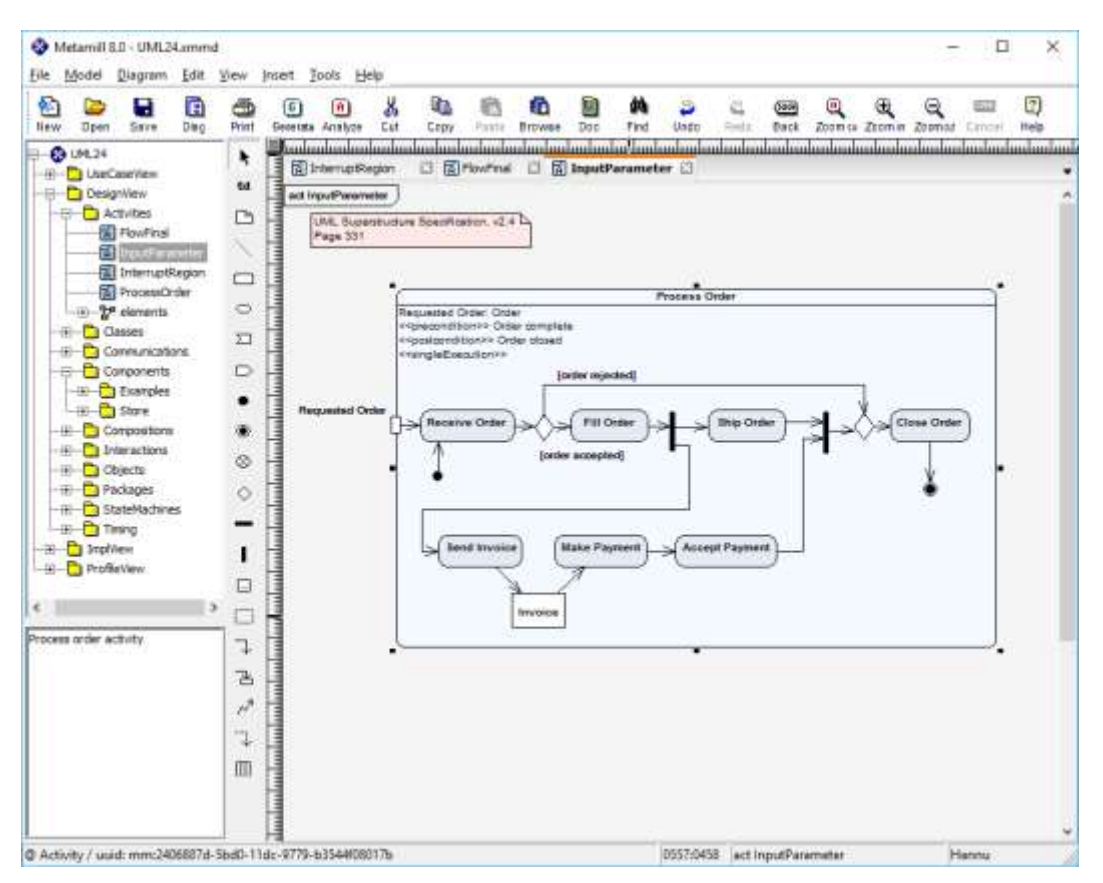

On the left you can see the model tree, which shows all model elements in the current model. Below the model tree there is a documentation window, which shows you the contents of documentation field when you select an element in the diagram. On the right there is a diagram canvas. Between the diagram canvas and the model tree there is a diagram toolbar which is different for each diagram type.

In the field at bottom you see messages triggered by different events, like information about last selected diagram element.

## **Toolbar**

## **B D D B B O O & B B B B A D C B Q Q Q B B**

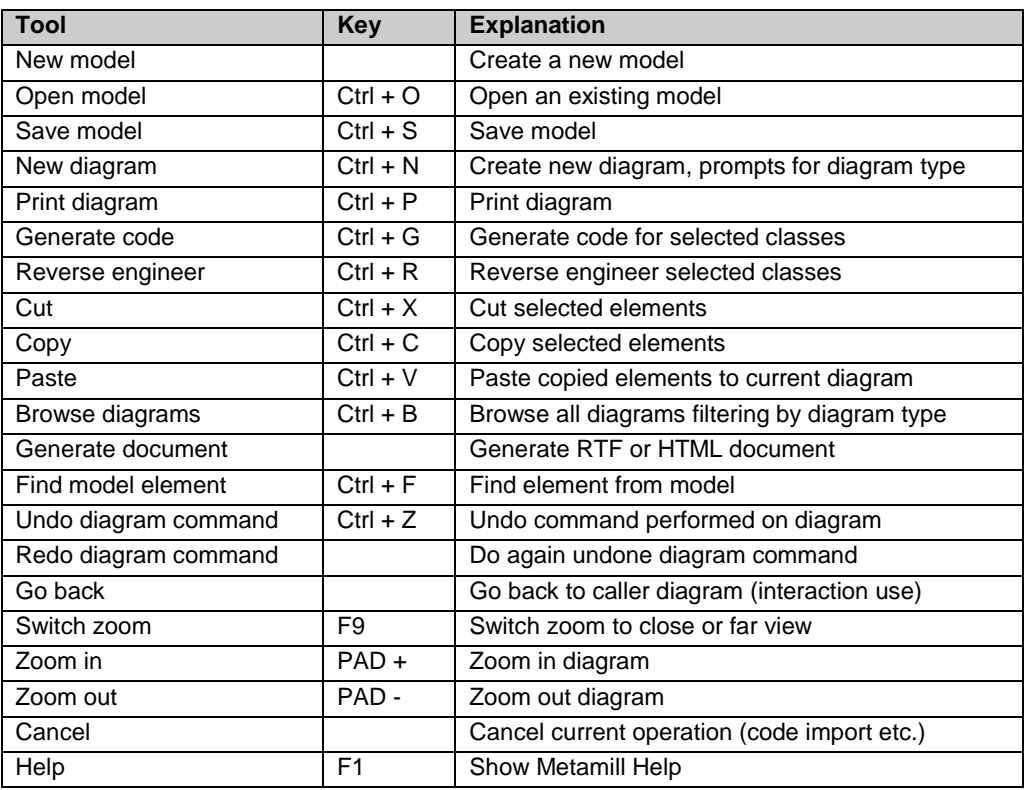

## **File – menu**

Diagram Edit View Insert Tools Help File | Model

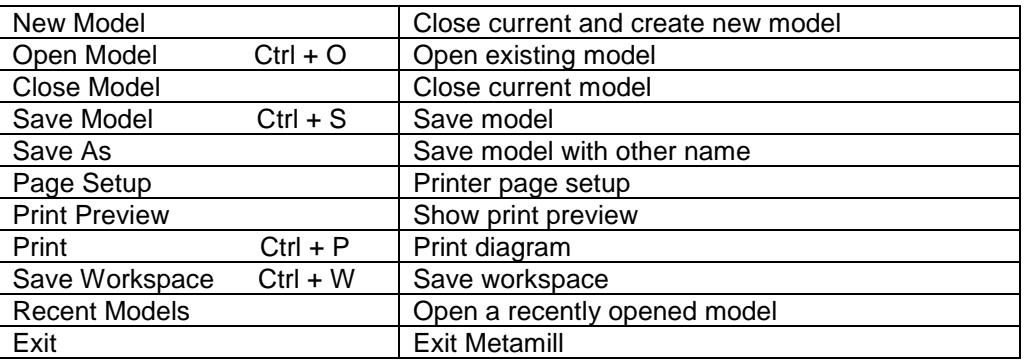

## **Model – menu**

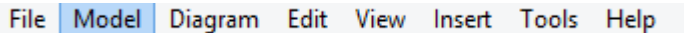

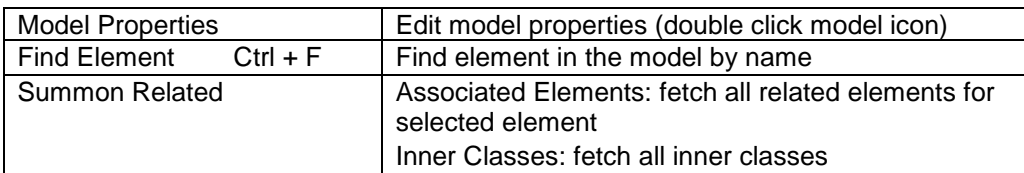

## **Diagram – menu**

File Model Diagram Edit View Insert Tools Help

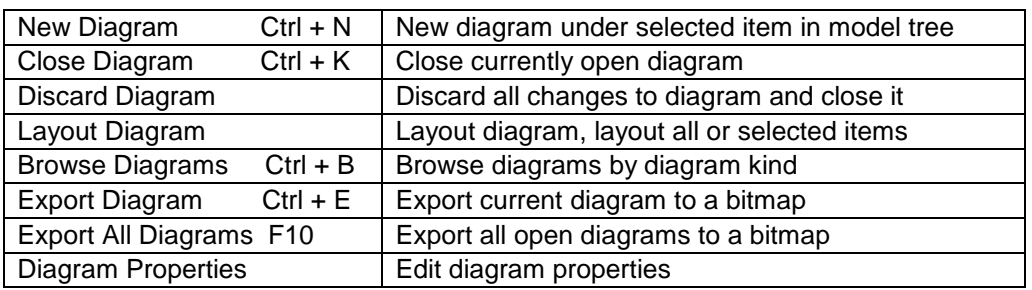

## **Edit – menu**

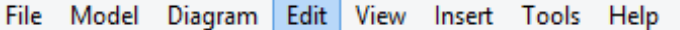

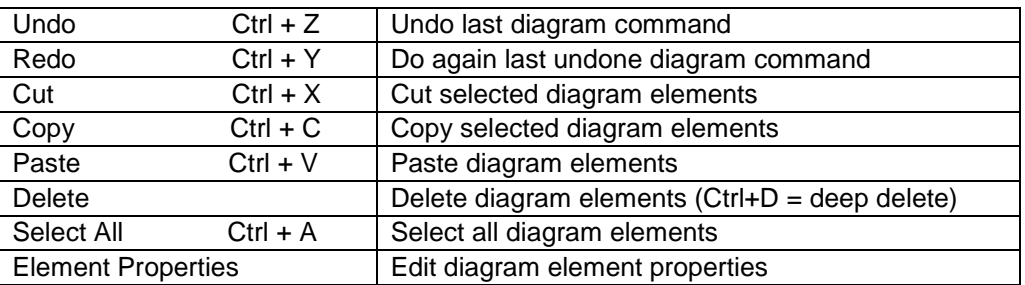

## **View – menu**

File Model Diagram Edit View Insert Tools Help

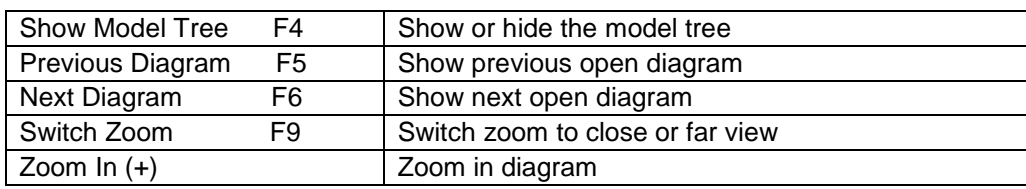

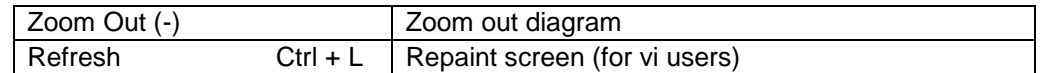

## **Insert – menu**

File Model Diagram Edit View Insert Tools Help

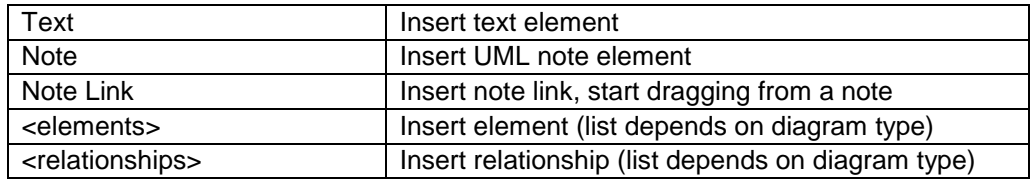

## **Tools – menu**

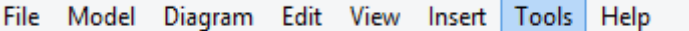

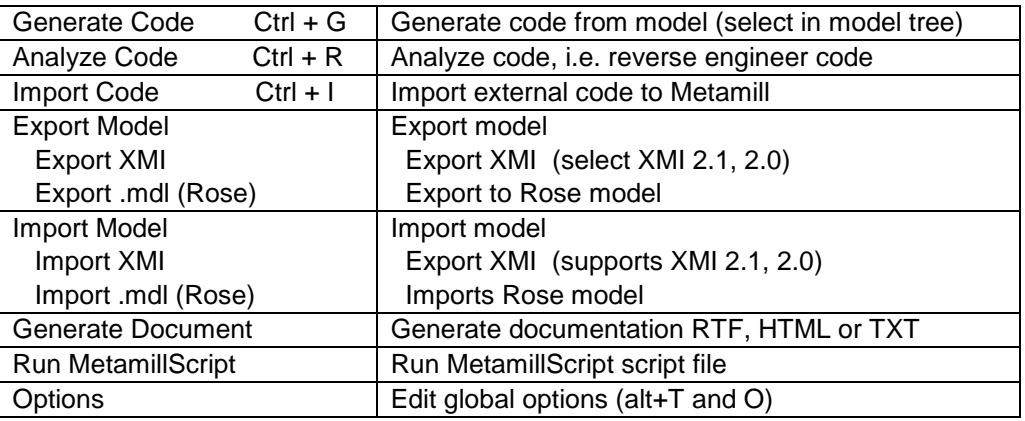

## **Help – menu**

File Model Diagram Edit View Insert Tools Help

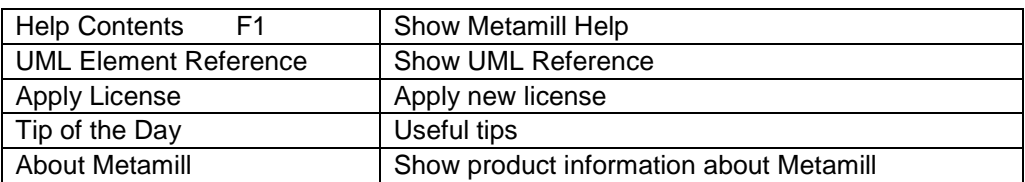

## **6. Metamill Design Process**

## **About Software Engineering**

There is a multitude of different software engineering methods and processes and not one of them emerges to be clearly superior to others. However, the following eight phases can be seen vital to any software project:

- 1) Capture requirements
- 2) Design software architecture
- 3) Design subsystems
- 4) Write code
- 5) Unit test
- 6) Integration test
- 7) System test
- 8) Deliver system

The first three or perhaps the first four are interesting from the point of view of analysis and design. Note that the above list is made from point of view of software analyst and designer, not project management (that often concentrate on phases 1, 7 and 8 only, ignoring the rest).

These four phases together form a simplified design process, which is here called Metamill Design Process.

### **Metamill Design Process**

This is not intended to be comprehensive software engineering process; it is here just to give an idea how things should be done. And, sometimes organization's official software engineering process is so heavy, that it is not followed in practice, or no written process exists. In these cases, it is better to use a simple process than not to use a process at all!

Capture Requirements Design Software Architecture Design Subsystems Write Code

Note that the system analyst, software architect, software designer and programmer can be understood as roles. One software engineer may perform all the tasks.

In addition to the artifacts mentioned above, many different text documents can be produced simultaneously. The common separation of design documents can be seen below.

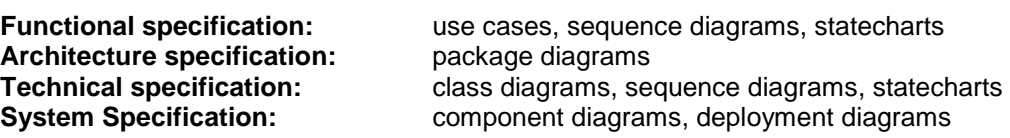

#### **Capture requirements**

The first phase of software engineering process is requirements capturing. This is done in close interaction with business analysts and if possible, with future users of the system. A system analyst defines a use case for each behavior the system must perform. The idea is to define what the system must do, not how it should be done.

**Artifacts:** use case diagrams, sequence diagrams

#### **Design Software Architecture**

A software architect analyses the problem domain and identifies different subsystems. For example, a TradeHandler could be a subsystem of Stock Exchange System, and TradeValidator could be a software component used by TradeHandler. Subsystems are defined as packages. At this level we do not talk about physical components, because they are physical implementations of subsystems or packages. It is good to keep that in mind, anyway.

After identifying the packages, the software architect designs interfaces for each subsystem. Software architect may design only main subsystem interfaces and give the rest to the software designer.

Common mistake is to think that no software architecture design is needed after a system architect has selected the high-level software platform and hardware for the new system. In fact, the design of software architecture is the most important phase of software design. Better not forget it!

**Artifacts:** package diagrams, component diagrams

#### **Design Subsystems**

This is where the actual implementation of the system is designed. Each subsystem can be designed separately from the others. A software designer designs the static view of the system by using class diagrams and the dynamic view using sequence diagrams and activity diagrams. Not everything should be put into diagrams, only the essential elements needed for explaining the implementation of the system. Use statechart diagrams to describe life-cycles of important objects. Activity diagrams can be used to describe the flow from activity to activity. Use collaboration diagrams and object diagrams to show relationships between instances of classes.

At this level it has to be decided, whether the subsystem is an active service (a server) or just a plain library. A subsystem may become a component. A component is a physical element, normally an implementation of a subsystem. Note that a component may use other components. Use component diagrams to describe the physical composition of the system; use class diagrams to describe how the system is implemented.

**Artifacts:** class diagrams, sequence diagrams, statechart diagrams, activity diagrams, component diagrams

#### **Write Code**

A programmer writes the code using actual implementation language. Metamill can be used for forward engineering and reverse engineering. Forward engineering means that the code can be generated from diagrams and reverse engineering means that diagrams can be constructed from existing code. Attempts to use reverse engineering cause sometimes more troubles than benefits and may lead to confusing models that are hard to understand. Reverse engineering is at its best in documenting old legacy code. The main purpose of visual modeling tool is to describe the system and make it understandable to other designers, not to use the tool as a programming language.

In some cases it is enough to generate only the initial code and then update the diagrams manually when the code evolves. However, it is recommended to adopt the forward engineering approach, that is, to update the diagrams, generate the code and to keep the code changes inside user blocks.

**Artifacts:** implementation source code

## **7. Round-trip Engineering**

## **Forward Engineering**

In forward engineering the implementation language source code can be generated from diagrams and the user makes changes to diagrams and then generates the code. Metamill has special user blocks in the generated code where changes can be made without losing them when the code is re-generated.

## **Reverse Engineering and Round-trip Engineering**

In reverse engineering the diagrams are generated from the source code. The source code is first analyzed and then diagrams are created. The problem with this approach is that it will often produce incomprehensible diagrams containing too much implementation details. In round-trip engineering the code is first generated from diagrams and then analyzed again using reverse engineering. Same problems arise as described above. However, reverse engineering suits very well for documenting old legacy code.

## **Round-trip Engineering with Metamill**

See "How to Generate Code" and "How to Reverse Engineer Code"

## **8. UML Diagrams**

## **UML Class Diagram**

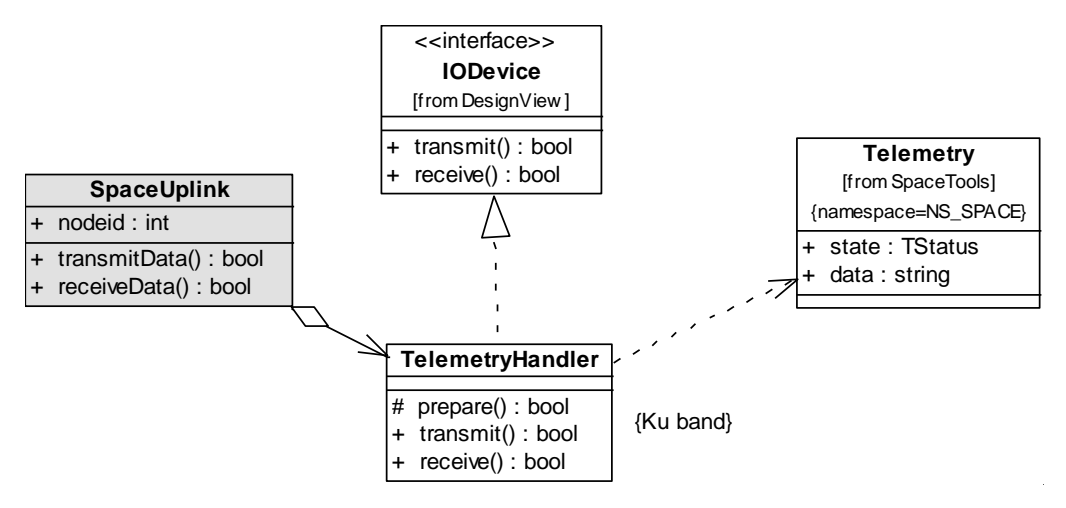

#### **Overview**

A class diagram illustrates the static design view of the system. It is one of the most important diagrams used in object oriented modeling. A class diagrams consist of classes and interfaces and relationships between them. The classes in class diagram usually have direct counter parties in implementation language. Of course, you can design classes that are in very high level of abstraction, just explaining their responsibilities. The high level approach is usually used at the beginning of design.

#### **Creating a Class Diagram**

To create a new class diagram, choose New diagram from the Diagram menu and then choose Class diagram from list of diagram types. You can also use toolbar New diagram – icon as a shortcut to create new diagrams.

#### **Elements**

The following elements can be used in class diagrams:

**Class Interface** 

#### **Relationships**

## **UML Composite Structure Diagram**

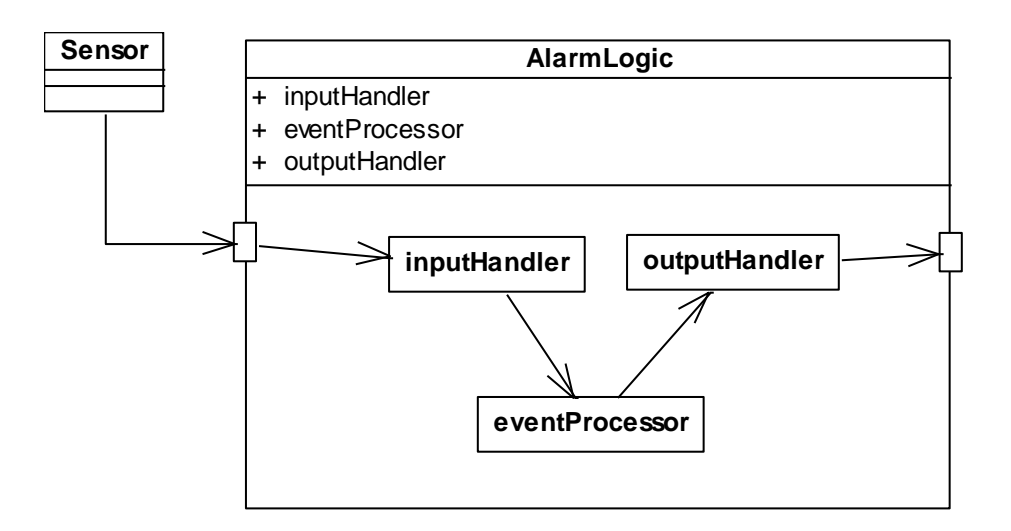

#### **Overview**

A composite structure diagram illustrates the inner structure of an element, usually a class or a component. In a composite structure diagram there can be ports on the edge of the element to describe "gates" to the inner structure of the element. Within the element itself you can visually explain the inner relationship of parts.

#### **Creating a Composite Structure Diagram**

To create a new composite structure diagram, choose New diagram from the Diagram menu and then choose Composite Structure diagram from list of diagram types. You can also use toolbar New diagram – icon as a shortcut to create new diagrams.

Port

A port is a small rectangle on the edge of an element. All incoming flows can connect to a port.

Part

A part is a part of element. For a class it is an attribute.

#### **Elements**

The following elements can be used in composite structure diagrams:

Class **Component** 

#### **Relationships**

## **UML Component Diagram**

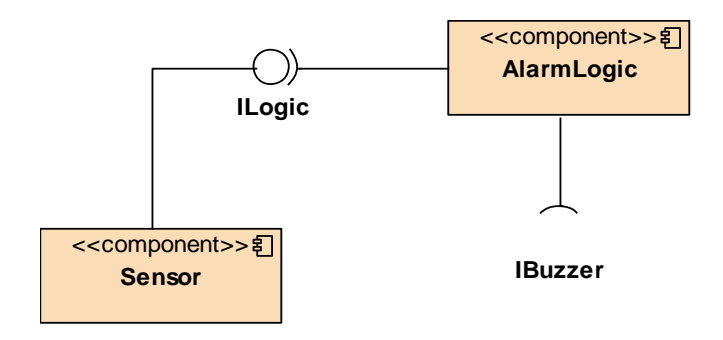

#### **Overview**

A component diagram is usually used in modeling physical aspects of the system. In other words, a component diagram describes the static implementation view of the system. With component diagrams you can visualize the implementation of componentbased system. With UML2.x the concept of component is somewhat relaxed and component may be used in logical design as well. An artifact is a physical element, e.g. file, library etc.

### **Creating a Component Diagram**

To create a new component diagram, choose New diagram from the Diagram menu and then choose Component diagram from list of diagram types. You can also use toolbar New diagram – icon as a shortcut to create new diagrams.

#### **Elements**

The following elements are used in component diagrams:

**Component Interface Artifact** 

#### **Relationships**

## **UML Deployment Diagram**

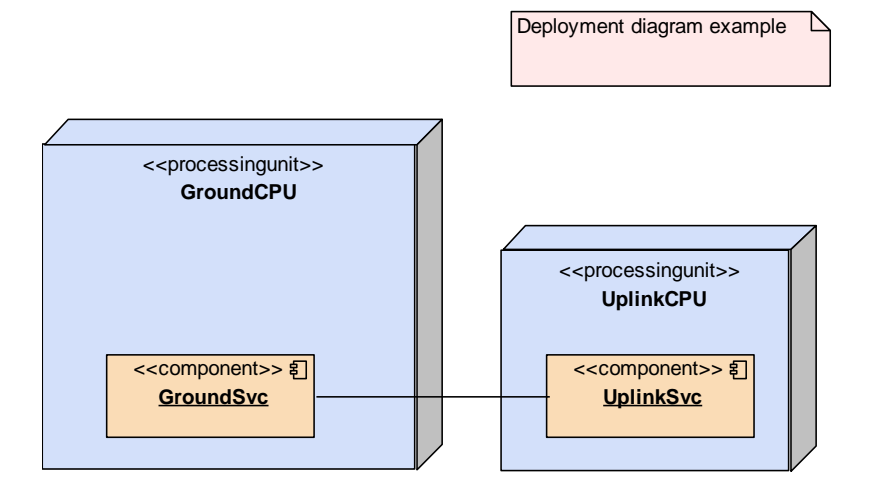

#### **Overview**

A deployment diagram shows the configuration of run time system. It shows the components and the nodes in which the components are running.

#### **Creating a Deployment Diagram**

To create a new deployment diagram, choose New diagram from the Diagram menu and then choose Deployment diagram from list of diagram types. You can also use toolbar New diagram – icon as a shortcut to create new diagrams.

#### **Elements**

The following elements are used in deployment diagrams:

**Node Component Interface Artifact** 

**Relationships**

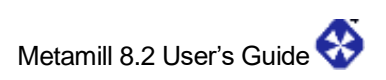

## **UML Object Diagram**

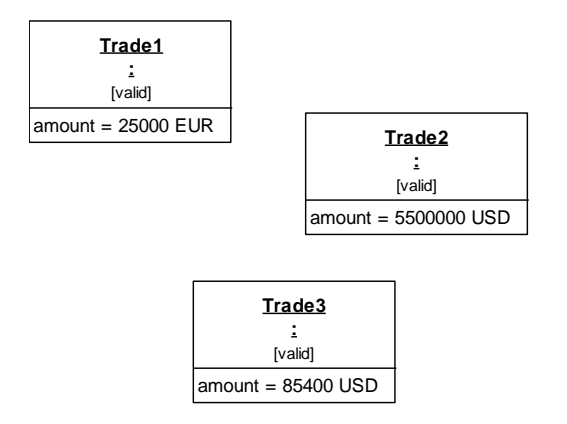

#### **Overview**

An object diagrams shows a static design view or static process view of a system. It freezes a point of time and shows objects and relationships between them at that moment. Object diagrams can also be used to design static data structures.

#### **Creating an Object Diagram**

To create a new object diagram, choose New diagram from the Diagram menu and then choose Object diagram from list of diagram types. You can also use toolbar New diagram – icon as a shortcut to create new diagrams.

#### **Elements**

The following elements are used in object diagrams:

**Object** 

#### **Relationships**

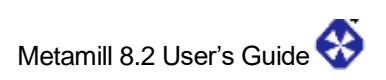

## **UML Package Diagram**

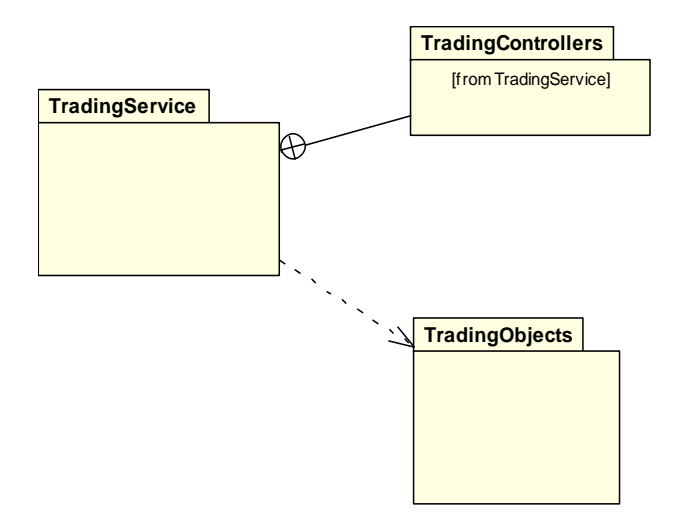

#### **Overview**

Package diagram is used for designing the software architecture of the system. It consists of organizing the diagrams and elements in manageable groups and declaring their dependencies. A package is a subsystem or a library of classes that are semantically close to each other. A package diagram contains packages and their interfaces and relationships between them.

#### **Creating a Package Diagram**

To create a new package diagram, choose New diagram from the Diagram menu and then choose Package diagram from list of diagram types. You can also use toolbar New diagram – icon as a shortcut to create new diagrams.

#### **Elements**

The following elements can be used in package diagrams:

Package **Interface** 

#### **Relationships**

## **UML Profile Diagram**

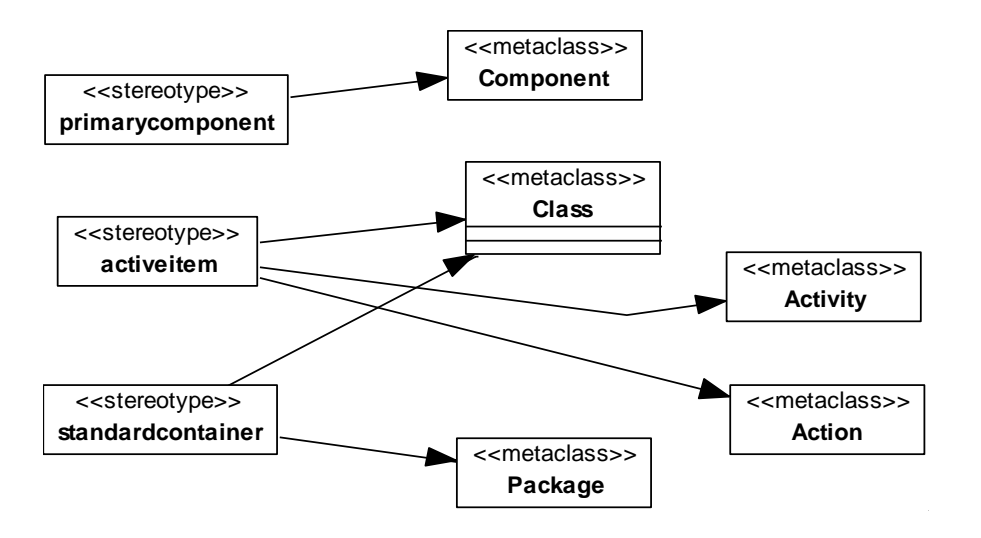

#### **Overview**

Profile diagram is used for explicitly describing how stereotypes extend metaclasses. When a stereotype extends a metaclass the stereotype can be assigned to that metaclass. I.e. as above, metaclass Class is extended by two stereotypes, <<<activeitem>> and <<standardcontainer>>. These both stereotypes will then be available in Class stereotype choice-menu.

For more details on profiles and stereotypes see How to Work with Profiles

### **Creating a Profile Diagram**

To create a new profile diagram, in the model tree select by clicking the profile you want this diagram to belong to and then right-click mouse and choose New diagram. You can also use Diagram menu or toolbar New diagram – icon as a shortcut to create new diagrams.

#### **Elements**

The following elements can be used in profile diagrams:

**Profile Stereotype Metaclass** 

#### **Relationships**

## **UML Activity Diagram**

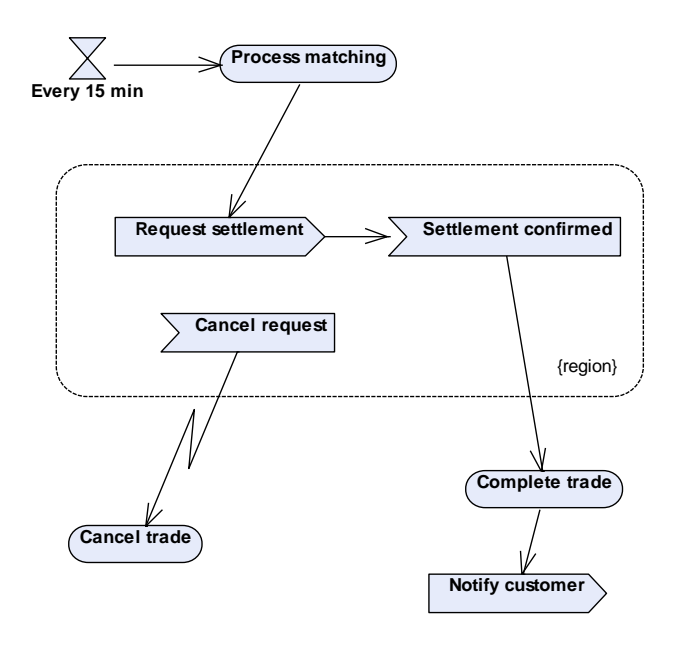

#### **Overview**

An activity diagram describes the dynamic aspects of the system. In UML2 this has been separated from state model. An activity diagram consists of activities, actions and control flows between them. Also it can contain objects and object flows to and from them.

### **Creating an Activity Diagram**

To create a new activity diagram, choose choose New diagram from the Diagram menu and then choose Activity diagram from list of diagram types. You can also use toolbar New diagram – icon as a shortcut to create new diagrams.

#### **Elements**

The following elements are used in activity diagrams:

**Activity** Action Control nodes **Object** Control flow Object flow Region **Swimlane** 

#### **Relationships**

## **UML Sequence Diagram**

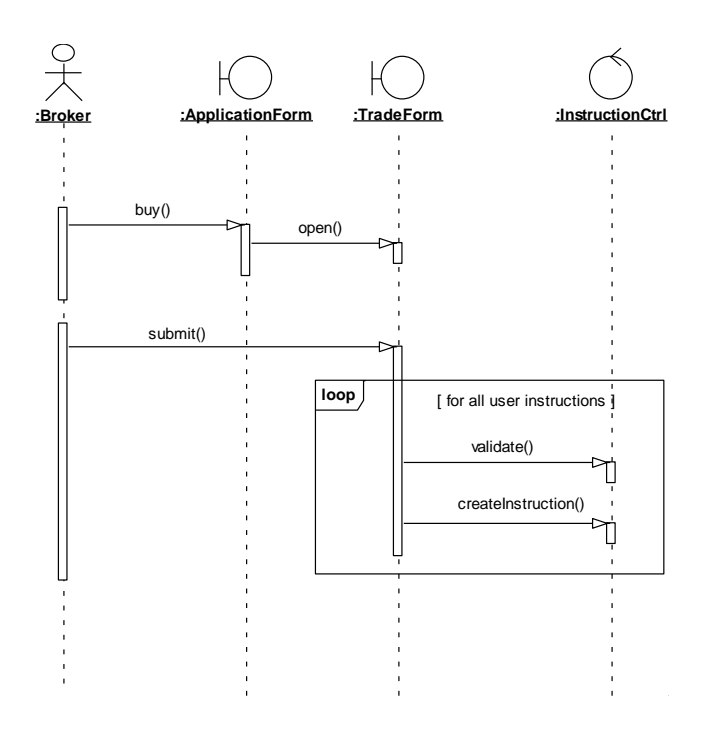

#### **Overview**

A sequence diagram describes the dynamic design view of the system. It consists of objects and time ordered messages between them. Messages can be synchronous or asynchronous. Combined fragments can be used to describe operation for a set of messages. E.g. loops, conditions, parallelism etc.

#### **Creating a Sequence Diagram**

To create a new sequence diagram, choose New diagram from the Diagram menu and then choose Sequence diagram from list of diagram types. You can also use toolbar New diagrams – icon as a shortcut to create new diagrams.

#### **Elements**

The following elements are used in sequence diagrams:

**Object** Message Focus of control Combined fragment

#### **Relationships**

## **UML Communication Diagram**

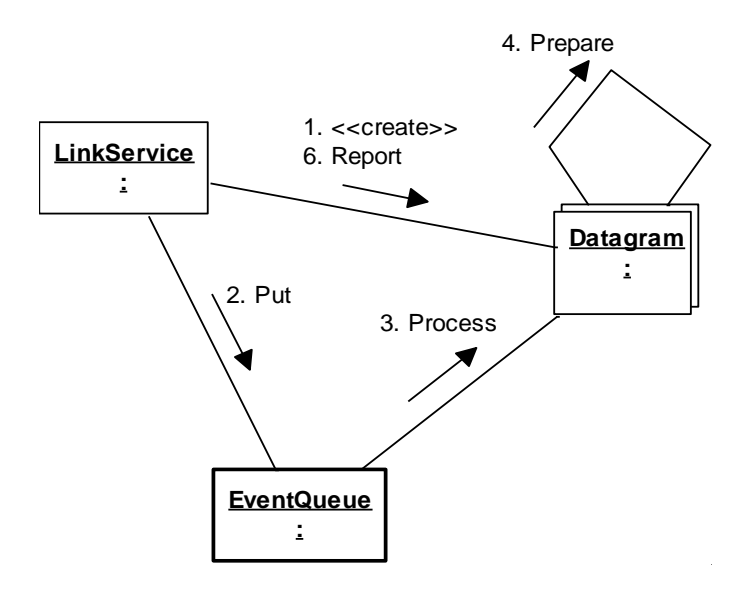

#### **Overview**

A communication diagram (pre-UML2 called collaboration diagram) is an interaction diagram that shows the structural 32eader32ation of objects and messages between them. Communication diagrams show dynamic aspects of the system. Going and coming messages can be shown on the links. These describe the events sent and received by objects. A dependency from object to a class can be used to show explicit class instantiation.

#### **Creating a Communication Diagram**

To create a new communication diagram, choose New diagram from the Diagram menu and then choose Communication diagram from list of diagram types. You can also use toolbar New diagram – icon as a shortcut to create new diagrams.

To show messages on the links, double click on the link to edit the link's properties and describe messages.

#### **Elements**

The following elements are used in communication diagrams:

**Object** 

Link

Link may contain messages coming from an object and going to an object.

#### **Relationships**

## **UML Use Case Diagram**

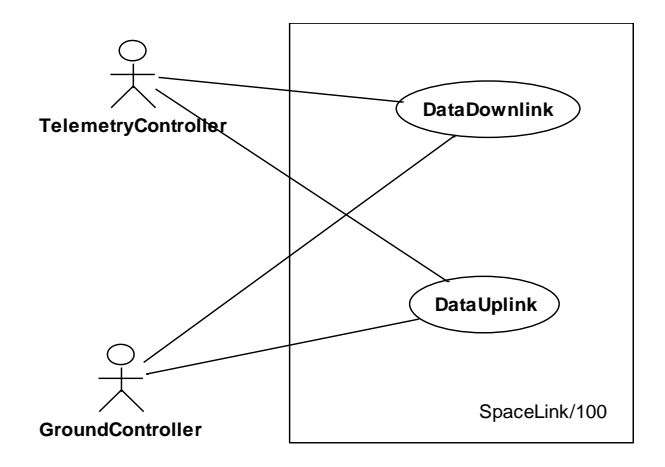

#### **Overview**

A use case diagram describes the behaviors of the system. When designing a use case diagram, remember that it should describe what the system should do, not how it should be done.

### **Creating a Use Case Diagram**

To create a new use case diagram, choose New diagram from the Diagram menu and then choose Use case diagram from list of diagram types. You can also use toolbar New diagram – icon as a shortcut to create new diagrams.

#### **Elements**

The following elements can be used in use case diagrams:

Actor Use Case **System Boundary** 

#### **Relationships**

## **UML State Machine Diagram**

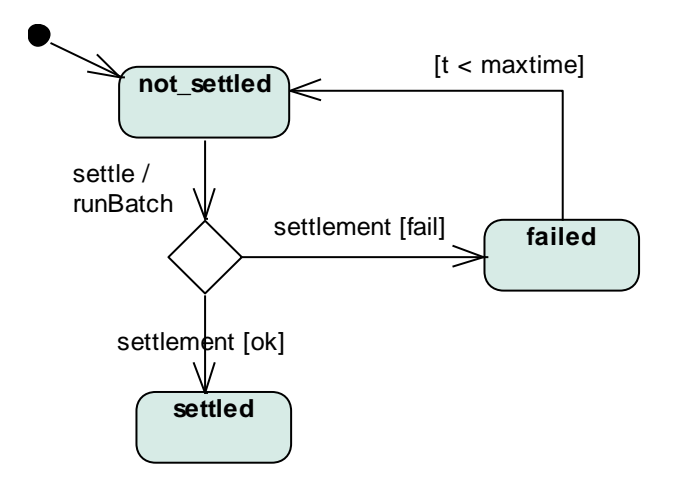

#### **Overview**

A state machine diagram describes the dynamic aspects of the system. It consists of states and transitions between them. With state machine diagram you can describe all possible states an object may have during its lifecycle. You can also model different events that can cause state transitions.

### **Creating a State Machine Diagram**

To create a new state machine diagram, choose New diagram from the Diagram menu and then choose State machine diagram from list of diagram types. You can also use toolbar New diagram – icon as a shortcut to create new diagrams.

#### **Elements**

The following elements are used in state machine diagrams:

**State Transition** 

#### **Relationships**

## **UML Interaction Overview Diagram**

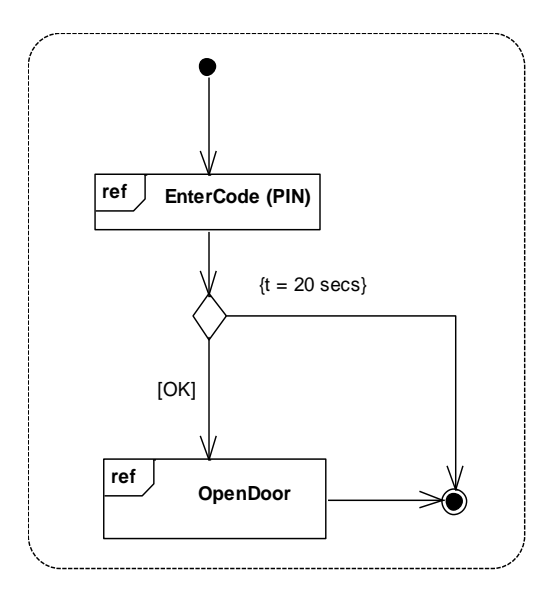

#### **Overview**

Interaction Overview diagrams focus on the overview of the flow of control, thus describing high level interaction flows between more complex interactions shown only as icons. These interaction icons are called interaction use – elements. They can be understood as shortcuts to interaction diagrams which describe each interaction in detail.

#### **Creating an Interaction Overview Diagram**

To create a new interaction overview diagram, choose New diagram from the Diagram menu and then choose Interaction Overview diagram from list of diagram types. You can also use toolbar New diagram – icon as a shortcut to create new diagrams.

#### **Elements**

The following elements are used in interaction overview diagrams:

Interaction use Control nodes Control flow Interrupt flow Region Swimlane

**Relationships**
# **UML Timing Diagram**

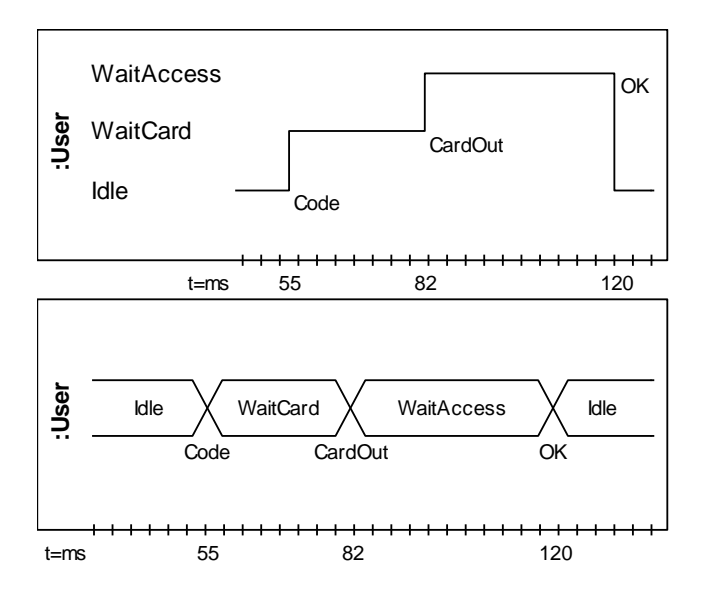

#### **Overview**

Timing diagrams describe changes in a system's state on linear time axis. State lifelines are useful when illustrating discrete and continuous state changes, such as temperature or density. Value lifeline focus on showing points in time where the system's state changes.

#### **Creating a Timing Diagram**

To create a new timing diagram, choose New diagram from the Diagram menu and then choose Timing diagram from list of diagram types. You can also use toolbar New diagram – icon as a shortcut to create new diagrams.

#### **Elements**

The following elements are used in interaction overview diagrams:

State lifeline Value lifeline

State lifeline and value lifeline are two different views of the same system. You can convert a state lifeline to value lifeline and vice versa.

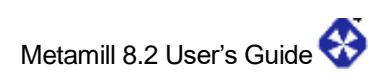

# **9. How To**

# **How to Create a Model**

#### **Create a New Model**

Choose "New model" from File menu. Select model template which you want to use and click OK. If no templates are available in your model source directory, an empty model will be created. Three packages are created automatically: UseCaseView, DesignView and ImplView. Create under UseCaseView all your use cases and use case related sequence diagrams. All design diagrams should go under DesignView and implementation related diagrams like component diagrams and deployment diagrams under ImplView.

Once model is created, you can start creating new diagrams and elements. Finally, save your new diagram by choosing "Save model" from File menu. Choose a new filename for the model and click "Save".

#### **Create Model Template**

Create an empty model and set all details you want to have in any new model you create. E.g. primitive datatypes and stereotypes. Choose "Save as" from File – menu, and at the bottom select "Metamill Model Template" and type in a name for the new template and click Save to save it. Next time you create new model, a select box will appear and asks for the template. Note: save all templates under the model root directory, see How to Set Options

#### **Edit Model Properties**

Select "Model properties" from File menu or double click the root object (with Metamill icon) in the model tree to invoke the model settings dialog. These settings affect the current model only. See Set Model Properties. To modify settings for all models, see How to Set Options.

#### **Model Tree**

In the leftmost window you can see your model visualized as a tree: packages and under them elements and diagrams. When creating new elements or diagrams, select first the package you want the new element to belong to. Click mouse right button to invoke the Model Tree related pop-up menu. You can double click a diagram to open it.

### **How to Develop in Teams**

#### **Overview**

Working as a team causes some additional requirements to the software used in development. Firstly, each team member must be able to design his own part of the model simultaneously with other designers without a risk of interfering others. And secondly, all team members must be able to see and to refer to other member's work. For these purposes, the concept of managed packages is introduced. Opened models are write-locked to prevent accidental interference between other users.

#### **Managed Packages**

A managed package is simply an independently stored package. But there are great benefits of having this. For example, single packages can be versioned under the version management system. Secondly, the main model may be made write-protected and only the packages under development can be made changeable.

#### **Logical Paths**

Logical paths in the model allow users to refer to same model from different physical installations. E.g. Model root directory may be different for different users, while they still point to the same model. See how to set options and model preferences.

#### **How to Manage Model Elements**

All model elements are stored in the internal model system. The visual elements in diagrams only point to the elements in the model.

#### **Duplicate Element in Model**

To duplicate a model element, follow the steps below:

- 1) Select the element on diagram you want to duplicate
- 2) Click mouse right button and select Deep Copy.

Note that the normal copy/paste only copies the link. The deep copy instead creates a new model element for the copy.

#### **Delete Element from Model**

To delete a model element, follow the steps below:

- 1) Select the element on diagram you want to delete from model
- 2) Click mouse right button and select Deep Delete.

Note that this removes the element from the model and all links to this element are no more valid. Hit CTRL-D for quick access.

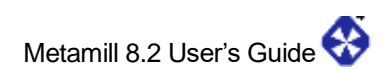

#### **Change Element Owner in Model**

To move an element under another element:

7) Drag and drop the element in the model tree to new owner element.

Only packages can contain all kinds of elements.

To move multiple elements in one shot:

- 1) Select multiple elements in the model tree
- 2) Right click mouse and choose "Move"
- 3) Select new owner element
- 4) Right click mouse and choose "Move here"

#### **Drag multiple elements from Model Tree**

To drag multiple elements from model tree, follow the steps below:

- 1) Select multiple elements in the model tree
- 2) Move mouse to diagram empty space
- 3) Choose "Drag elements from tree".

Single elements can be just dragged from the model tree to diagram.

#### **Summon related elements to diagram**

If there is a relationship between elements and not all are visible, you can summon them from the model. To show related elements of a visible diagram element:

- 1) Select element in diagram
- 2) Right click mouse and choose "Summon related elements"

It will collect only directly connected elements, so you need to repeat this for summoned element to get elements from two hops away.

#### **Find elements in diagram or model**

To find a model tree element in the currently open diagram:

- 1) Select element in the model tree
- 7) Right click mouse and choose "Find in diagram"

To find a diagram element in the model tree:

- 1) Select element in the currently open diagram
- 2) Right click mouse and choose "Find in model"

#### **Show diagrams under their direct container**

Some diagrams must be stored under a container other than package. I.e. sequence diagrams and object diagrams must be stored under collaboration, activity diagrams must be kept under activities and state machine diagrams under state machines. By default all diagrams needing this sub-container are shown above the container, which makes it easier to find them in the model tree. However, you can opt to show it under its direct owner.

To show a diagram under its container, follow the steps:

- 1) Select diagram in the model tree
- 2) Right click mouse and choose "Keep under"
- 3) Refresh model tree if necessary

#### **Drag and drop attributes and operations**

You can copy attributes and operations by drag-and-dropping them from model tree to other model elements, and also to diagram elements.

To drag and drop an attribute or operation, follow the steps:

- 1) Expand a class in the model three to see the members
- 2) Drag an attribute or operation above a class in the diagram or other model element

## **How to Find Model Elements**

You can search model elements using POSIX regular expressions. Just press Ctrl+F, type in the regular expression and hit enter.

#### **Examples**

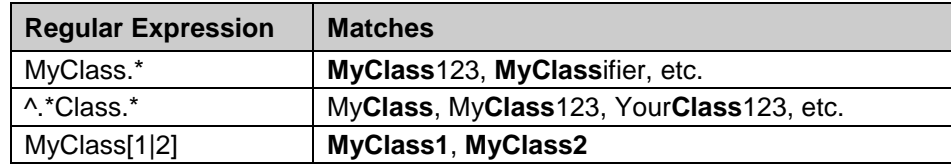

See also How to Manage Model Elements.

## **How to Set Options**

To edit common settings, choose Options from the Tools menu.

## **General-tab**

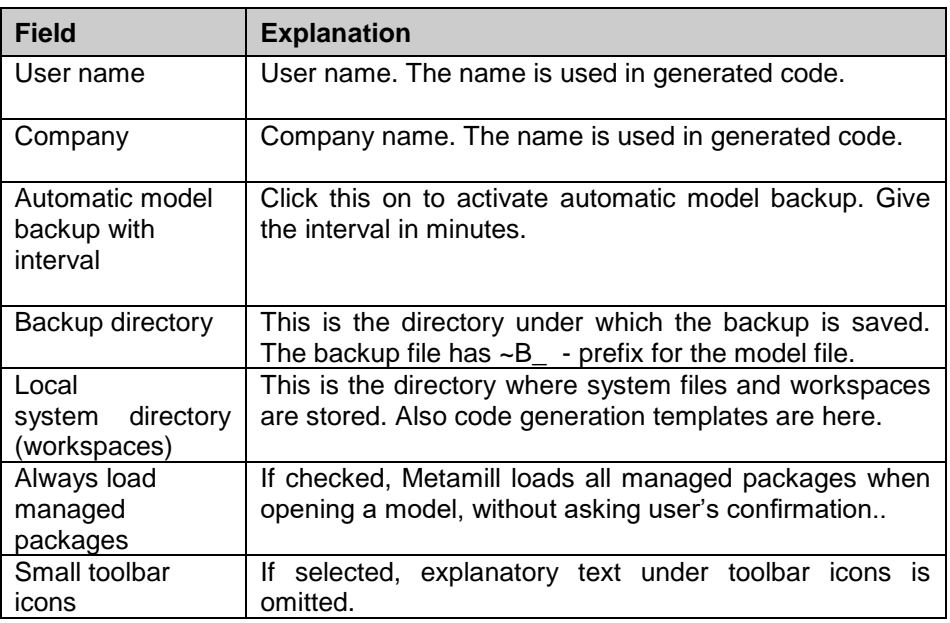

# **Files-tab**

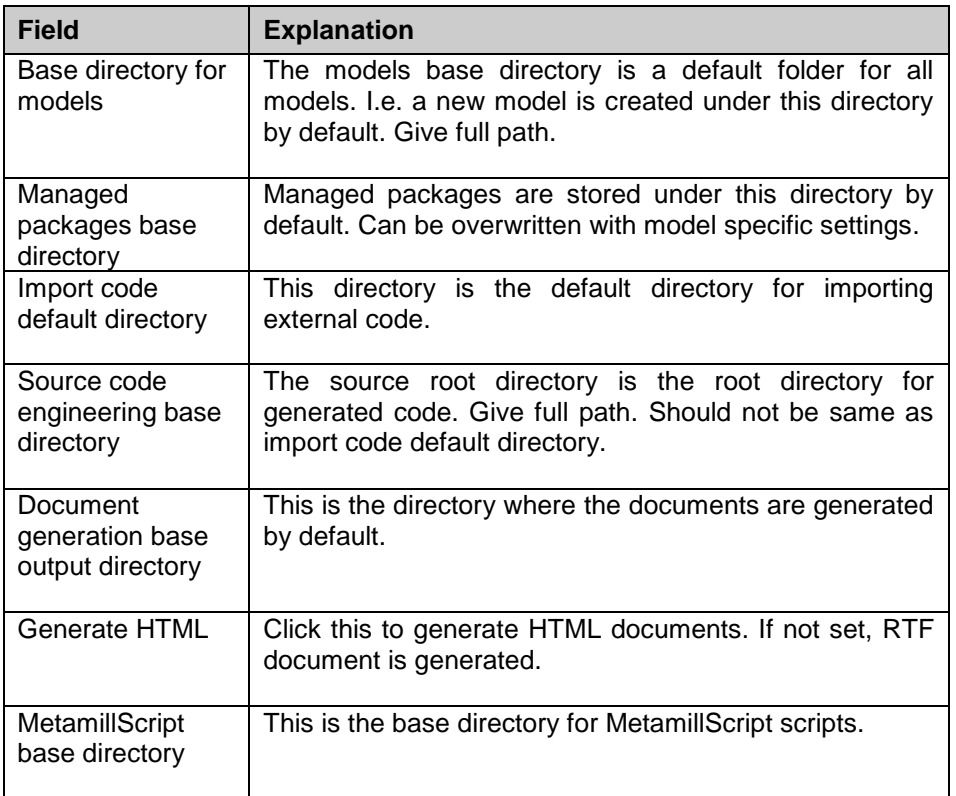

# **Color-tab**

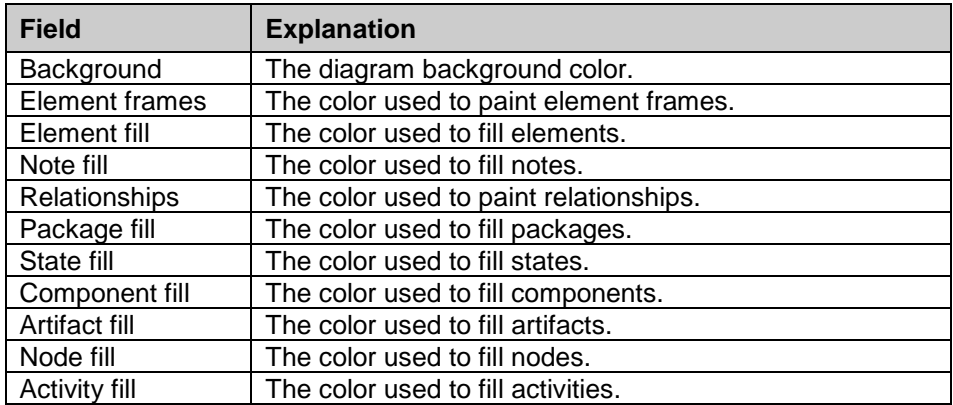

Button 'defaults' restores Metamill default values.

# **Diagram-tab**

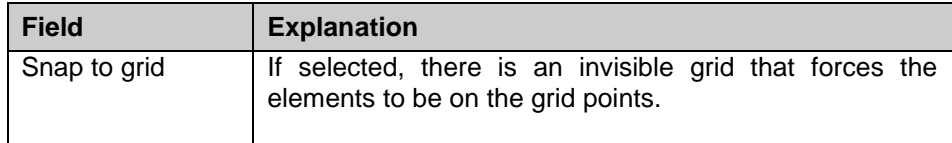

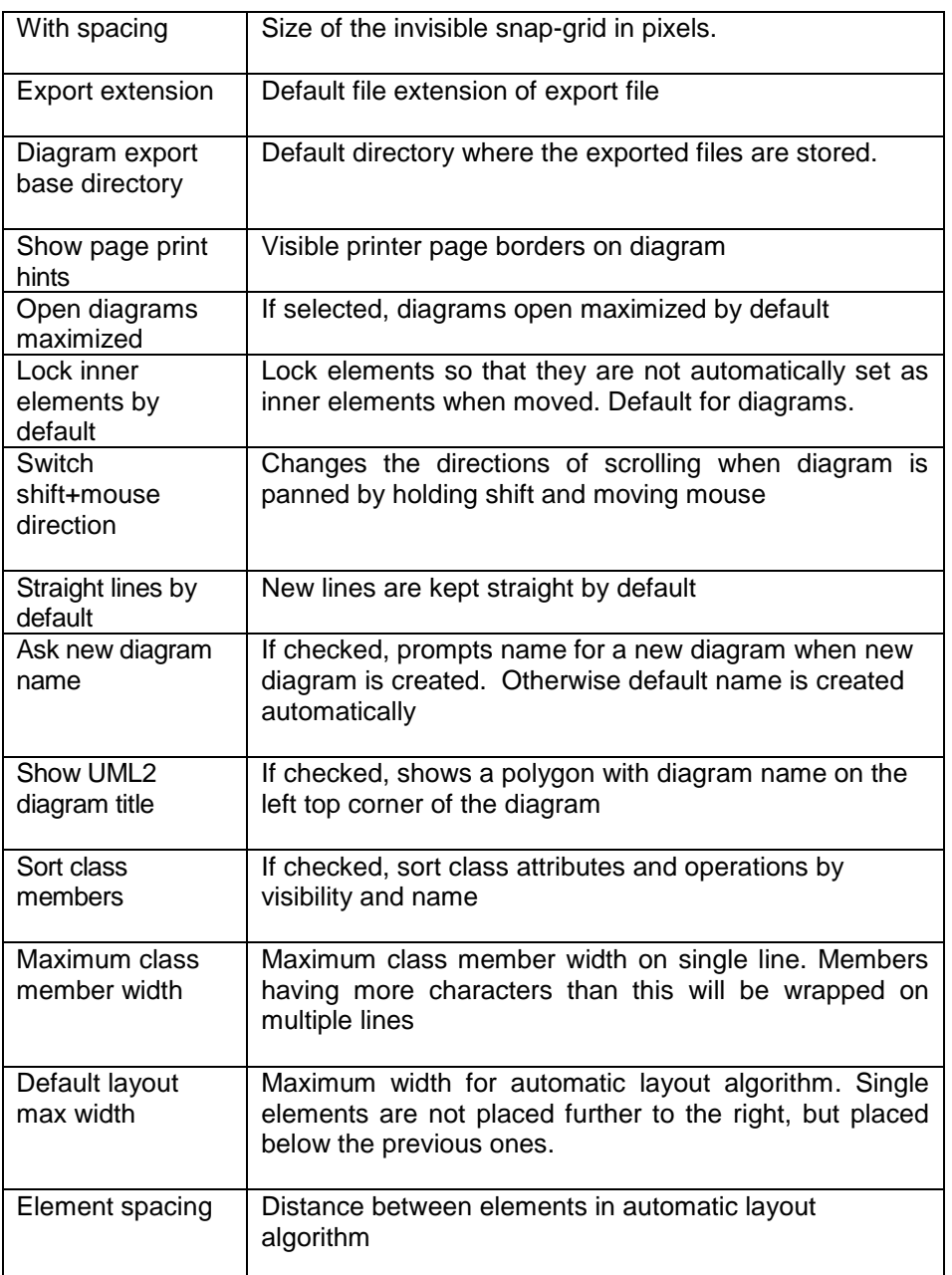

# **Code-tab**

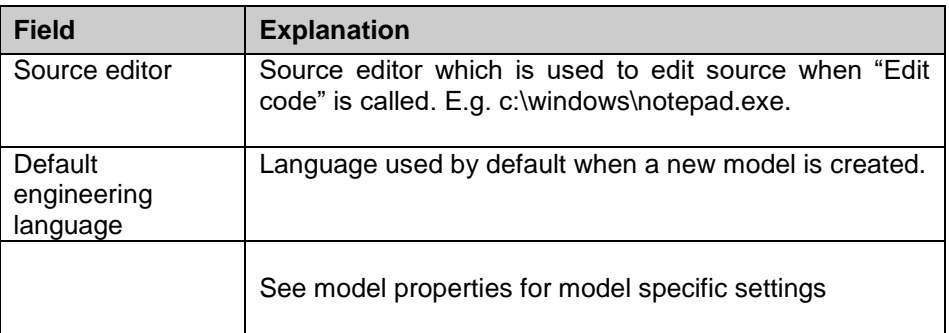

# **How to Set Model Properties**

To edit model's properties, double click root package (Metamill icon) or choose Model properties from the File menu.

## **General-tab**

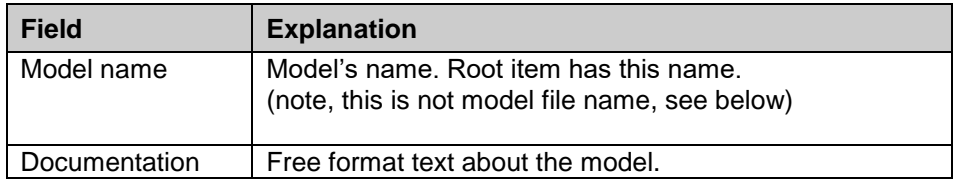

## **Files-tab**

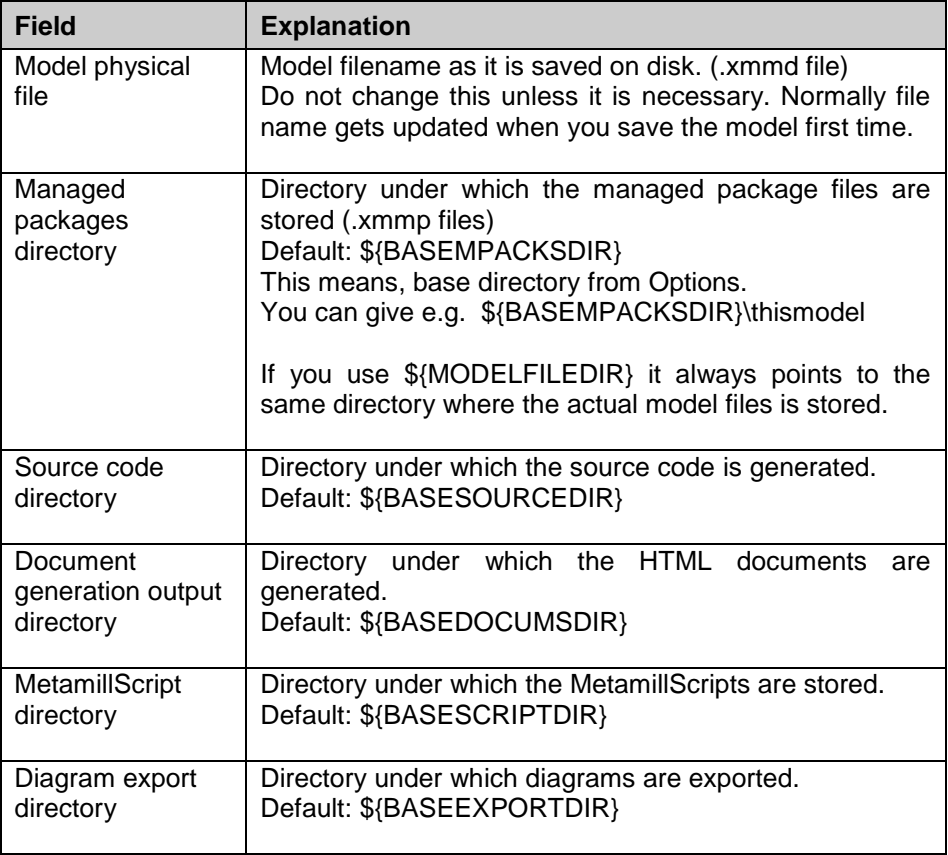

# **Tags-tab**

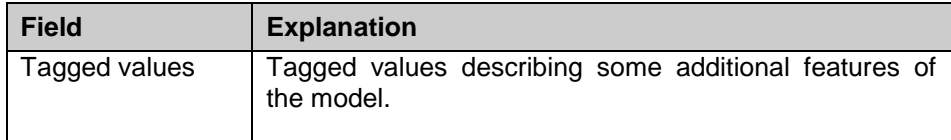

# **Constraints-tab**

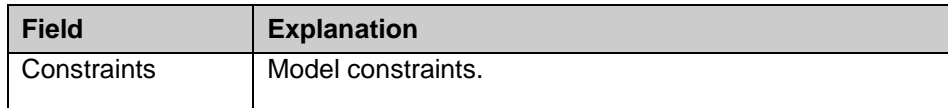

# **Stereotypes-tab**

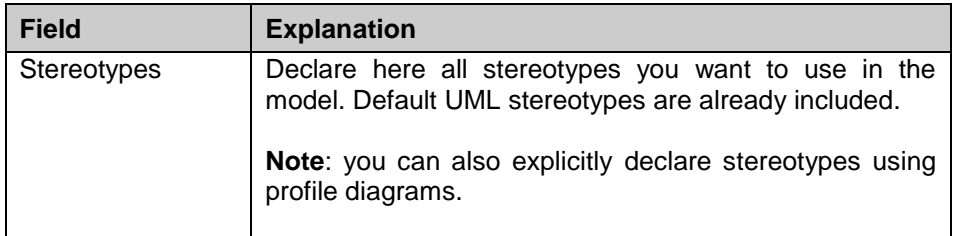

# **Datatypes-tab**

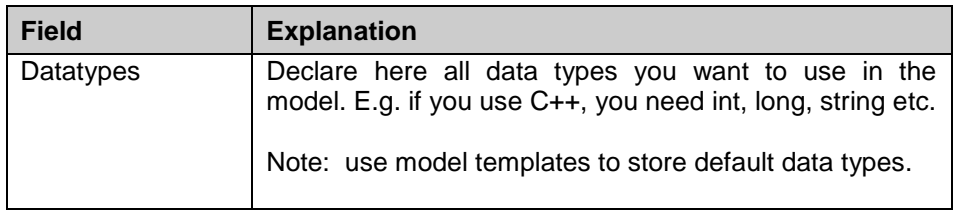

# **Macros-tab**

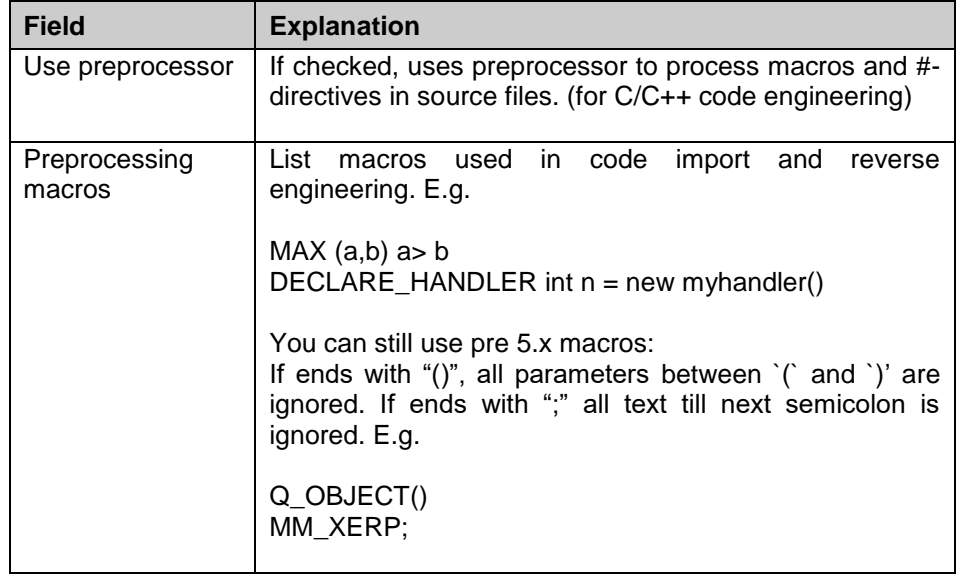

# **Code-tab**

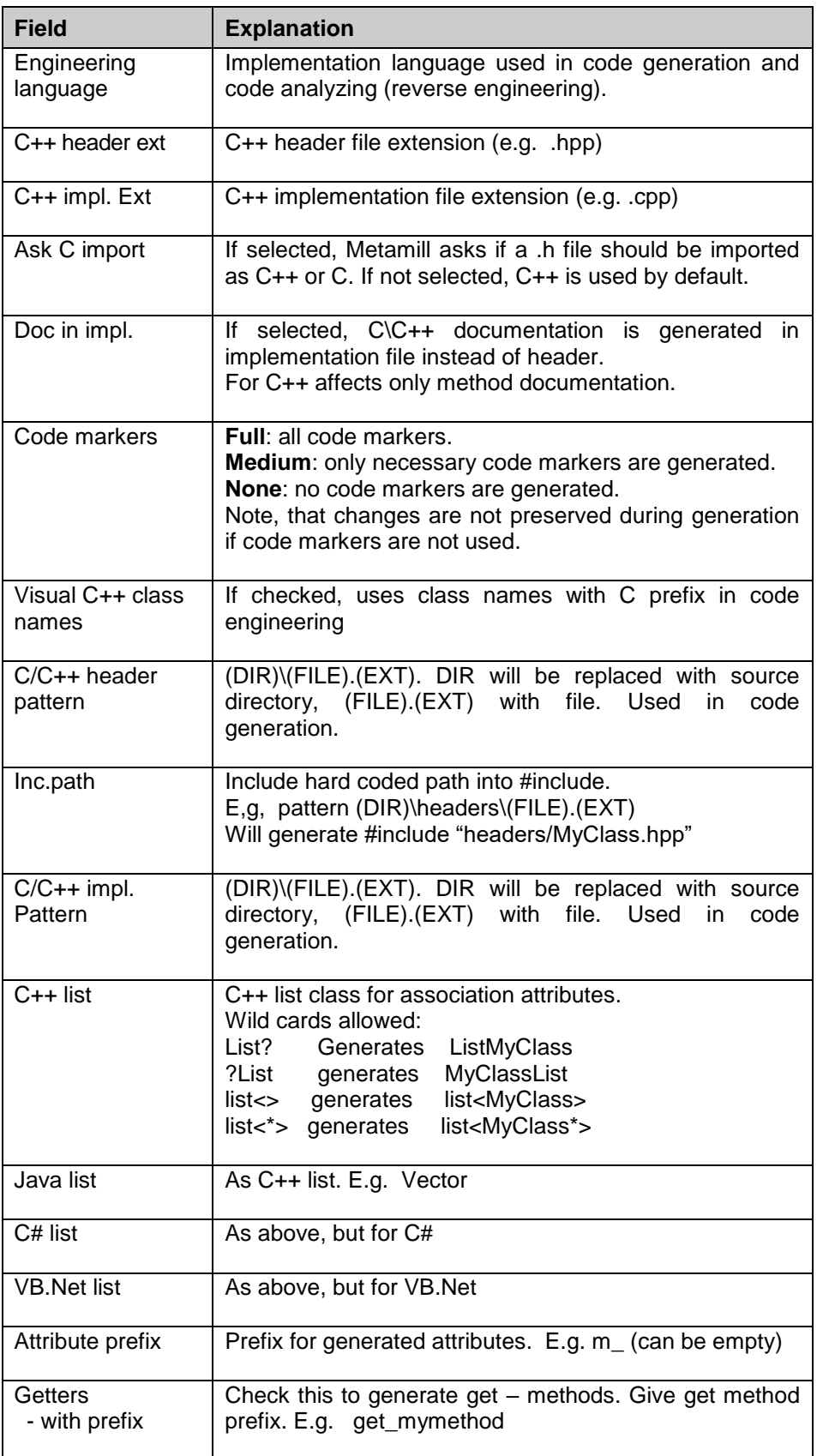

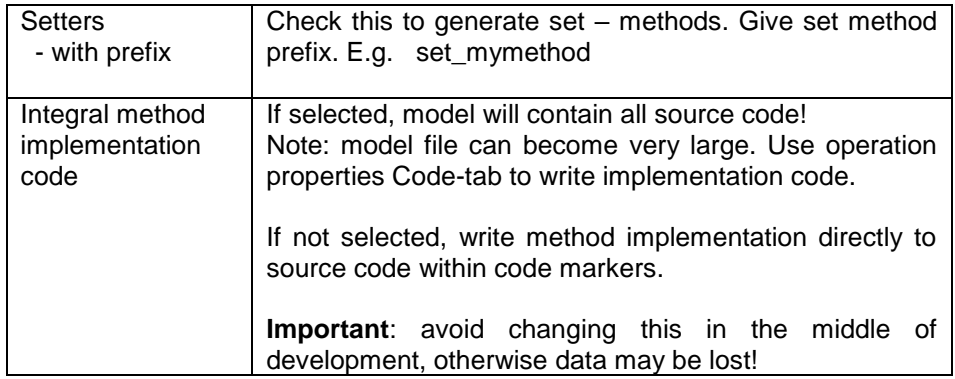

# **How to Set Diagram Properties**

To edit diagram's settings, double click empty canvas or choose Diagram properties from the Edit menu.

# **General-tab**

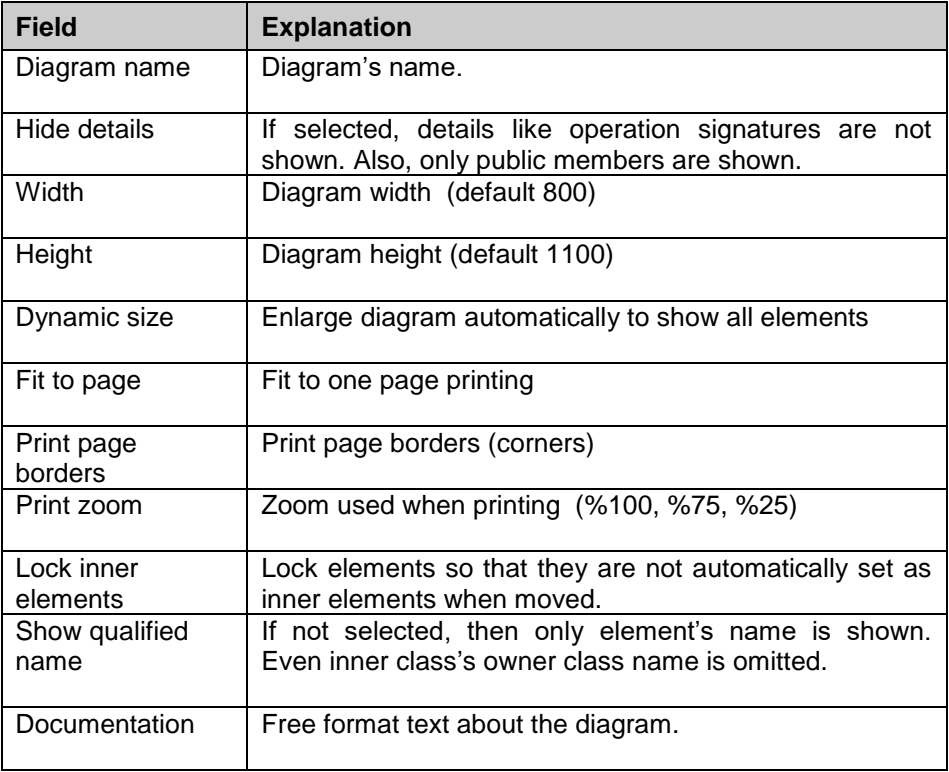

# **Details-tab**

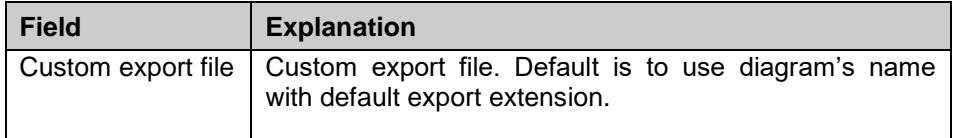

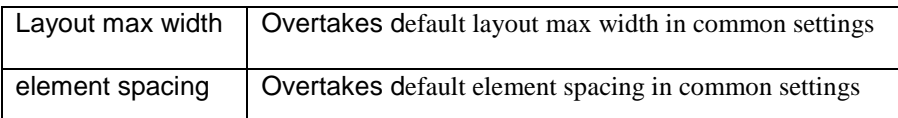

# **How to Create Relationships between Elements**

Relationships are lines or arrows between elements. There are different types of relationships: association, dependency, aggregate, composition, generalization, realization and extension. Not all relationship types are allowed between all elements.

Use composition when a class is fixed part of the other; if the relationship is not that strong, use simple aggregation. The dependency can be seen as "uses" – relationship. Realization is used for implementing an interface.

To create e.g. an association between two elements, choose Association from Insert menu or select Association – toolbar icon to start creating a new association. Start dragging with left mouse button the element you want the association to start from and release the mouse button on the element you want the association to end. If you release the mouse button on empty canvas, a control point is created and you can continue dragging.

**Note:** click mouse right button to cancel dragging.

To create other types of relationship, select the type you want and proceed as with association.

To create a new control point to a relationship, just drag the relationship with the left mouse button. To change properties of a relationship, double click it with left mouse button.

#### **Association Dialog**

#### **General-tab**

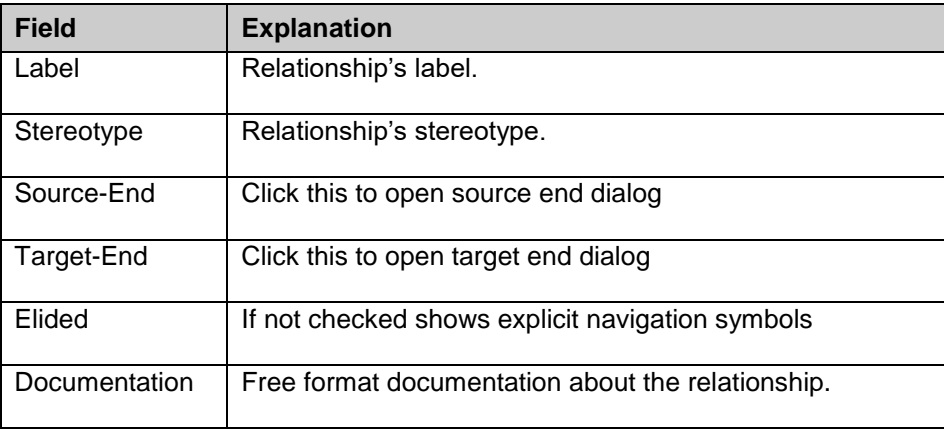

# **Details-tab**

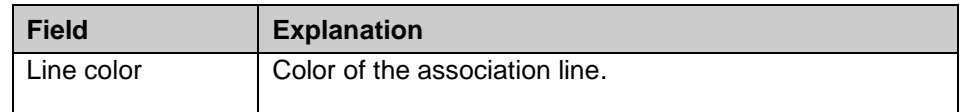

# **Tags-tab**

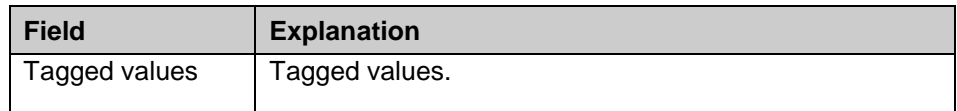

# **Constraints-tab**

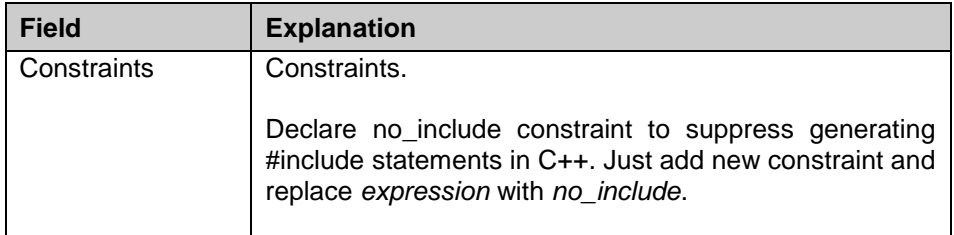

#### **Association End Dialog**

## **General-tab**

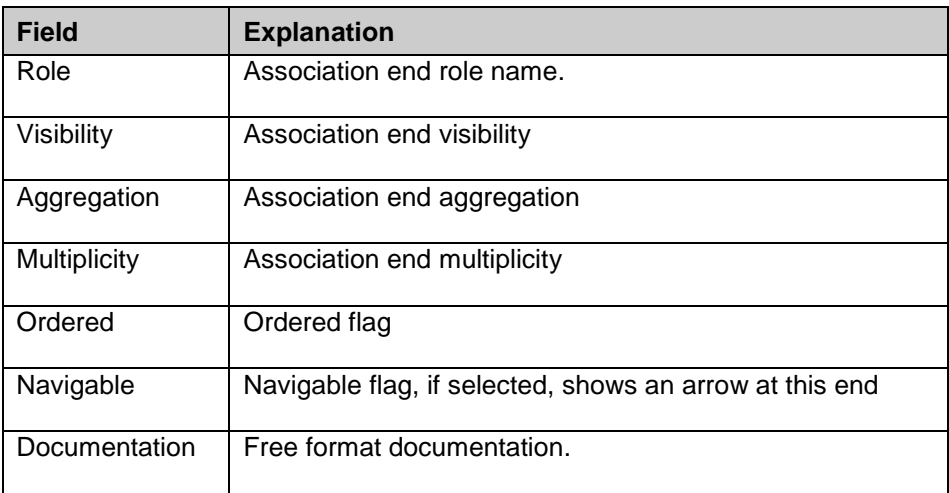

# **Tags-tab**

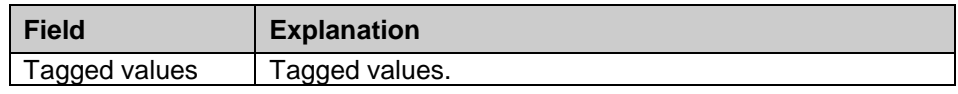

# **Constraints-tab**

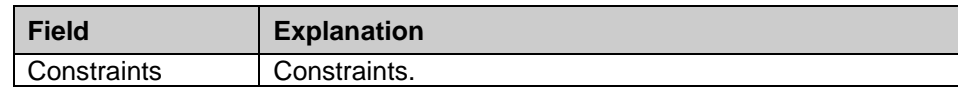

#### **Code-tab**

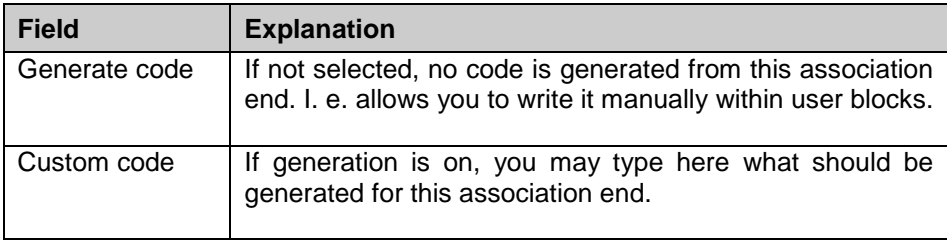

## **How to Define Attributes and Operations**

Attributes and operations make the contents of a class. Double click the attribute or operation line and a dialog appears where you can set its properties. You can also type attributes and operations in free format. Just single-click the attribute or operation and wait two seconds (just like changing the label anywhere in Windows) and then type in the contents in UML specification format. This allows you to easily and quickly design the contents of high level classes. Set the constraints, like static, abstract etc., in the property dialog as described above.

#### **Define Attributes**

To define attributes, use the following format:

<visibility>\$/ name : type = initialvalue

Examples:

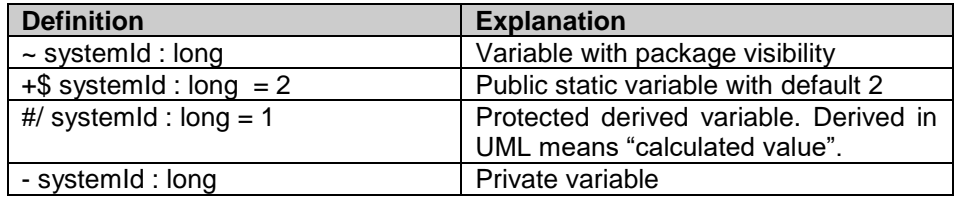

#### **Define Operations**

To define operations, use the following format:

<visibility>\$/ name(argument1 : type1, argument2 : type2) : returntype

Examples:

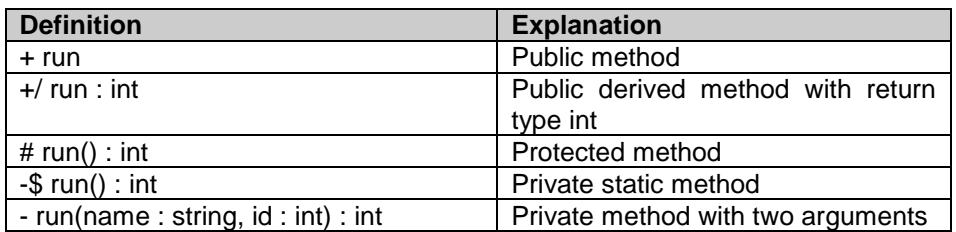

If you define a method inline you need to give the implementation in the global user block of the header file. You may also define attribute or operation static typing a \$ sign after the visibility code, e.g. +\$ run() defines a static run() method. As stated in UML, derived here does not mean inheritance. A derived method means the method's return value is based on some calculations, i.e. not a direct value. A derived attribute means that attribute's value is calculated i.e. derived.

Set UML specific values (e.g. visibility) using the properties dialog Details – page. Set all code engineering specific values as constraints (e.g. inline).

#### **Visibility**

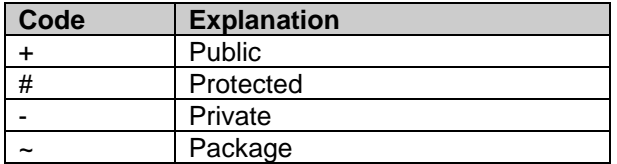

#### **Basic UML properties supported in Code Generation**

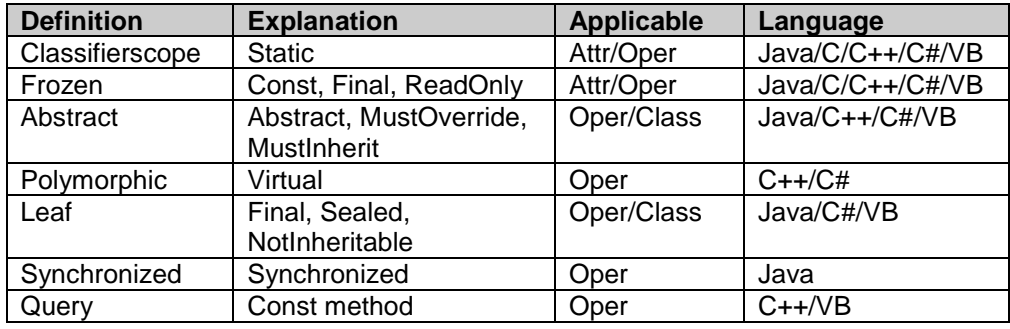

## **How to Define Constraints and Tagged Values**

Constraints and tagged values are UML extension mechanisms, which can be anything needed in the model domain. However, some constraints and tagged values are reserved for code engineering.

#### **C/C++ Constraints**

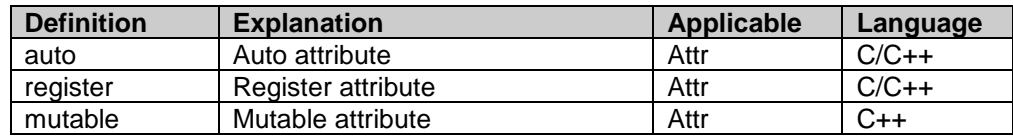

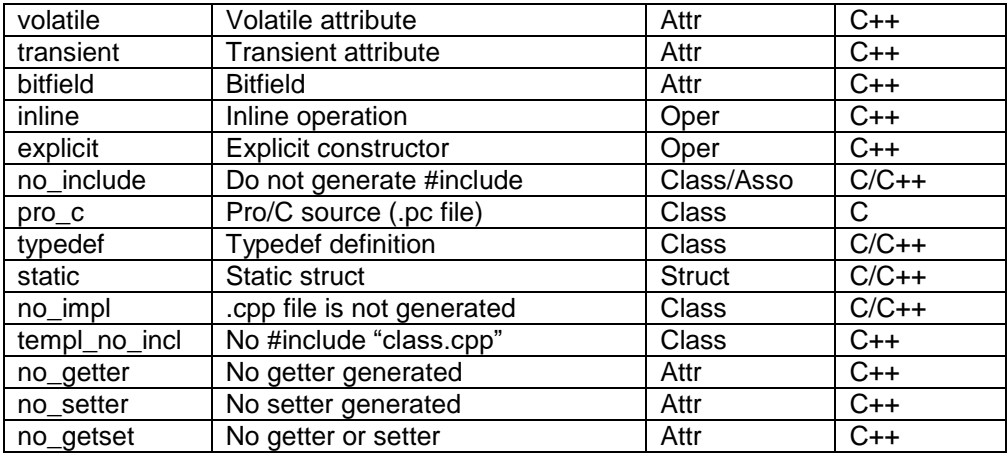

# **Java Constraints**

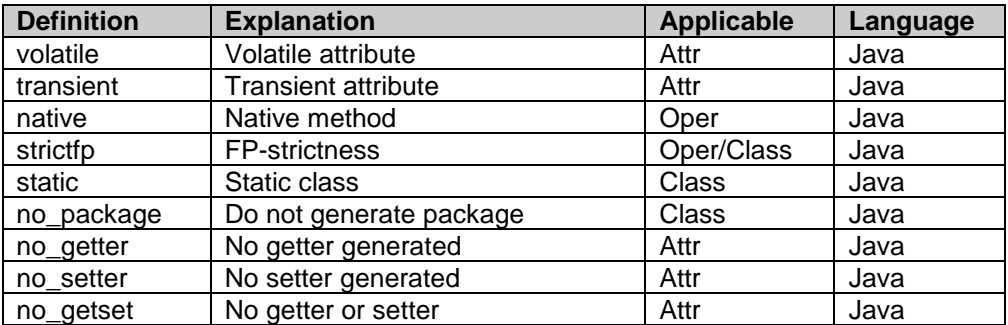

## **C# Constraints**

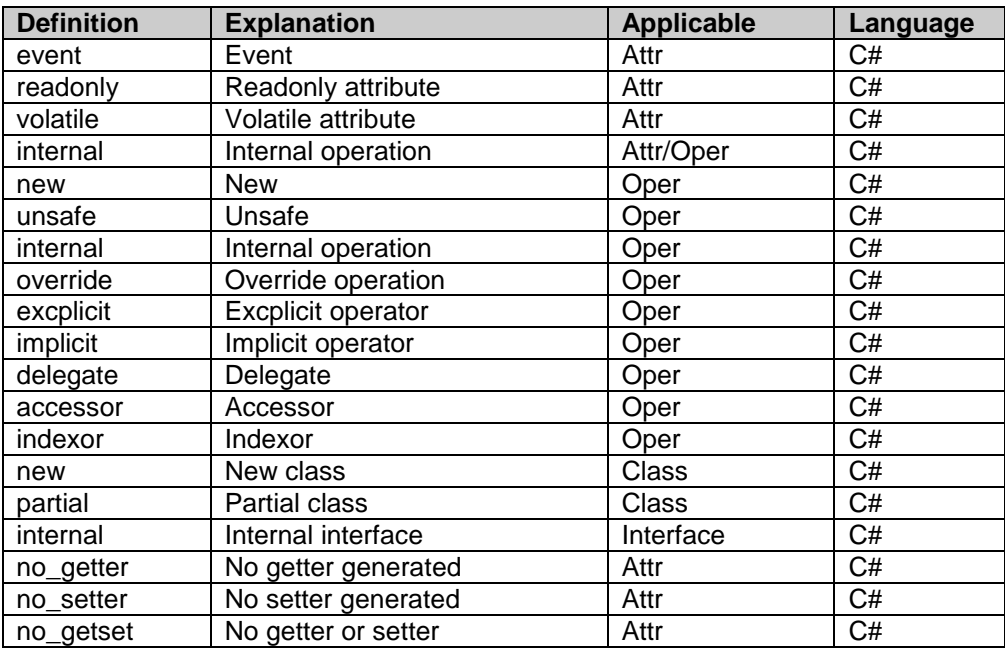

### **VB.Net Constraints**

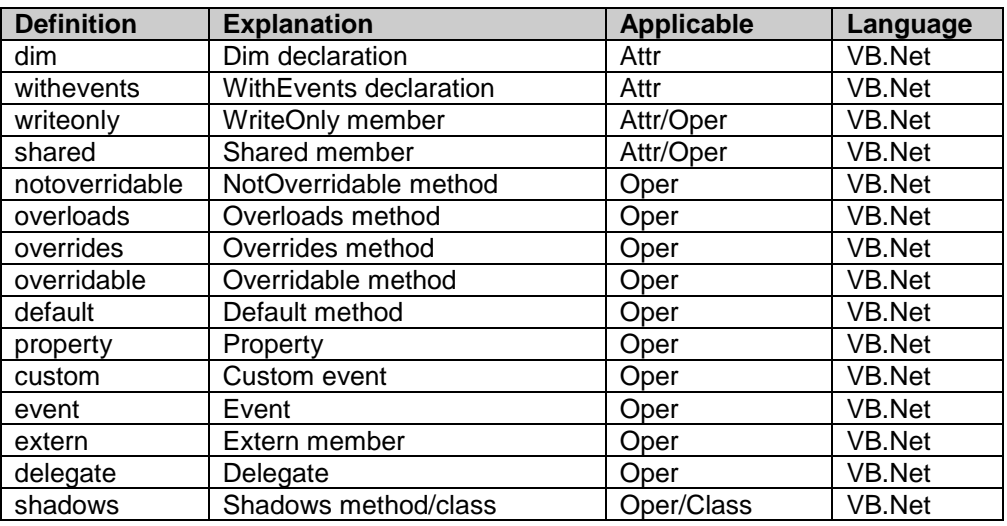

#### **ADA Constraints**

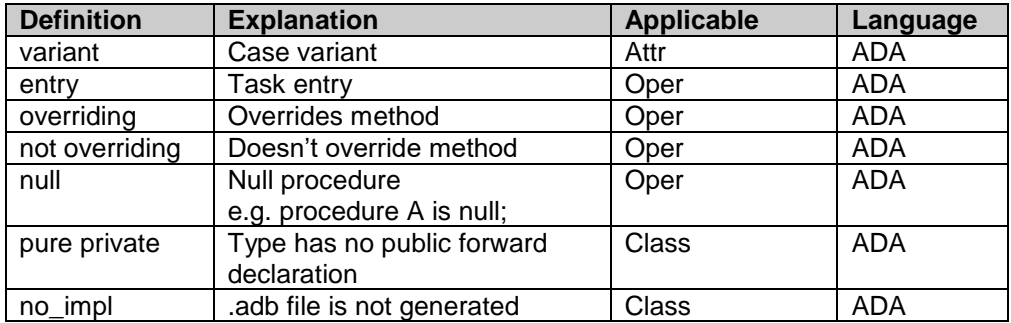

#### **Python Constraints**

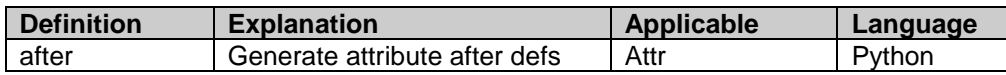

E.g. to make a C# method volatile: open method properties, select Constraints – tab and create a new constraint: volatile. Now the code generation system knows that the method has volatile constraint, and thus generates the method with volatile modifier.

To declare C++ friend classes and operations, add tagged value `friend'. Separate multiple friend – declarations with semicolon. E.g. friend = class MyClass;class MyOtherClass;

#### **Tagged Values Supported in Code Generation**

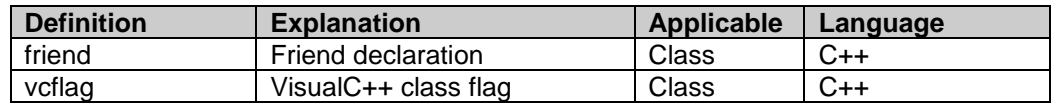

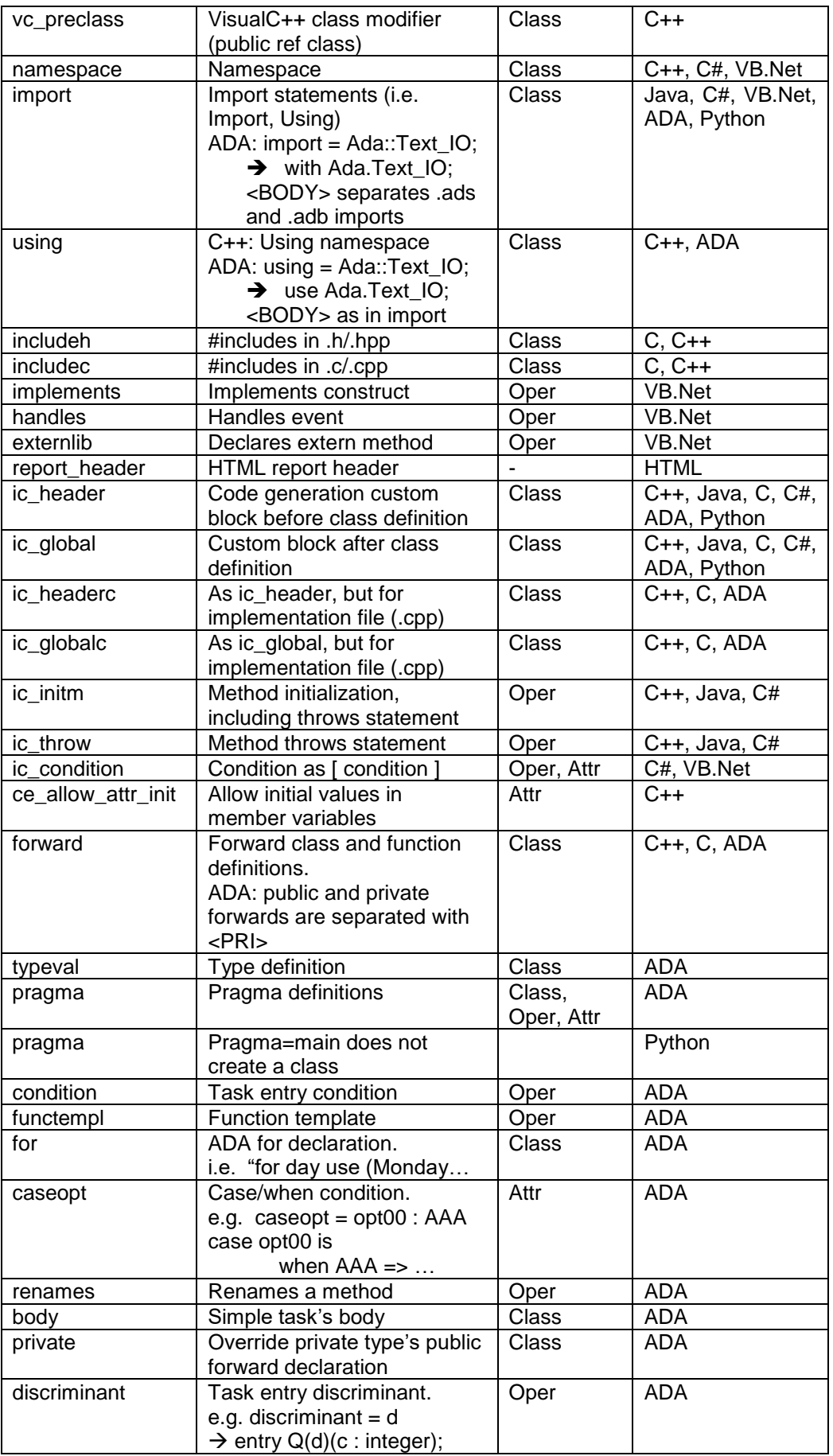

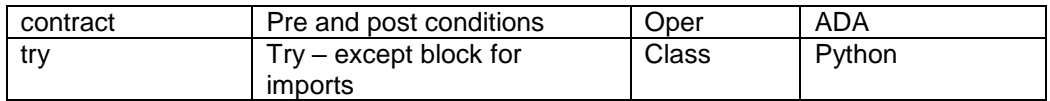

#### **Visual Constraints**

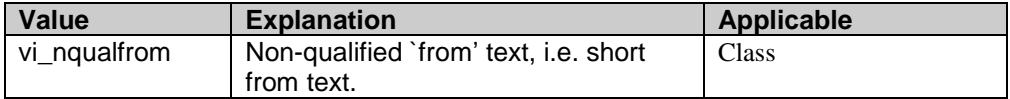

# **Visual Tagged Values**

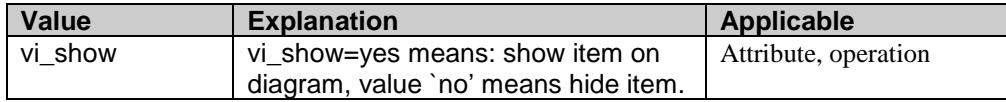

#### **Miscellaneous Constraints**

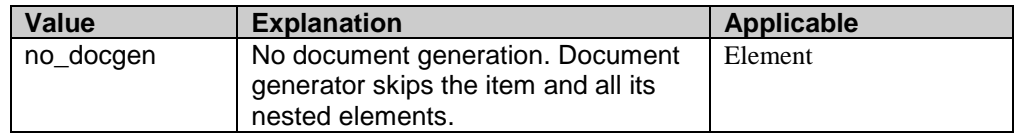

## **How to Export Diagrams**

#### **Using clipboard**

You can copy and paste diagrams using Windows clipboard. Follow the steps below:

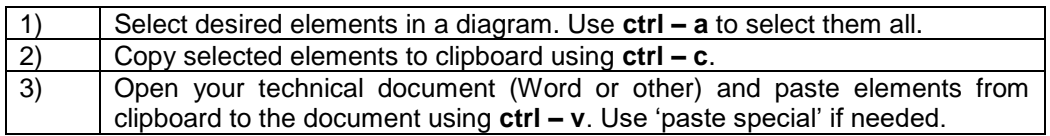

Diagrams are copied as Enhanced Windows metafiles, which allow you to resize them on your technical document.

#### **Exporting Diagrams**

To export a diagram, choose Export from the main menu. A window opens which asks the export file name. The format in which the file is written is based on the file extension.

Supported file types are:

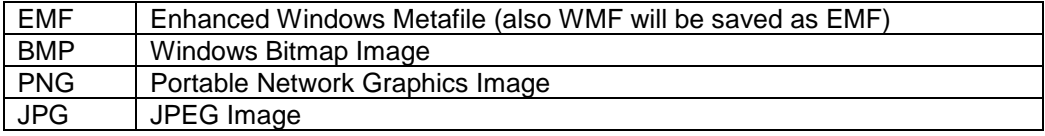

- The default name for export file is based on diagram name and export file type extension.
- You can define custom export file for each diagram in the diagram properties.
- Use Export all menu option to export all open diagrams.
- **Hint:** if you define a custom export file and don't give any extension, the default export extension is used with the custom export file. The default export extension is defined in Options

If you select elements before export, only the selected elements are exported. This allows to extract parts of a large diagram.

#### **How to Generate Code**

There are two ways to generate code:

#### **Generate code from diagram**

To generate source code from diagram, follow the steps below:

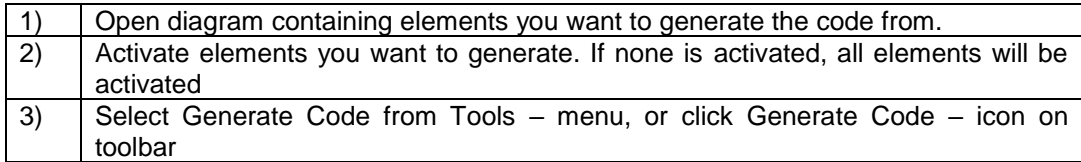

You can generate code only from class diagrams. It would be nice to generate the whole system from use case diagrams, but that is only science-fiction. The sequence diagrams are good candidates for code generation, but not good enough. If so, they should be at the same level of abstraction as your implementation language. It is better to draw sequence diagrams to understand the domain, and use your favorite text editor to write the actual implementation logic using implementation language.

#### **Generate code directly from model**

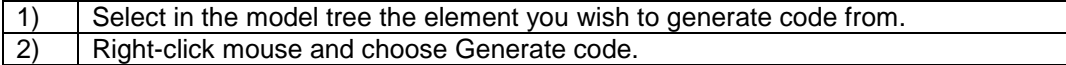

If you generate code for a package, all its sub-elements are generated as well.

#### **Keeping changes in the source code**

Make all changes inside user blocks, i.e. code markers like:

```
//#UBLK-BEG-GLOBAL
  this code here is not overwritten when generated…
//#UBLK-END-GLOBAL
```
Don't remove any of the user blocks, otherwise the code generation system won't be able to determine where you made changes.

The code will be generated in language you selected in model properties. See How to Set Model Properties to get more information about setting the language. See also How to Define Attributes and Operations.

Note also, that code inside custom blocks is not analyzed, i.e. reverse engineered. This allows you to declare code that is purely implementation specific and does not interfere with UML model.

**Note:** if you remove a method and then re-generate the code, the changes you made to the old method are copied to the end of generated file. This allows you to copy/paste the contents to a new method.

#### **Integral code**

All code including implementation code is generated from the model. You can use the following tagged values:

ic\_header – contents are generated before the class declaration ic\_global – contents are generated at the end of source file

ic\_headerc – same as ic\_header, but in the .cpp file ic\_globalc – same as ic\_global, but in the .cpp file

ic\_initm – constructor init and method throws clause, i.e. throws Exception ic\_condition – C# method condition i.e. [WebMethod]

#### **How to Reverse Engineer Code**

There are two distinctive situations where code is reverse engineered. Firstly, external old code is imported to Metamill and new elements are created to the model, secondly, existing elements can be updated from the generated code.

#### **Importing external source code**

To import external old code by reverse engineering it, follow the steps below:

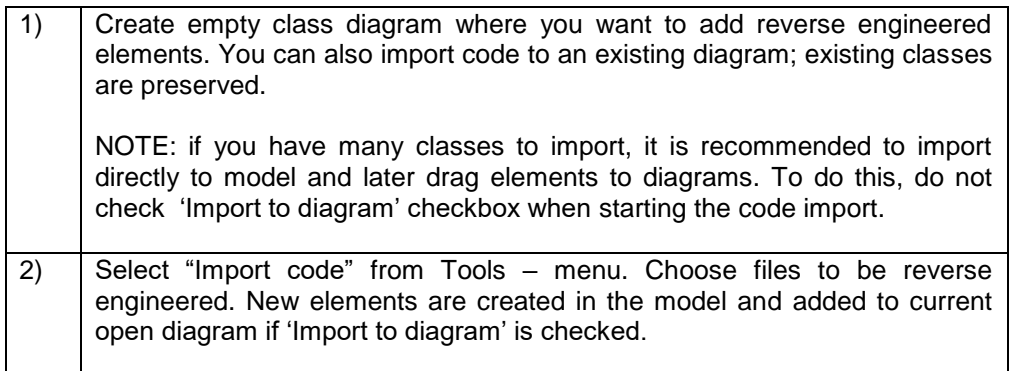

Note: you can import multiple files by pressing shift – key simultaneously when selecting files. Alternatively you can import also subdirectories. See "Scan with pattern" below.

#### **Import root**

When importing code, you need to give import root directory. This directory will be considered as a root for all package definitions. Package is resolved from the filename.

E.g.

Import root: c:\mysrc\data<br>File to import: c:\mysrc\data\ c:\mysrc\data\tools\misc\MyTokenizer.java

Will become a class: tools.misc.MyTokenizer and will be created under DesignView package.

Missing packages will be created as necessary.

**Note**: you need to give the same import root if you import again to the same model. You can import as often as you want, existing classes are updated with imported data.

#### **Search rules**

You may declare search rules for code import. This mainly affects the way class' base classes are assigned.

E.g. you may give: Tools::\*;System::\*

This means that when Metamill finds a class deriving from HashMap, it first searches for a class Tools::HashMap or even Tools::Anything::HashMap. If there is no such class, then System::HashMap is searched and so on.

#### **Scan with pattern**

You can recursively import subdirectories. Check "Scan with pattern" checkbox and give search pattern (e.g. \*.java, i.e. all java files found under the given import root directory). You can also give a subdirectory where to start the recursive scan. This is needed when you want to import recursively only a single package while keeping the original import root.

#### **Check boxes**

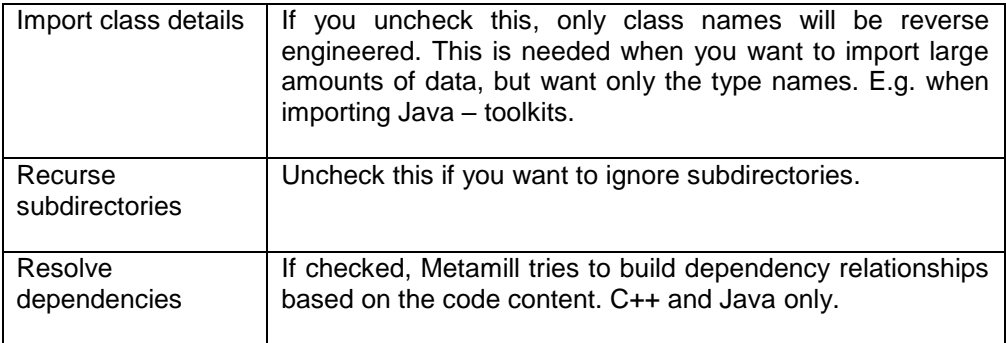

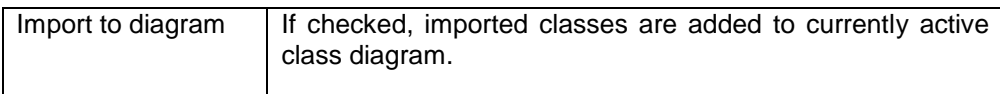

#### **Synchronizing model with source code**

To update current model elements by reverse engineering a related source file, follow the steps below:

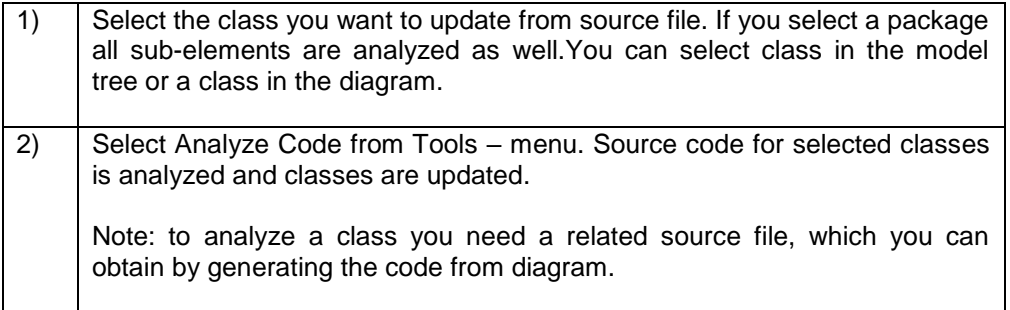

By default, the code is reverse engineered in language you selected in model properties. See How to Set Model Properties to get more information about setting the language. You can also choose custom language for each class in your diagram by setting class properties.

To know more about how attributes and operations are constructed see How to Define Attributes and Operations.

#### **Processing Macros**

Sometimes the source code contains user defined macros that are not part of the standard language (e.g. Q\_OBJECT). It is possible to ignore them or declare substitute values for them and thus avoid error messages when reverse engineering the source code. See How to Set Model Properties to get more information about declaring macros.

#### **How to Reverse Engineer Sequence Diagrams**

Reverse engineering sequence diagrams means analyzing method contents, the actual implementation code, and then automatically creating a sequence diagram which gives a high-level understanding on method calls. Its purpose is not to be one-to-one with the implementation language code. Sequence diagrams can be created by method basis. Currently supported languages are C++ and Java.

#### **Reverse Engineer Sequence Diagram**

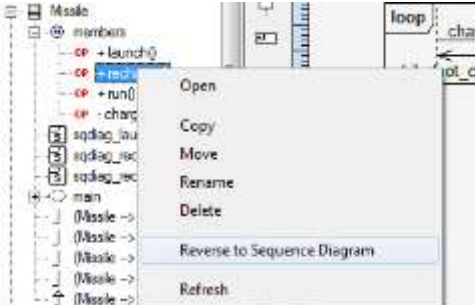

In model tree, select class and expand its members so that you can see attributes and operations. Select operation, right mouse click and select "Reverse to Sequence Diagram". If reverse engineering is successful and method calls are detected, then the sequence diagram is created and opened as current diagram. Method calls and entities must be known to the model, i.e. must be stored in the model. Unknown method calls are ignored. Also, class implementation code must be generated or if integral model is used, stored in the method implementation code.

If you don't want to keep the created diagram, you can easily delete it by right mouse clicking empty area of the diagram and then choosing "Delete".

# **How to Generate RTF or HTML Documentation**

To generate documentation from the model

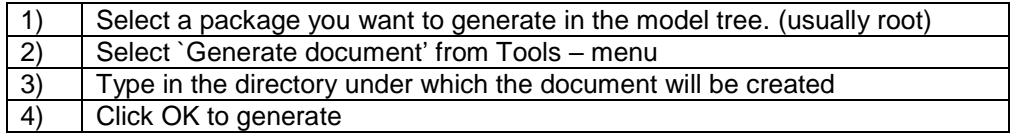

#### **RTF Document**

By default the file name is document.rtf. Diagrams are embedded as PNG images.

#### **HTML Document**

File mmindex.html contains the master index of all elements. File pmindex.html contains the package index of all packages.

Diagrams are generated in PNG format.

It is not possible to alter the way the document is generated. For this purpose, use MetamillScript or generic XML tools to produce custom documentation.

You can override the report header text by creating a tagged value "report\_header" to the model root.

## **How to Write MetamillScript – scripts**

MetamillScript is a simple scripting language which can be used to manipulate Metamill models.

Please refer to chapter Writing Metamill Script for more information.

# **How to Import/Export XMI**

#### **Import XMI**

To import an external XMI file:

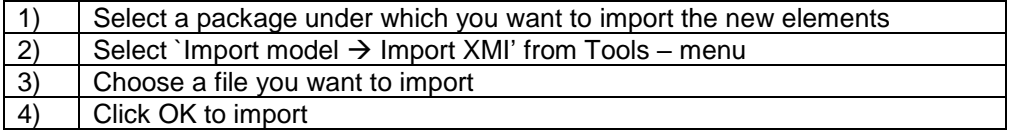

Contents of the package are destroyed and the elements imported from the file are created under the package.

Metamill automatically detects the XMI version. Supported versions are 2.1 and 2.0.

#### **Export XMI**

To export a package to an external XMI file:

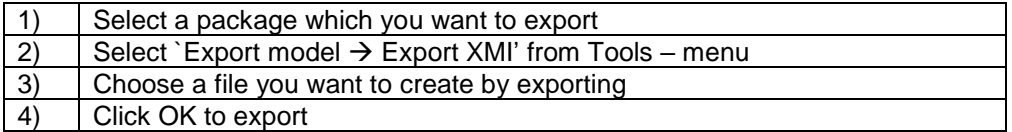

## **How to Import/Export Rose .MDL Files**

#### **Import .mdl**

To import a Rose .mdl file:

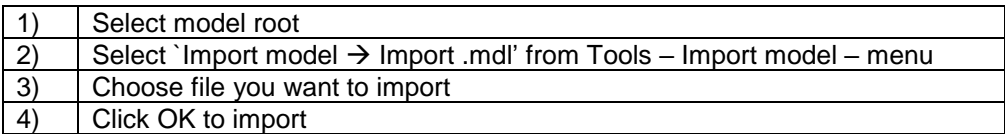

Contents of current model are destroyed and elements imported from the file are created under the package. Also diagrams are imported as much as possible.

#### **Export .mdl**

To export a Rose .mdl file:

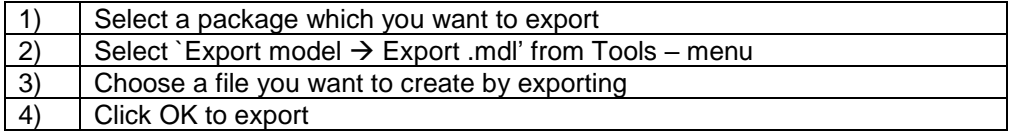

#### **How to Work with Profiles**

Using profiles is a UML way to describe metaclass extensions. This means mainly telling to the system which stereotypes are available for which metaclass classes. Profiles are created under ProfileView package.

**NOTE:** it is also possible to create stereotypes "in an old way" in model properties stereotype tab. You may want to avoid creating explicit profile diagrams, because model files will be slightly bigger when using them.

#### **Creating a Profile**

To create a profile:

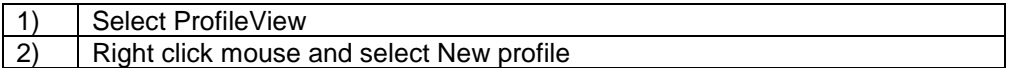

To create a profile diagram:

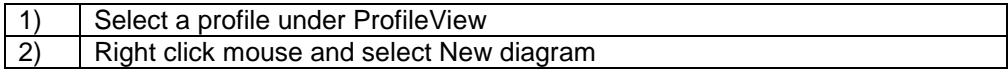

#### **Stereotypes and Metaclasses**

Under profiles you can create profile diagrams in the same way. In a profile diagram you can explicitly describe which stereotypes extend which metaclasses. When you create a stereotype, you can give documentation, tagged values and constraints. These are copied to the element which the stereotype is assigned to. It helps

You have this kind of item in elements which have stereotype capability:

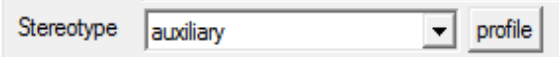

You can choose the stereotype from the drop down menu, which also contains standard UML stereotypes. When you click 'profile' – button, you can select stereotypes which are explicitly described in the profile diagrams.

## **How to Buy License**

To buy a license, follow the steps below.

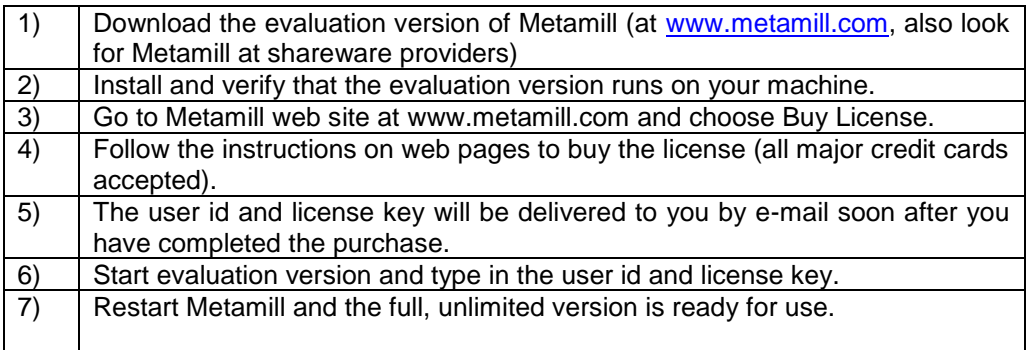

Don't forget to give all necessary information when filling the order. Note also, that processing the secure credit card order may take some time, please do not hang up until it's finished. If you have problems with your order, please see Support for information about how to get help. See also the FAQ at Metamill Website.

#### **Benefits of Buying a License**

- \* You do not use the software illegally
- \* You can add unlimited number of elements to models
- \* You get free on-line support
- \* You get future improvements and bug fixes for free
- \* You can decisively say Metamill is part of your IT strategy
- \* You support development to make Metamill even better

#### **Validity between Releases**

Your license is valid for all minor releases (like 8.1 and 8.2 etc.) published after the main release, that means you get possible improvements and bug fixes to it for free. For future major new releases (like 9.0) you need a new license if not stated otherwise (usually with reduced price).

See Metamill website at [www.metamill.com](http://www.metamill.com/) for up to date information.

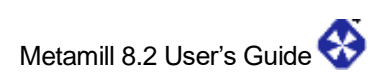

# **10. Reference**

#### **Actor**

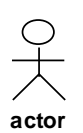

An actor is an external user of the use cases. An actor represents a human, external device or another system that interacts with the system. Actors are used in use case diagrams.

To create an actor, choose Actor from Insert menu or use Actor – toolbar icon to create a new actor. Place it to the canvas by clicking the left mouse button. To change actor's properties, double click the actor.

# **General-tab**

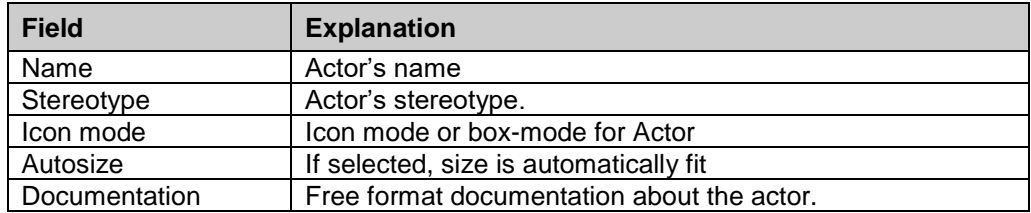

# **Tags-tab**

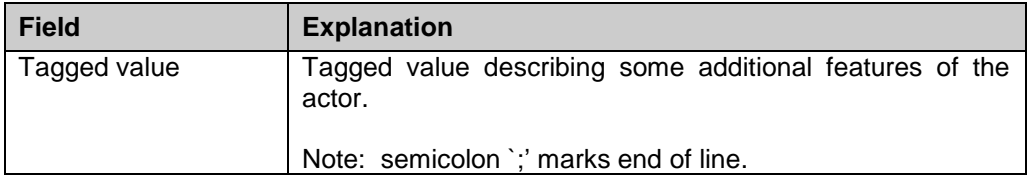

# **Constraints-tab**

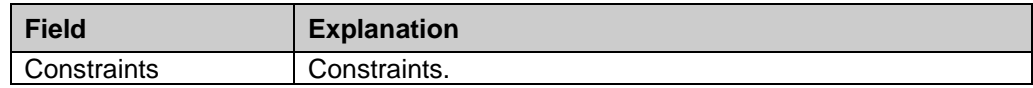

#### **Use Case**

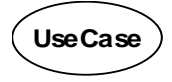

A use case describes what the system does. No implementation related issues should be put into use cases, since they are analysis tools and they explain what is required from the system. Using use cases you can describe also a subsystem, a class or an interface. Use cases are used in use case diagrams.

To create a use case, choose UseCase from Insert menu or use UseCase – toolbar icon to create a new use case. Place it to the canvas by clicking the left mouse button. To change use case's properties, double click the use case.

# **General-tab**

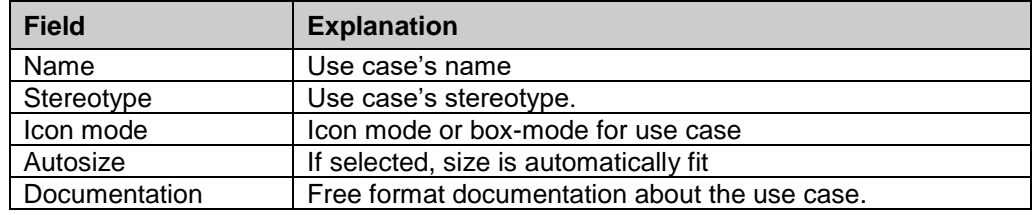

## **Details-tab**

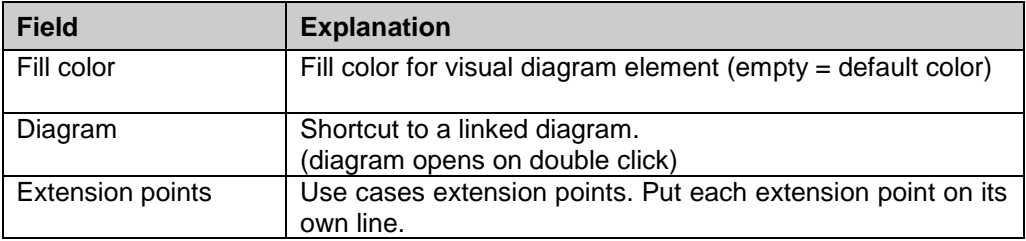

## **Tags-tab**

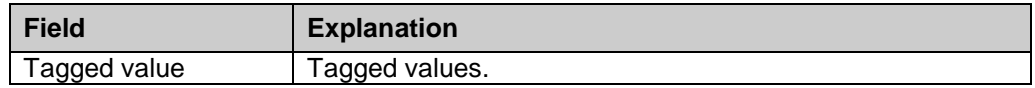

## **Constraints-tab**

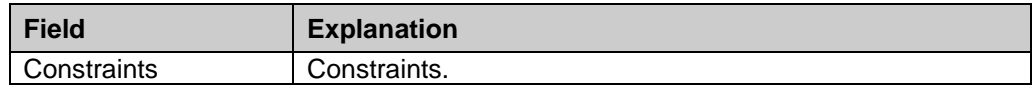

## **System Boundary**

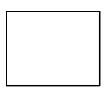

System boundary illustrates the boundary between the system and the actors. Actors see the system as a black box. System boundaries are used in use case diagrams.

To create a system boundary, choose SystemBoundary from Insert menu or use SystemBoundary - toolbar icon to create a new use case. Place it to the canvas by clicking the left mouse button. To change system boundary's properties, double click the system boundary.

## **General-tab**

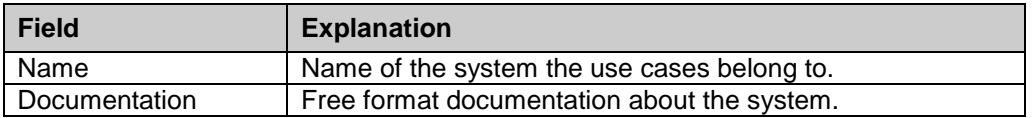

#### **Package**

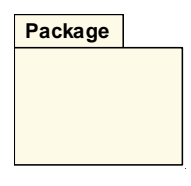

A package represents a group of elements that are semantically close to each other. In general packages are just folders where elements are stored. Package structure can be designed in package diagrams.

To create a package in package diagram, choose Package from Insert menu or use Package - toolbar icon to create a new package. Place it to the canvas by clicking the left mouse button. To change package's properties, double click the package.

You can create a package directly to the model using the model tree view. Point the package you want the new package to appear under and click right mouse button, then select 'New package'.

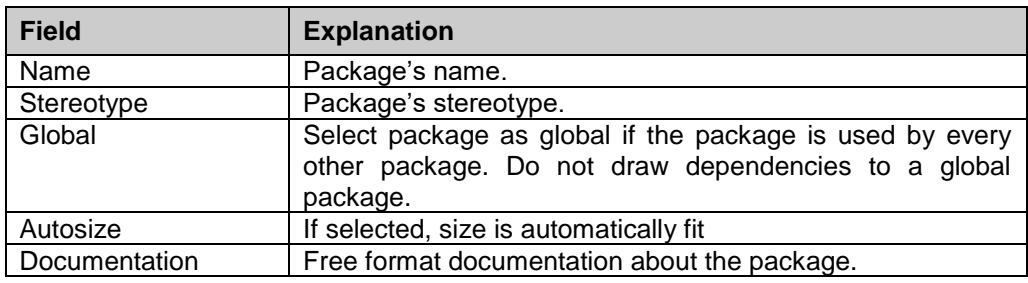

## **General-tab**

## **Details-tab**

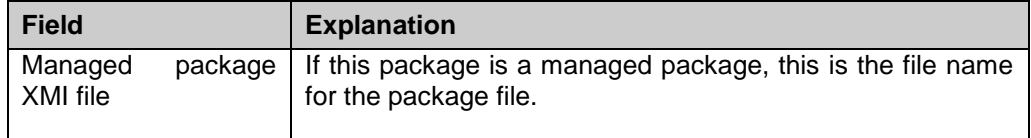

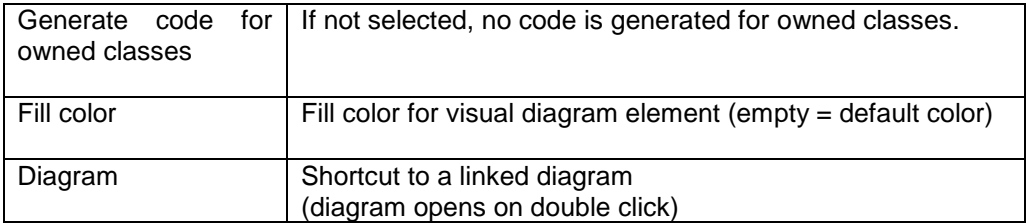

# **Tags-tab**

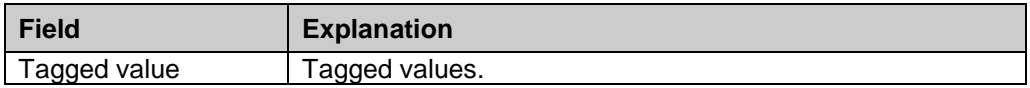

# **Constraints-tab**

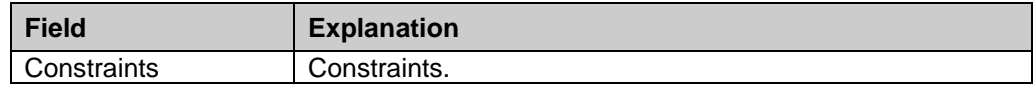

The tabs below are present only for managed packages:

## **Stereotypes-tab**

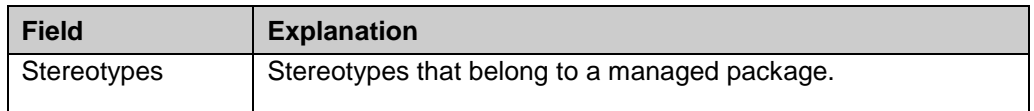

## **Datatypes-tab**

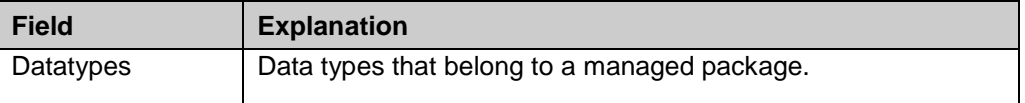

**Note**: if model is not read-only these types will be propagated to the model root automatically. It is better to always add stereotypes and data types directly to the model, if it is writable.

#### **Class**

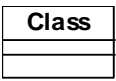

A class is a basic modeling element, which describes common operations for a set of objects. Classes are used in class diagrams.

To create a class, choose Class from Insert menu or use Class - icon as a shortcut to create a new class. Place it to the canvas by clicking the left mouse button. To change class's properties, double click the class.

# **General-tab**

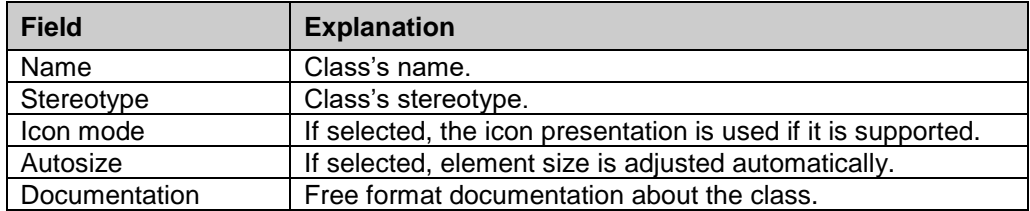

# **Details-tab**

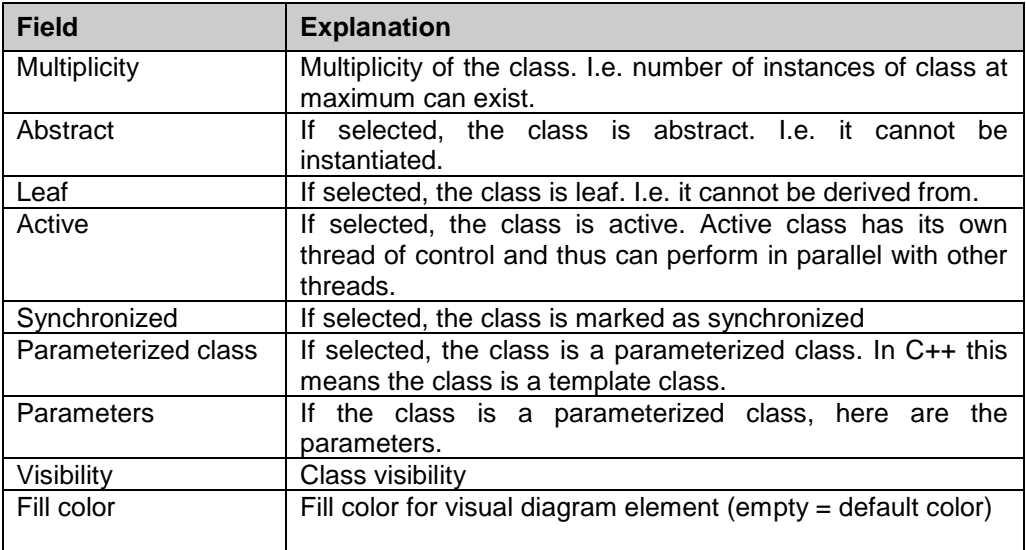

# **Attributes-tab**

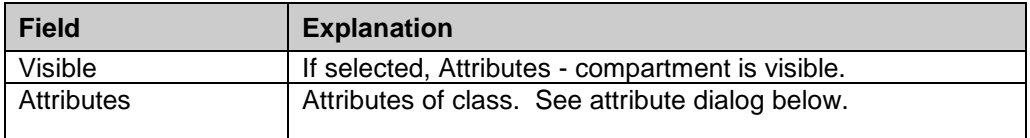

# **Operations-tab**

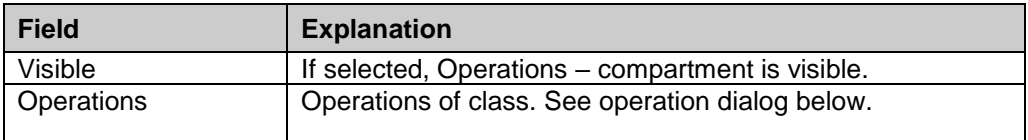

# **ExtraData-tab**

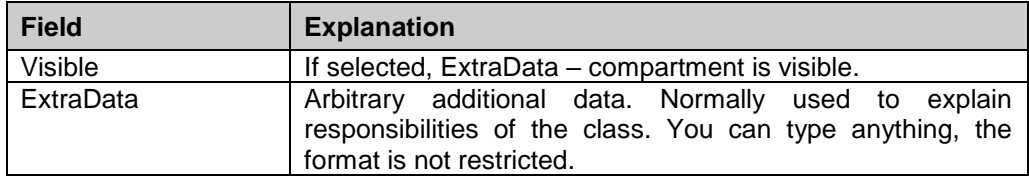

# **Tags-tab**

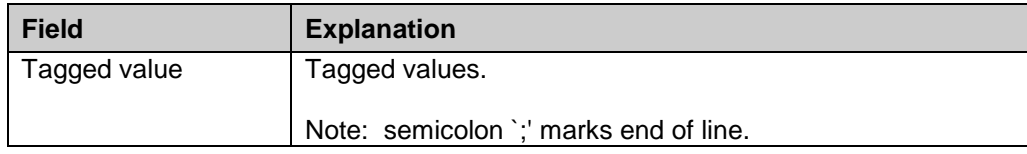

## **Constraints-tab**

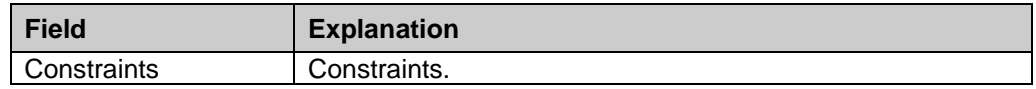

#### **Code-tab**

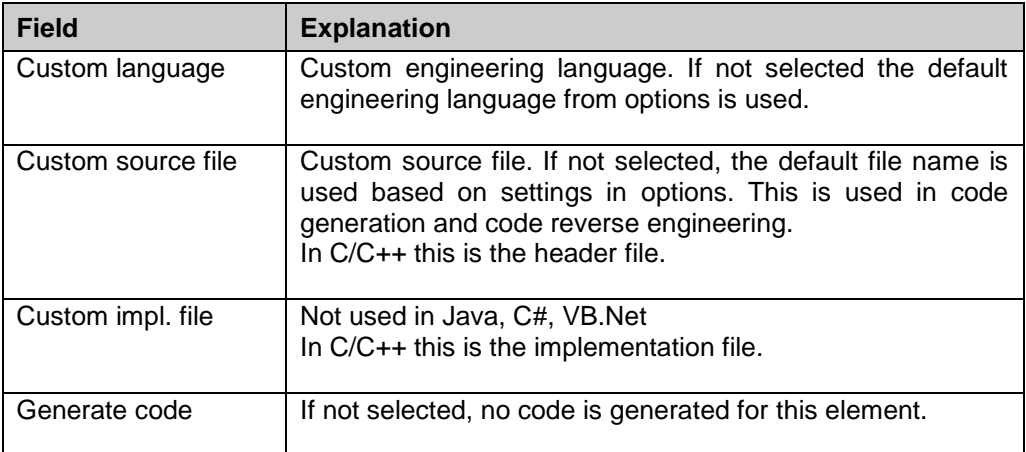

## **Interface**

abstract operations.

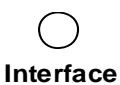

Interface is an abstract element that describes the access interface to a subsystem or to a set of classes collaborating together. Interface should have only static members and

To create an interface, choose Interface from Insert menu or use Interface - toolbar icon to create a new interface. Place it to the canvas by clicking the left mouse button. To change interface's properties, double click the interface.

Interface is just a stereotyped class, see Class

## **Collaboration**

# **Collaboration**

A collaboration describes a structure of collaborating elements, each performing a specialized function, which collectively accomplish some desired functionality. Its primary purpose is to explain how a system works and, therefore, it typically only incorporates those aspects of reality that are deemed relevant to the explanation. Thus, details, such as the identity or precise class of the actual participating instances are suppressed.

## **General-tab**

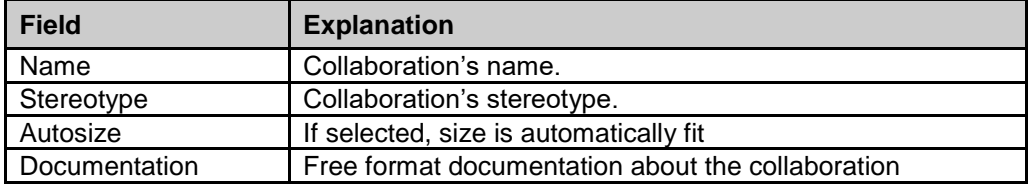

## **Details-tab**

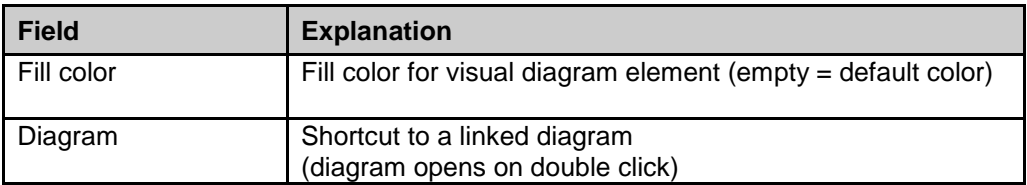

## **Tags-tab**

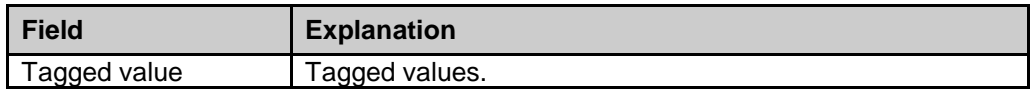

#### **Constraints-tab**

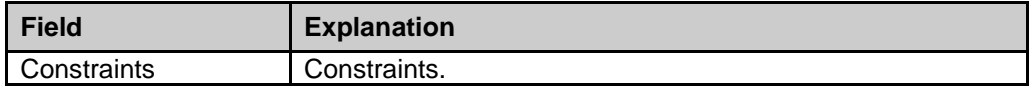

# **Object**

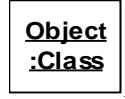

Object is normally understood as an instance of a class. In high-level sequence diagrams the design classes are not yet known and the object represents something in the real world or inside the system. Objects are used in sequence diagrams.

Each object has a lifeline where time flows from up to bottom. Messages are attached to the object lifelines.

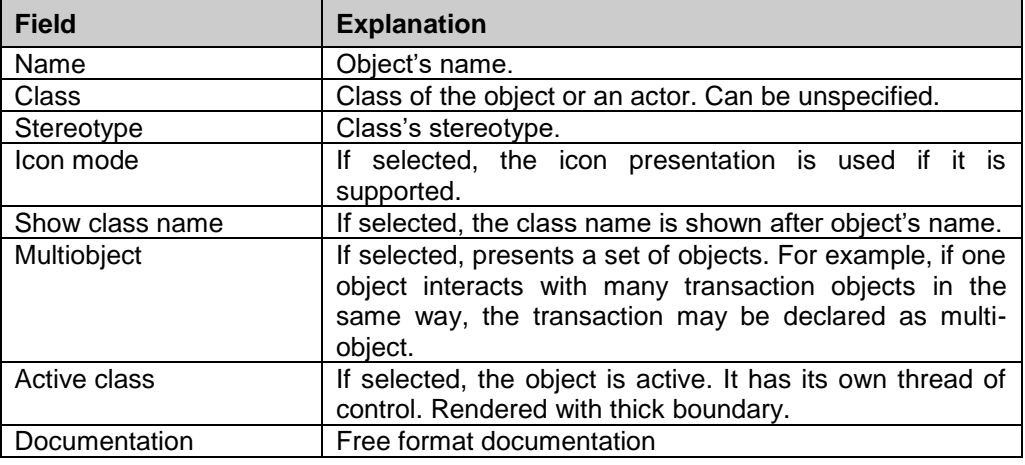

## **General-tab**

# **Values-tab**

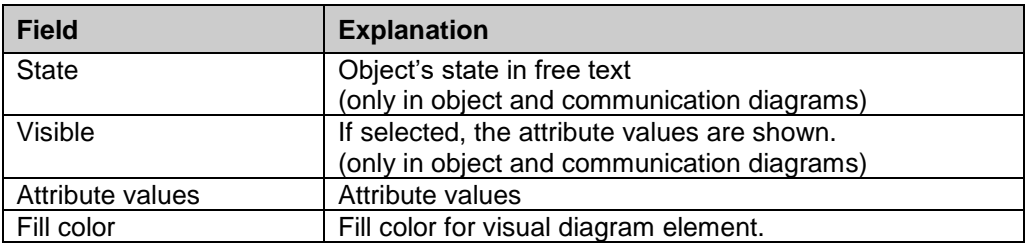

# **Tags-tab**

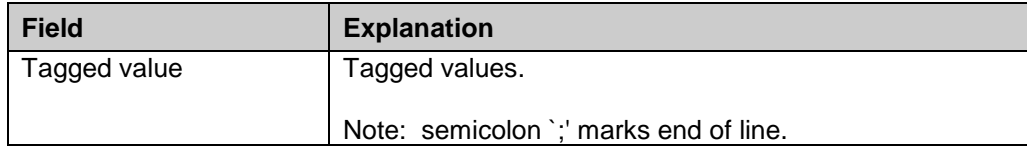
# **Constraints-tab**

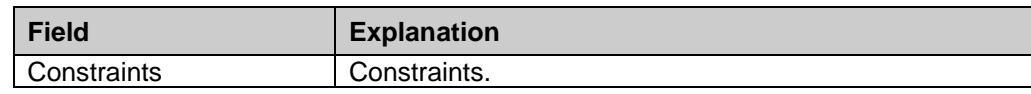

### **Link**

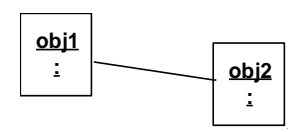

A link is a relationship between objects. Links are used in collaboration and object diagrams. Messages may be shown on a link - these are same messages which are used in sequence diagrams, they are only presented here in a different way.

# **General-tab**

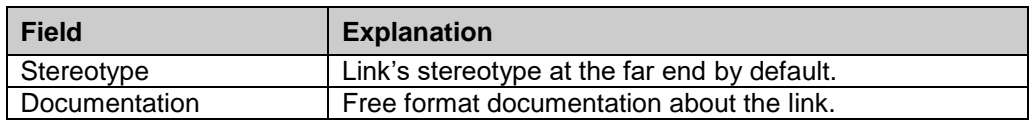

# **Details-tab**

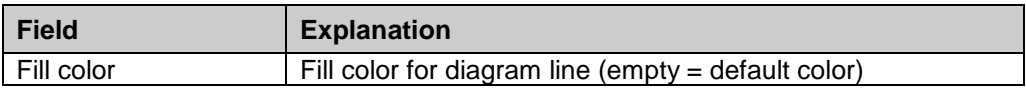

# **Messages-tab**

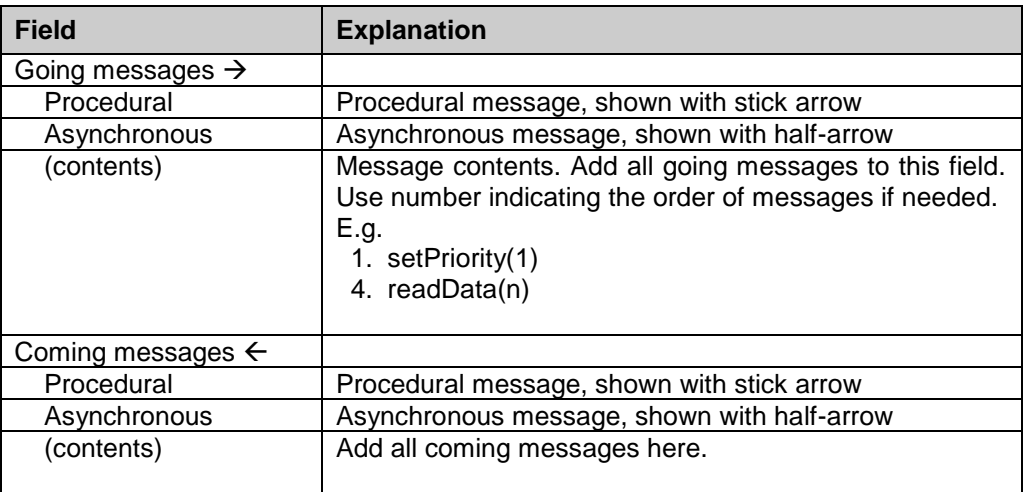

# **Tags-tab**

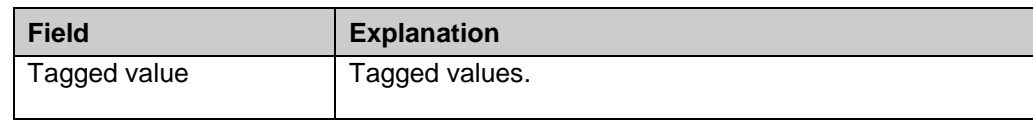

### **Message**

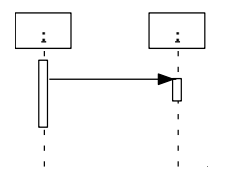

A message is the specification of communication from one object to another. There are always a sender and a receiver. The receiving of a message can be understood as an incoming event, or just as a member function call in implementation language like C++ or Java ™. Messages are used in sequence diagrams.

#### **Message to self**

The sender and receiver may be the same object. In this case the arrow is drawn back to the object. This may be understood as an object triggering its own event or calling object's own member function.

#### **Return message**

Returning a value to a caller may be explicitly described using return message. In implementation language this usually means return value from a function. See also below the focus of control. A return message can be added only to the end of a focus of control.

Asynchronous messages have no focus of control - they are considered as events. Start and end of asynchronous messages may differ, to show the time it takes to send the message. Open message properties to set timing constraints.

#### **Create Message**

This is a message with <<create>> stereotype. Object life-line starts at this message.

#### **Destroy Message**

This is a message with <<destroy>> stereotype. Object life-line ends at this message.

### **General-tab**

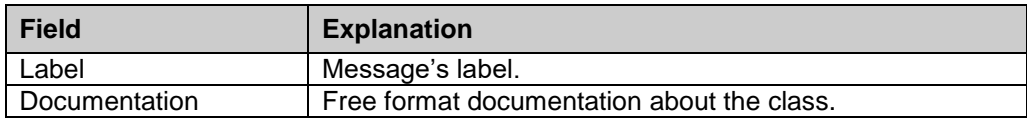

# **Details-tab**

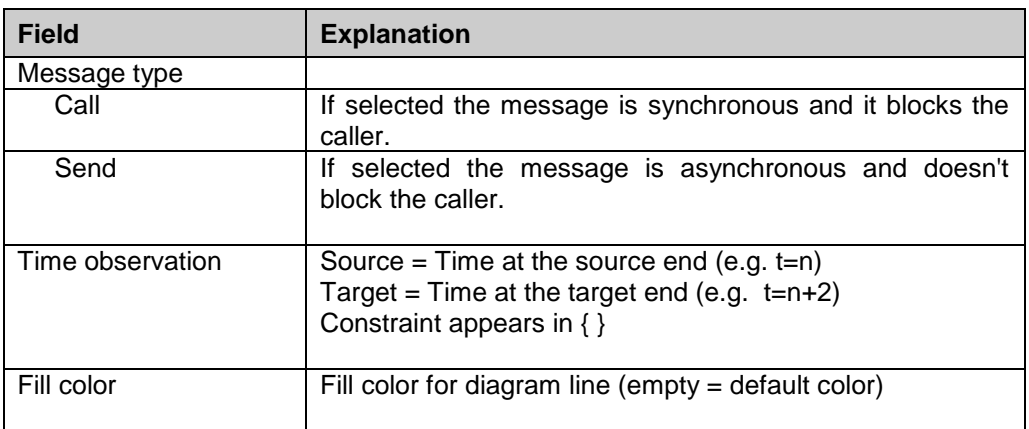

# **Focus of Control**

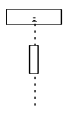

Focus of control is a thin rectangle on a lifeline. It describes the period of time during which the object is performing an action. Focus of control starts when a message starts and ends when the message has been performed. The return messages are used to explicitly mark the end of focus. Focuses can be nested and stacked on top of each other child focuses being slightly aligned to the right. Focuses of control are created automatically when synchronous messages are inserted in a diagram.

Create return message starting from a focus and drag it down the lifeline to adjust the size of focus of control.

# **Combined Fragment**

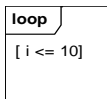

Combined fragment is a visual aide for describing operations on elements contained in the fragment. It is drawn as a rectangle with operator on the top left corner.

Below are the properties of combined fragment:

### **General-tab**

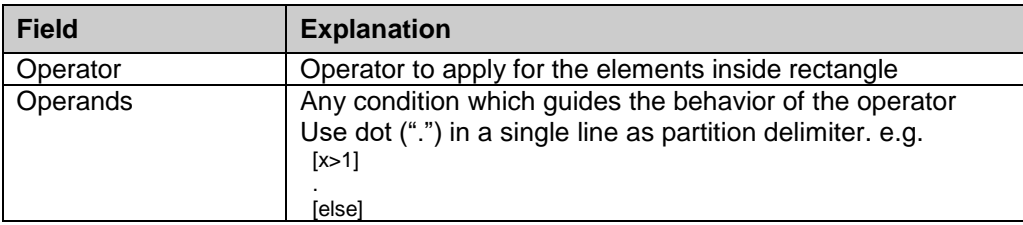

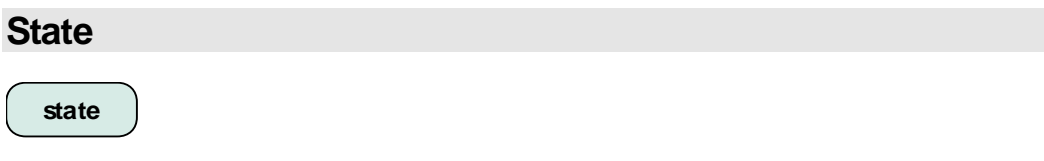

A state is understood as a condition or situation during the lifecycle of an object. A state may wait for some event, it may perform some activity. States are used in statechart diagrams.

There are five different types of states:

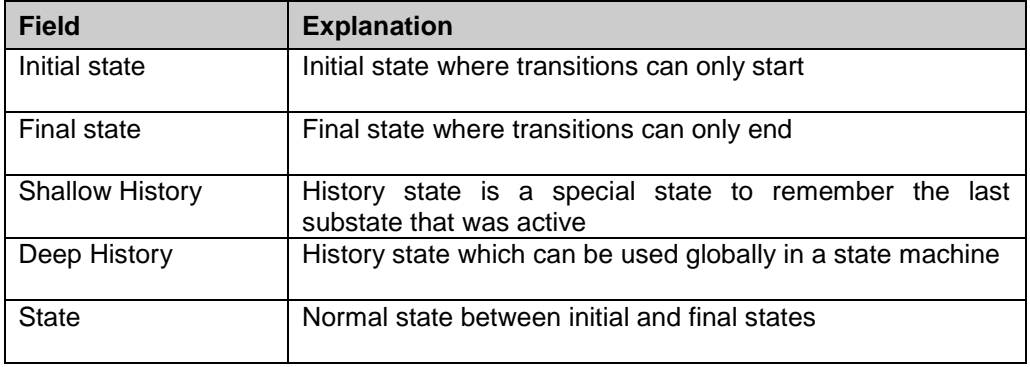

Below are the properties of a state:

# **General-tab**

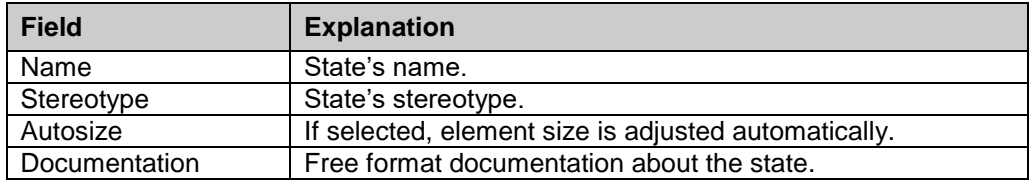

# **Advanced-tab**

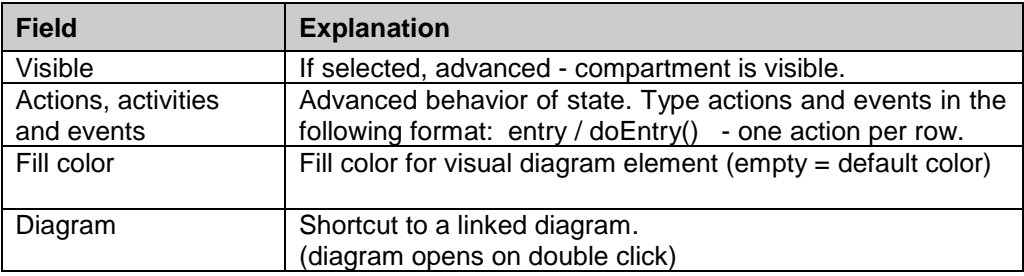

# **Tags-tab**

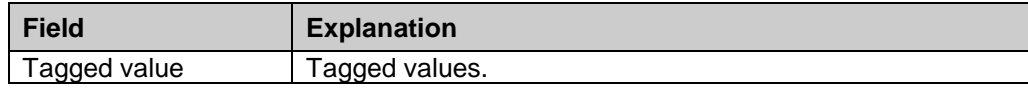

# **Constraints-tab**

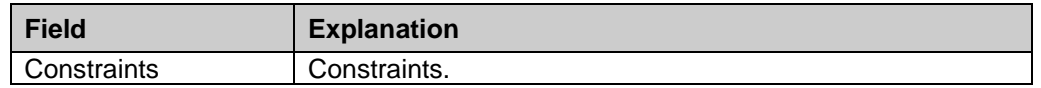

### **Choice**

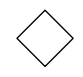

Choice specifies alternate paths of transitions taken based on some condition. A choice usually has one incoming transition and many outgoing transitions. On each outgoing transition a guard condition is described. These conditions are evaluated when the flow enters the branch.

## **General-tab**

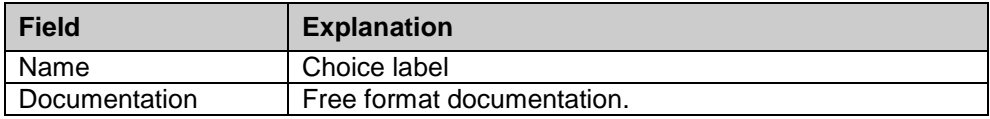

### **Transition**

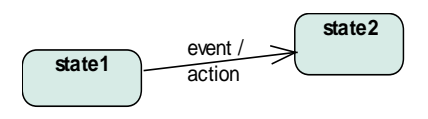

A transition is a relationship between states. It describes conditions that cause state changes. An event may trigger state transition and the guard condition checks if an action must be performed. Transitions are used in state machine diagrams.

Format:

Event [guard condition] / Action

# **General-tab**

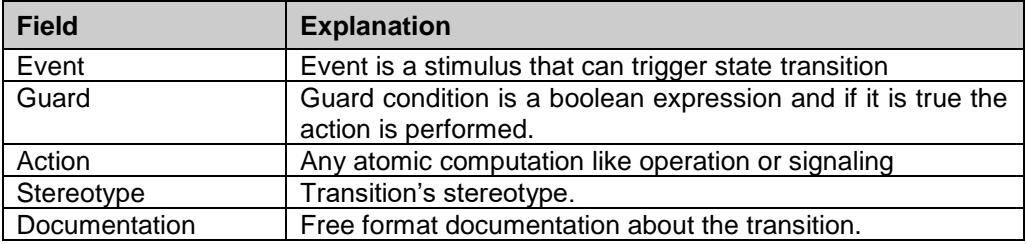

# **Details-tab**

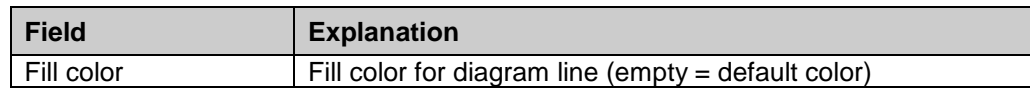

# **Tags-tab**

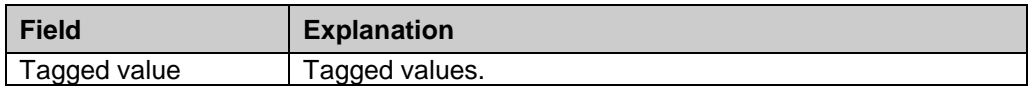

# **Constraints-tab**

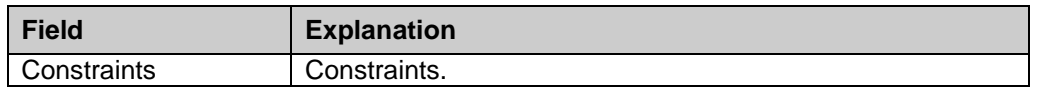

# **Fork/Join**

Fork and Join are synchronization bars used for describing parallel flows of control. The Fork divides the flow into many simultaneous flows and the Join then joins these flows into one flow again. The Fork may have only one incoming transition and many outgoing transitions. Similarly, the Join can have many incoming transitions and only one outgoing transition.

# **General-tab**

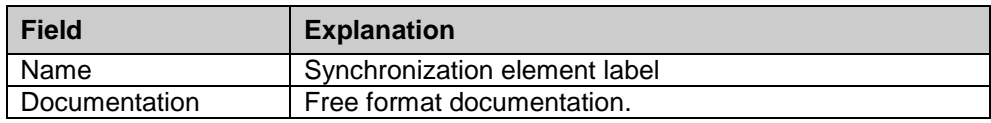

# **Activity**

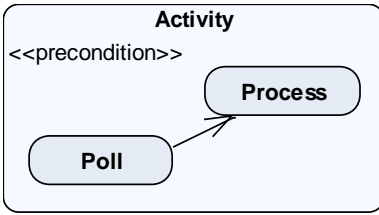

An activity is the specification of parameterized behavior where individual elements are actions. Activities are used in activity diagrams.

Below are the properties of an activity:

# **General-tab**

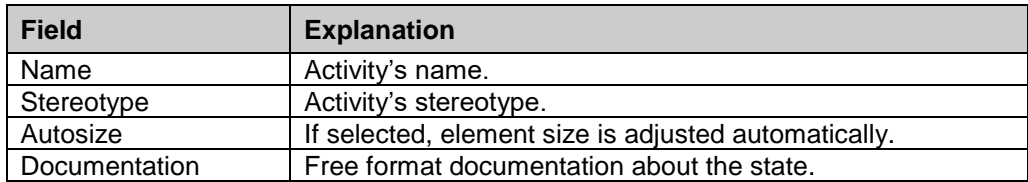

# **Details-tab**

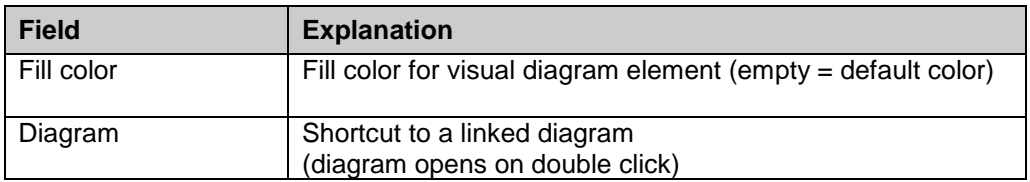

# **Advanced-tab**

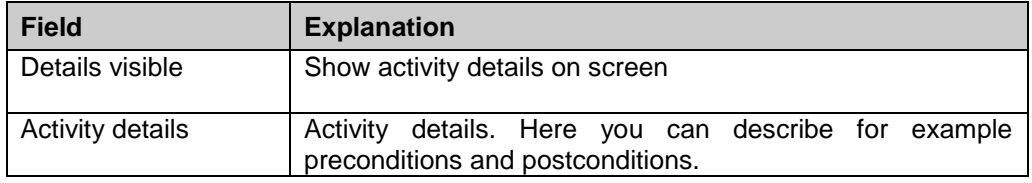

# **Tags-tab**

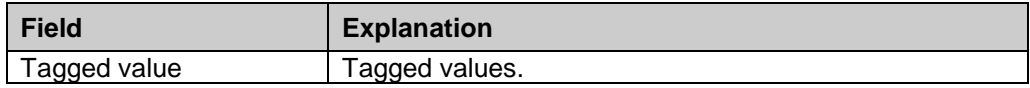

# **Constraints-tab**

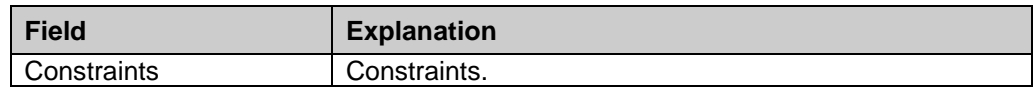

# **Action**

**Action**

An action is the fundamental unit of behavior specification. Actions are used in activity diagrams.

In the following diagram are show Accept time event action (hour class), accept event action (convex rectangle), call operation action and send signal action.

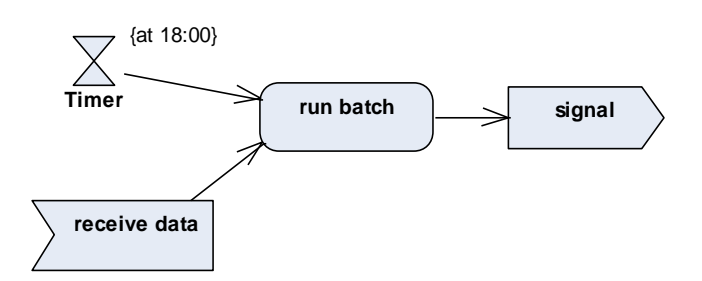

Below are the properties of an action:

# **General-tab**

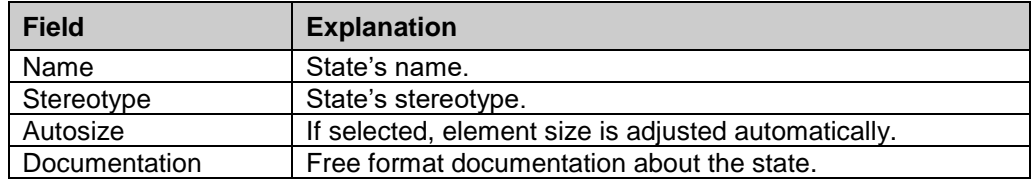

# **Advanced-tab**

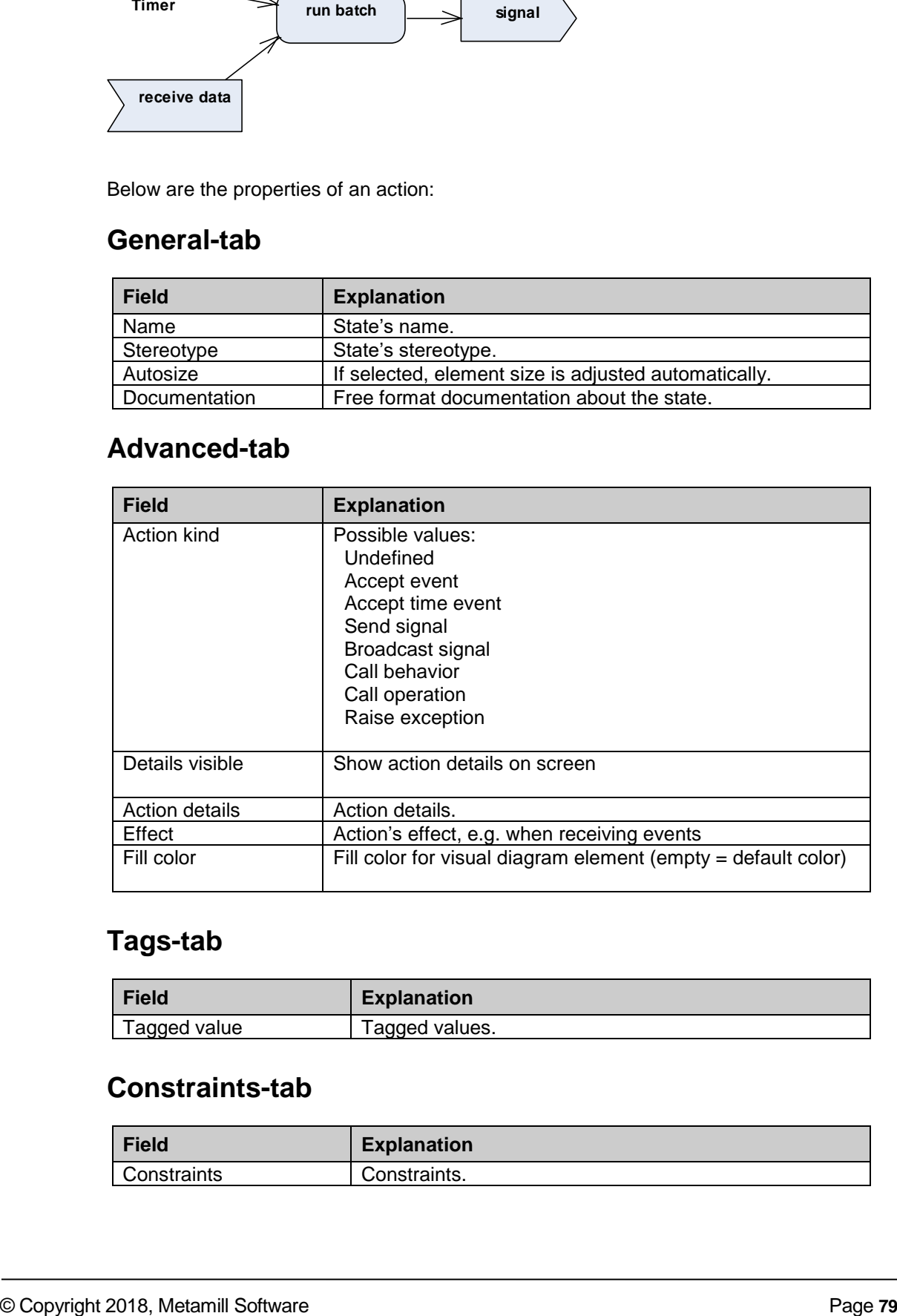

# **Tags-tab**

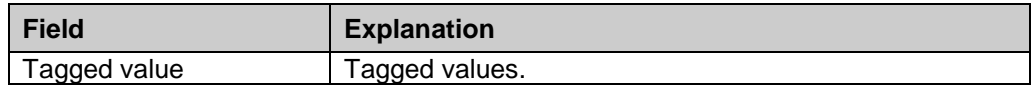

# **Constraints-tab**

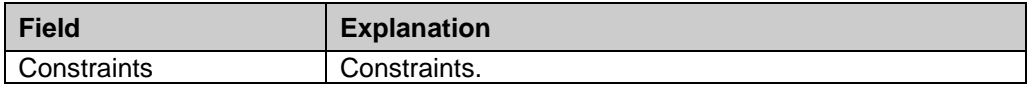

## **Control Nodes**

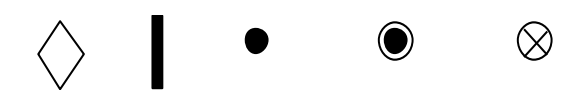

Control nodes are used in activity diagrams. From left to right: Decision/Merge, Fork/Join, Initial node, Activity final and Flow final.

### **General-tab**

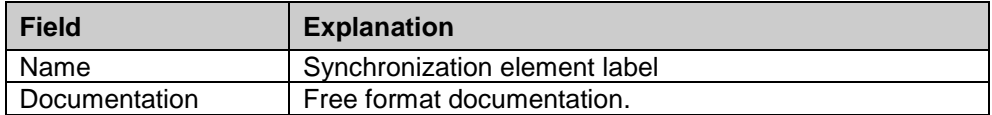

### **Control flow**

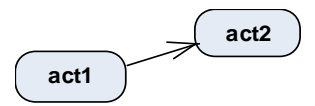

Control flows describe flows of control between control nodes. They are used in activity modeling.

See How to Create Relationships between Elements

### **Object flow**

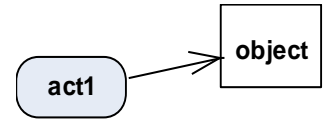

With Object flows it is possible to show which objects are involved in a flow of control.

See How to Create Relationships between Elements

### **Interrupt flow**

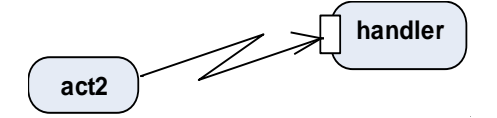

An interrupt flow, also called interrupting edge, describes an exception handler for a control node.

See How to Create Relationships between Elements

### **Swimlane**

Swimlanes can be used for partitioning the activity diagram into divisions. One division may describe, for example, one business unit which will perform activities in that division. Swimlanes are thick vertical bars that divide the diagram.

## **Component**

<<component>>} **Component**

A component is a physical part of the system that can realize a set of interfaces. A component is easy to replace with another component as long as it implements properly its interfaces. A component can be an executable, a library, a source or data file or any other physical part of the system. See artifact below for a physical piece which has no clearly defined interface and is more atomic than a component.

Below are the properties of a component:

### **General-tab**

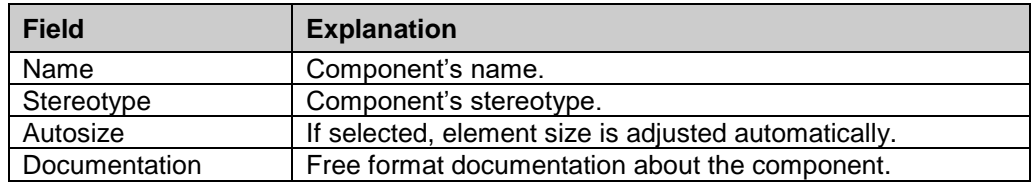

### **Details-tab**

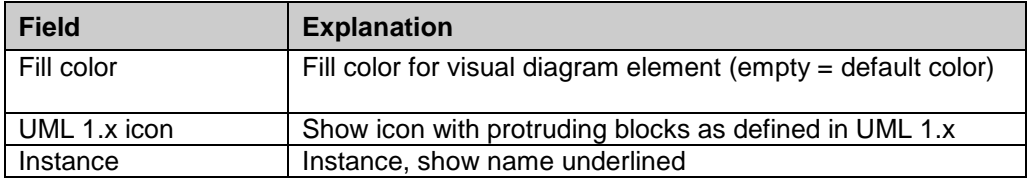

# **Tags-tab**

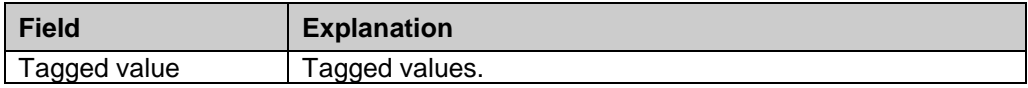

# **Constraints-tab**

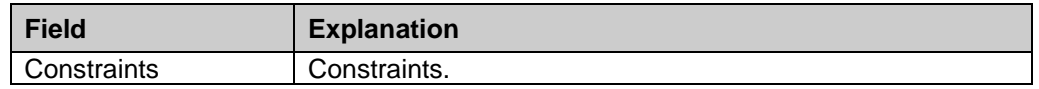

### **Artifact**

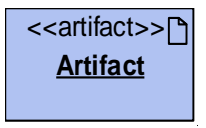

An artifact is the specification of a physical piece of information. Examples of artifacts are model files, source files, libraries, e-mail messages. An instance of artifact is the single copy of the object, which is actually stored as a single file or single library. Instances of artifacts are shown with name underlined. An artifact has similar properties as components.

### **Node**

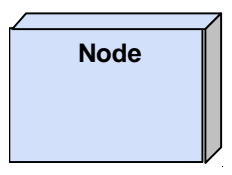

A node is a physical part of the system that executes components. One node may contain multiple components. Deployment diagrams are useful to describe the functioning of a distributed system where system is distributed across multiple processors or across network.

Below are the properties of a node:

# **General-tab**

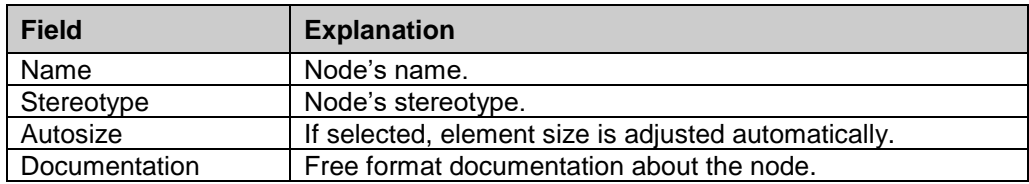

# **Details-tab**

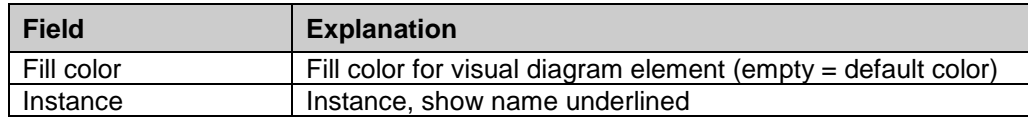

# **Tags-tab**

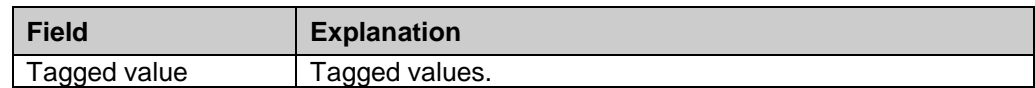

# **Constraints-tab**

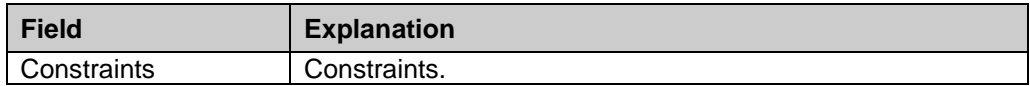

**Note:** resize the node large enough to allow you to insert components into it.

# **Region**

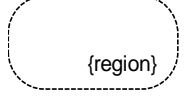

A region is a simple boundary element which can be used to visually group elements. You can move region's label by holding CTRL and moving mouse.

## **General-tab**

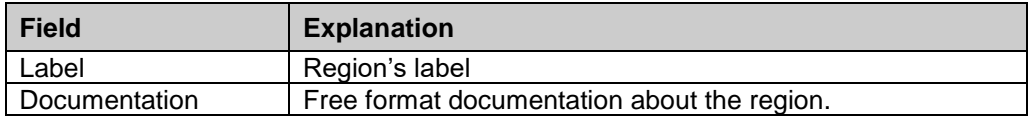

# **Interaction Use**

**ref interactionDiagram**

An interaction use is a shortcut to interaction. Its main purpose is to reference interaction diagrams, but it can reference any kind of diagram.

### **General-tab**

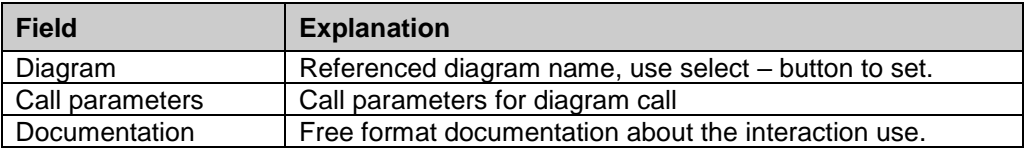

# **Details-tab**

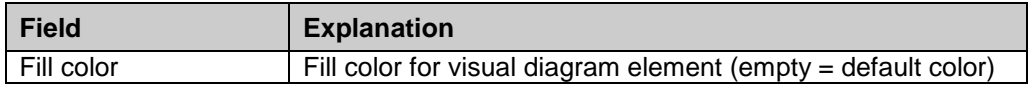

# **State lifeline / Value lifeline**

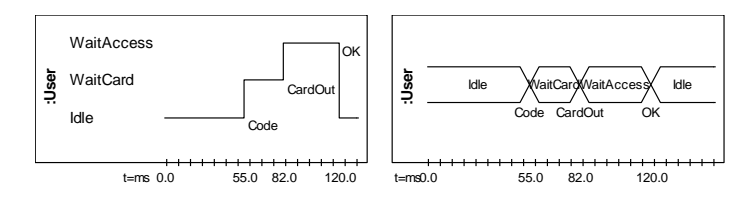

There are two kinds of lifelines used in timing diagrams. State lifelines (picture above left) are useful when illustrating discrete and continuous state changes, such as temperature or density. Value lifeline (above right) focus on showing points in time where the system's state changes.

Below are the properties of state and value lifelines:

# **General-tab**

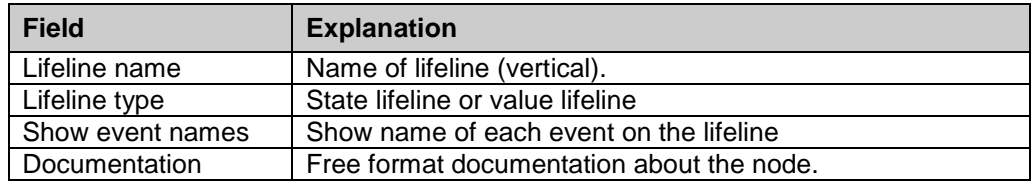

# **States-tab**

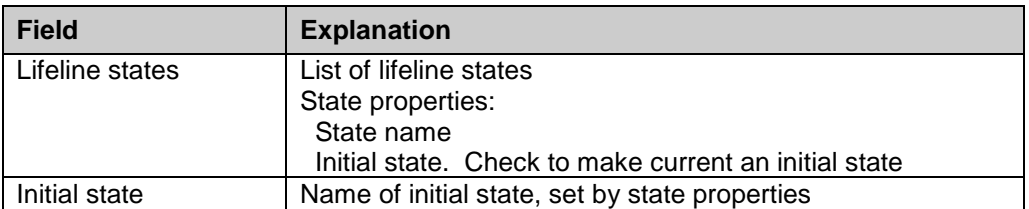

# **Events-tab**

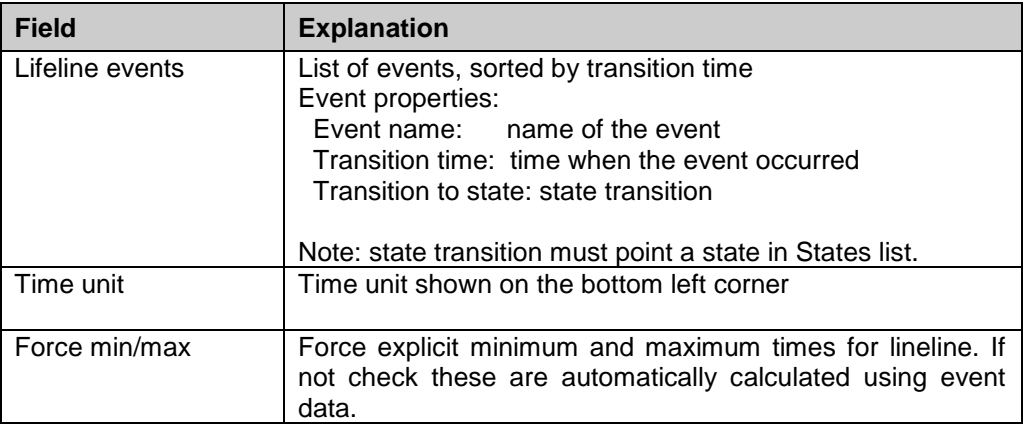

## **Profile**

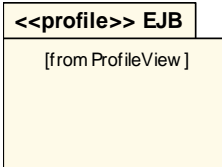

Profile is a container for metaclass extension declarations, profile diagrams, stereotypes, metaclasses and extension associations between the last two.

Profile is a similar container as package.

### **Stereotype**

<<stereotype>> **threadedclass**

Stereotype are used for extending metaclasses and are used explicitly only in profile diagrams. In the above case, the actual stereotype will be << threadedclass>>.

Below are the properties of a stereotype:

# **General-tab**

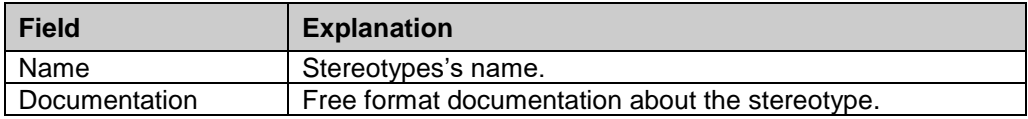

### **Tags-tab**

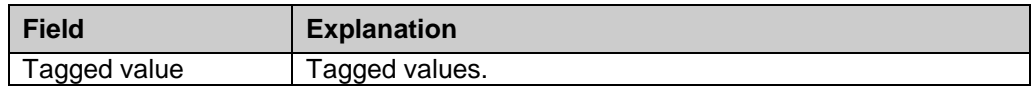

# **Constraints-tab**

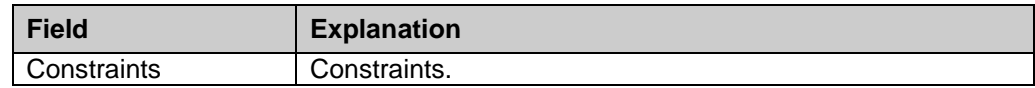

**Note:** documentation, tagged values and constraints are copied when the stereotype is assigned to an element.

# **Metaclass**

<<metaclass>> **Component**

Metaclass describes a metaclass like Component or Class. They are used explicitly only in profile diagrams.

Below are the properties of a metaclass:

## **General-tab**

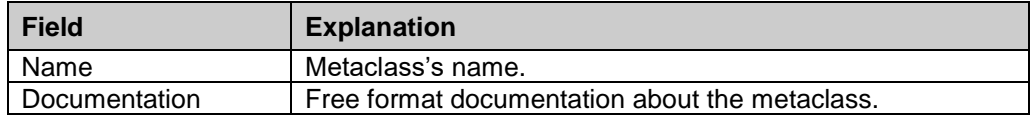

### Available metaclass names are:

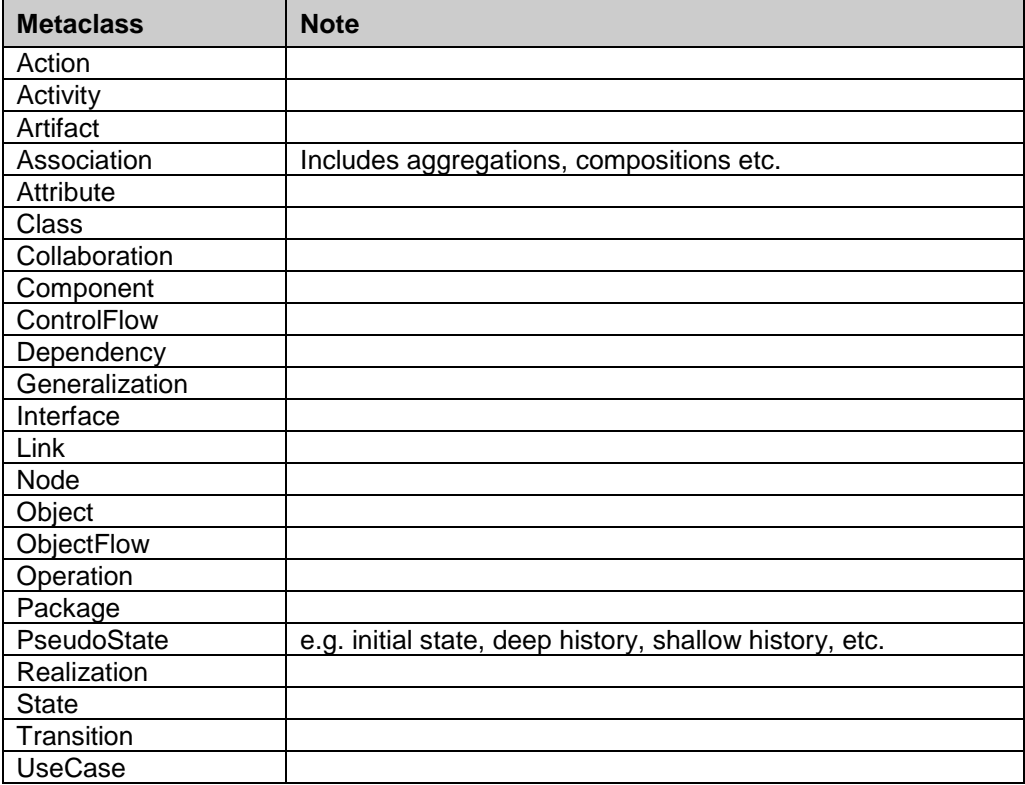

# **Extension**

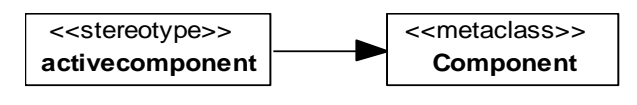

Extension describes the association between a metaclass and stereotype. Stereotype extends the given metaclass. Extensions are used only in profile diagrams.

Below are the properties of an extension:

# **General-tab**

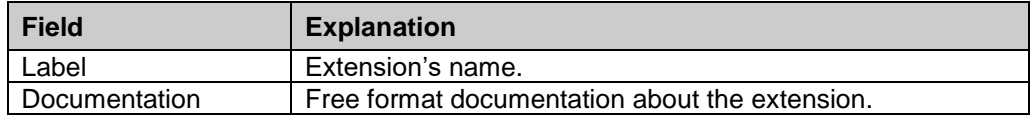

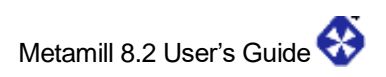

# **11. MetamillScript**

### **Overview**

MetamillScript is a simple scripting language which can be used to manipulate Metamill models. This implementation contains the basic set of commands. Please note that the idea of MetamillScript is not to be another full scale programming language (like Perl, Python), its purpose is to make simple custom model manipulations possible. If you need detailed access to the model, it can be done by accessing the model files which are open standard XMI, i.e. XML files.

### **Commands**

#### **script**

<script> = script <identifier> '('<arguments>')' <declare> begin <br/> <br/>block> end.

Script starts with a keyword 'script' followed by script name. The script has fixed arguments which are (String rootid). Contents of script are put between 'begin' and 'end.'

script testscript(String rootid) begin end.

#### **sub**

<sub> = sub <identifier> '(' <subarguments> ')' begin <br/> <br/>block> endsub

Subroutine starts with a keyword 'sub' followed by subroutine name. Arguments can be by-value or by-reference. By-value means that changes made in the subroutine are not propagated to the actual variable, by-reference means variable is referenced to actual variable and all changes affect the actual variable. To declare an argument by reference, start the declaration with keyword ref. Arguments are by default by-value. Element types must be declared by-reference. Core types, like String and Number can be declared byreference or by-value.

sub setname(ref Package mypack, String name) begin set mypack.name to name; endsub

#### **declare**

<declare> = declare

Before the script contents there is an optional declare section. Here you can declare global variables or set script output file.

script testscript(String rootid) declare set OUTPUT to "myoutput.out" var String myGlobalVar init "abc"; begin end.

#### **var**

<var> = var <type> <identifier> <varinit>

Variable definitions are done using 'var' command. There exist two primitive types, String and Number, which are initialized with 'init <value>' statement.

var String name init "Mars"; var String name init planet.name; var Number moons init 2;

A type can be also a meta-element. A meta-element type Element is a base class for other meta-elements and can be used polymorphically. Concrete meta-elements are e.g. Package, Class and Attribute. If a type is a meta-element type, 'init' must not be used, but 'load' or 'create'. Use 'load' to load the element from model. Use 'create in <packageid>' to create a new meta-element to the model under given package.

var Package rootpack load rootid; var Class planet load "123232-234234-324234-43"; var Class moon create in rootid;

#### **set**

<set> = set <identifier> to <setexpression>

Command 'set' is used to alter the variables. Simple expressions are allowed. Strings support operator '+' to concatenate strings. Numbers support operators: '+', '-', '\*' and '/'. Expressions are processed from left to right, parenthesis are not supported. A number value can be assigned to a string variable, but no string can be assigned to a number.

set name is planet.name; set planets is ""; set planets is planets + ", " + planet.name;

set ratio to 100  $*$  submass / totalmass; set ratiostr is "Ratio: " + ratio;

#### **remove**

<remove> = remove <identifier>

Command 'remove' removes an element with the given identifier from the model. Note, if an element is removed, also all its owned elements are removed. E.g. if you remove a package, all elements under it are removed as well.

remove "123232-234234-324234-43"; remove planet.uuid;

#### **for**

<for> = for each <type> <identifier> in <list> do <block> endfor

Command 'for' is used to iterate through meta-element lists found in the model. The <type> must be one of the metaelement types (Element, Class, Package,...) If the type is Element all elements in the list are processed, on the other hand, if the type is e.g. Class, only the class elements are processed even if the list contains also other elements. The <list> must be a list taken from a metaelement using e.g. 'elementlist' property operation. To check if the current item is first or last item to process, constructs \_iter.first and \_iter.last can be used.

for each Element current in mpack.elementlist do if current is not \_iter.last then endif endfor

#### **if**

<if> = if <conditions> then <block> [else <block>] endif

This is a command for conditional branching. Condition 'is a' can be used to check polymorphically if an element is of given type. Condition 'is' tests the equality (this is same as 'is equal', but the 'equal' can be omitted). Condition 'is above' test if a number is above other number and condition 'is below' tests if it's below other number.

The conditions can be concatenated using using operators 'and' and or'. Expressions are resolved from left to right. Also negation operator 'not' is supported. An optional else block may follow the main block.

if current is a Package then endif if planet.name is "Jupiter" and processed is not "done" then else if planet.name is "Mercury" or mass is above 5000 endif endif

#### **downcast**

<downcast> = downcast <identifier> to <type> <identifier>

This command can be used to downcast the base metaelement to a given metaelement type. E.g. if the list iterator is of type Element it can be downcasted to Package. For the resulting package, all operations allowed for a package can be used. Note however, that you must be sure that the element is really of the downcasted type, otherwise an error will be produced.

if current is a Package then downcast current to Package mpack; endif

#### **call**

<call> = call <identifier>(<uuid>)

Call command can be used to invoke the script recursively. The <identifier> must be the script's name. If used, it must be guaranteed that no indefinite recursion occurs.

call myscript(mpack.uuid);

#### **print**

<print> = print <printexpression>|println <printexpression>

Print command can be used to print out the information in the model. There are two commands: 'print' and 'println'. They are otherwise identical, but println adds an end-ofline character after the expression. Operator + is supported to concatenate strings. Also variables of Number type can be put in print expressions; they are automatically converted to strings.

print planet.name; println "Planet " + planet.name + " mass is " + totmass;

#### **return**

 $<$ return $>$  = return

Command 'return' returns from a subroutine before the normal end in endsub.

sub launch(Number count) begin if count is above 0 then return; endif endsub

#### **exit**

 $\epsilon$ exit $\epsilon$  = exit

Command 'exit' stops processing of the script.

# **Element Operations**

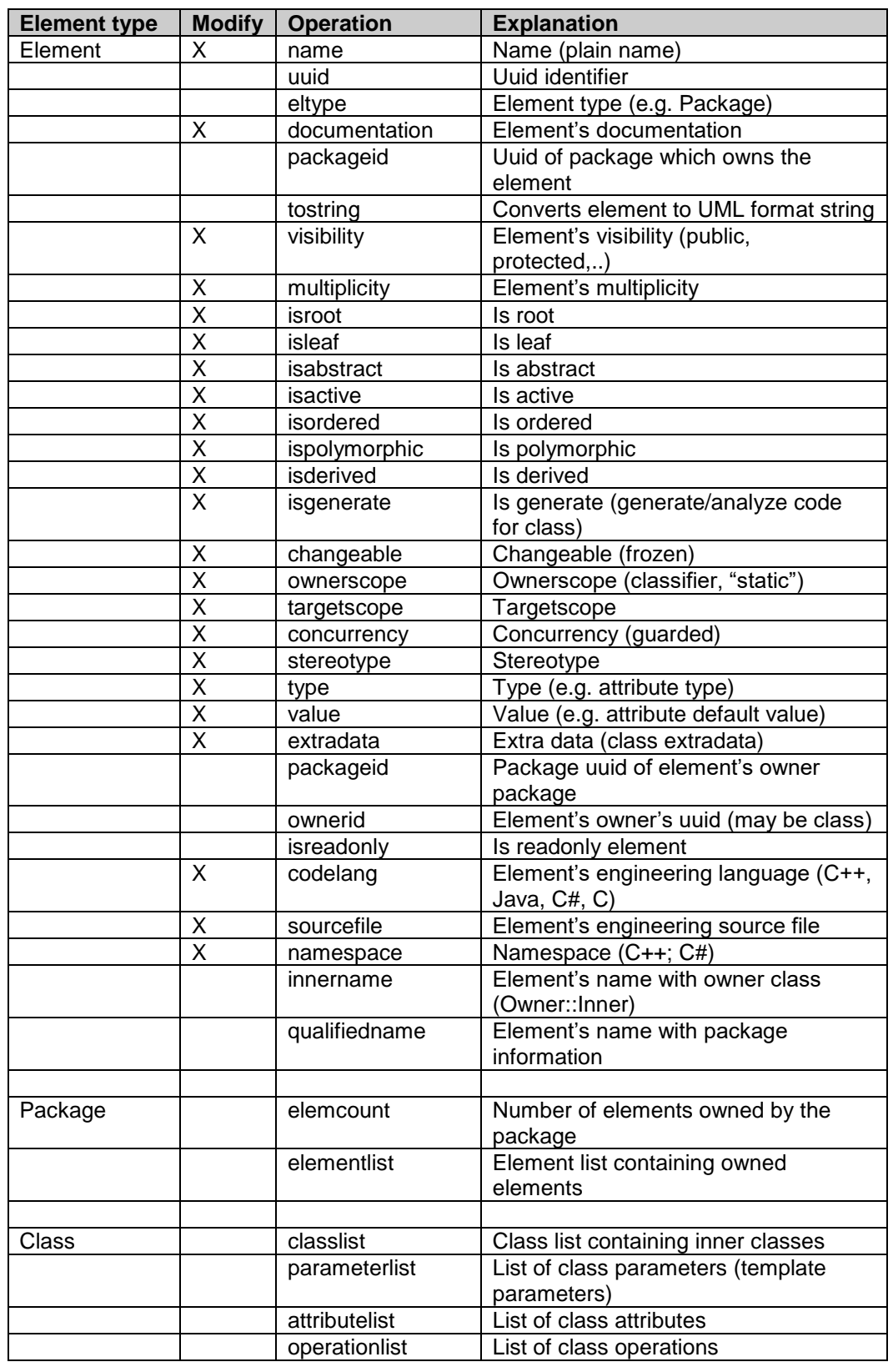

The table below shows supported core element operations.

Example of element operations can be seen below:

print myclass.name + ": " + myclass.docum;

Where operation `name' returns the element's name and operation `documentation' returns its documentation.

## **MetamillScript Example**

-- this is an example which shows how to use MetamillScript commands. -- file: calc.mils

script calc(String rootid) declare set OUTPUTFILE to "xx.out"; var Number level init 0; var Number total init 0; var Number totclass init 0; begin

```
 var Element melem load rootid;
 if melem is not a Package then
  println "Root is not a package";
  exit;
 endif
```
var Package mpack load rootid;

for each Element current in mpack.elementlist do

```
 if current is a Package then
  downcast current to Package spack;
 set level to level + 1;
  call calc(spack.uuid);
 set level to level - 1;
 else
 set total to total +1;
  if current is a Class then
   set totclass to totclass + 1;
  endif
```

```
 endif
```
endfor

```
 if level is 1 then
   var Number ratio init 0;
  set ratio to 100 * totclass / total;
   println "Total number of elements : " + total;
   println "Total number of classes : " + totclass;
  println "Ratio class/element : " + ratio + "%";
   println;
  endif
end.
```
# **MetamillScript Grammar (simplified)**

```
 <start> = <subroutines> <script>
<subroutines> = <sub> | <sub> <subroutines>
<script> = script <identifier> '('<arguments>')' <declare> begin <br/> <br/>block> end.
 <declare> = declare
 <declarations> = <set>|<var>|<declarations>
 <var> = var <type> <identifier> <varinit>
 <set> = set <identifier> to <setexpression>
<remove> = remove <identifier>
 <for> = for each <type> <identifier> in <list> do <block> endfor
 <if> = if <conditions> then <block> endif
 <downcast> = downcast <identifier> to <type> <identifier>
 <call> = call <identifier>(<uuid>)
 <print> = print <printexpression>|println <printexpression>
 <is> = <conditem> <isexpr> <conditem>
 <isa> = <identifier> <isexpr> a <type>
 <exit> = exit
<sub> = sub <identifier> '(' <subarguments> ')' begin <br/> <br/>block> endsub
\langleisexpr> = is|is not|is \langleisdetail>|is not \langleisdetail>
<isdetail> = <equal>|<above>|<br/>below>
<varinit> = load <uuid>|init <value>|create in <identifier>
 <conditions> = <condition>|<condition> <boolexpr> <conditions>
 <condition> = <is>|<isa>
 <conditem> = <identifier>|<type>|<value>
 <boolexpr> = and|or
 <block> = <expressions>
 <commands> = <command>;|<command>;<commands>
 <command> = <var>|<set>|<remove>|<for>|<if>|<downcast>|<call>|<print>
 <setexpression> = <resolvable>|<resolvable> <setoperator> <setexpression>
 <printexpression> = <resolvable>|<resolvable> + <printexpression>
 <resolvable> = <identifier>|<value>
\leqsetoperator> = +|-|*|/
 <arguments> = <stringtype> rootid
 <list> = elementlist
 <type> = <stringtype>|<numbertype>|<elementtype>
 <stringtype> = String
 <numbertype> = Number
 <elementtype> = Element|Package|Class|Interface|Attribute|Operation|Parameter|
           Actor|UseCase
 <uuid> = uuidstring
 <identifier> = anystring
 <value> = anystring
```
# **12. Features and Support**

# **Features Summary**

### **Main Features**

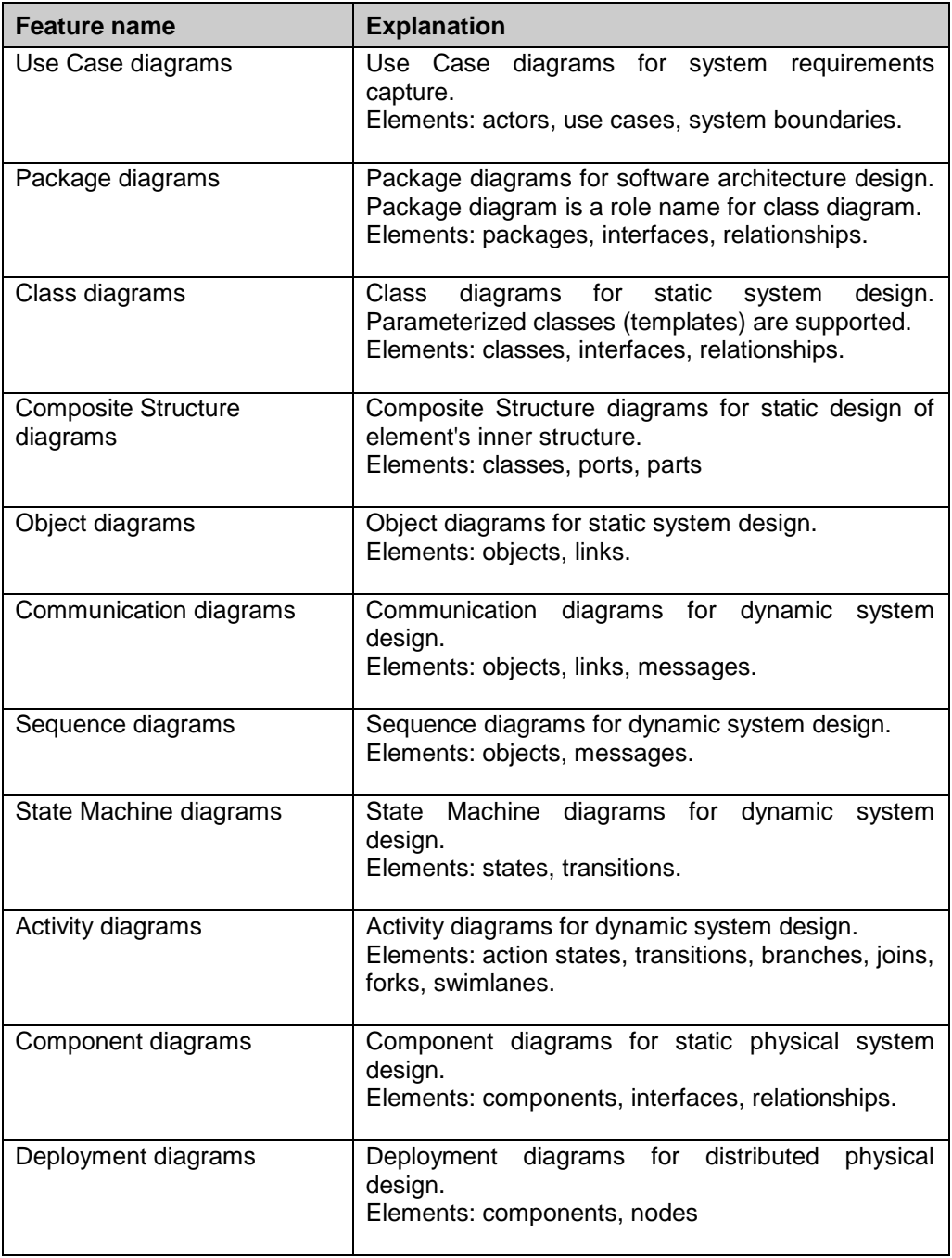

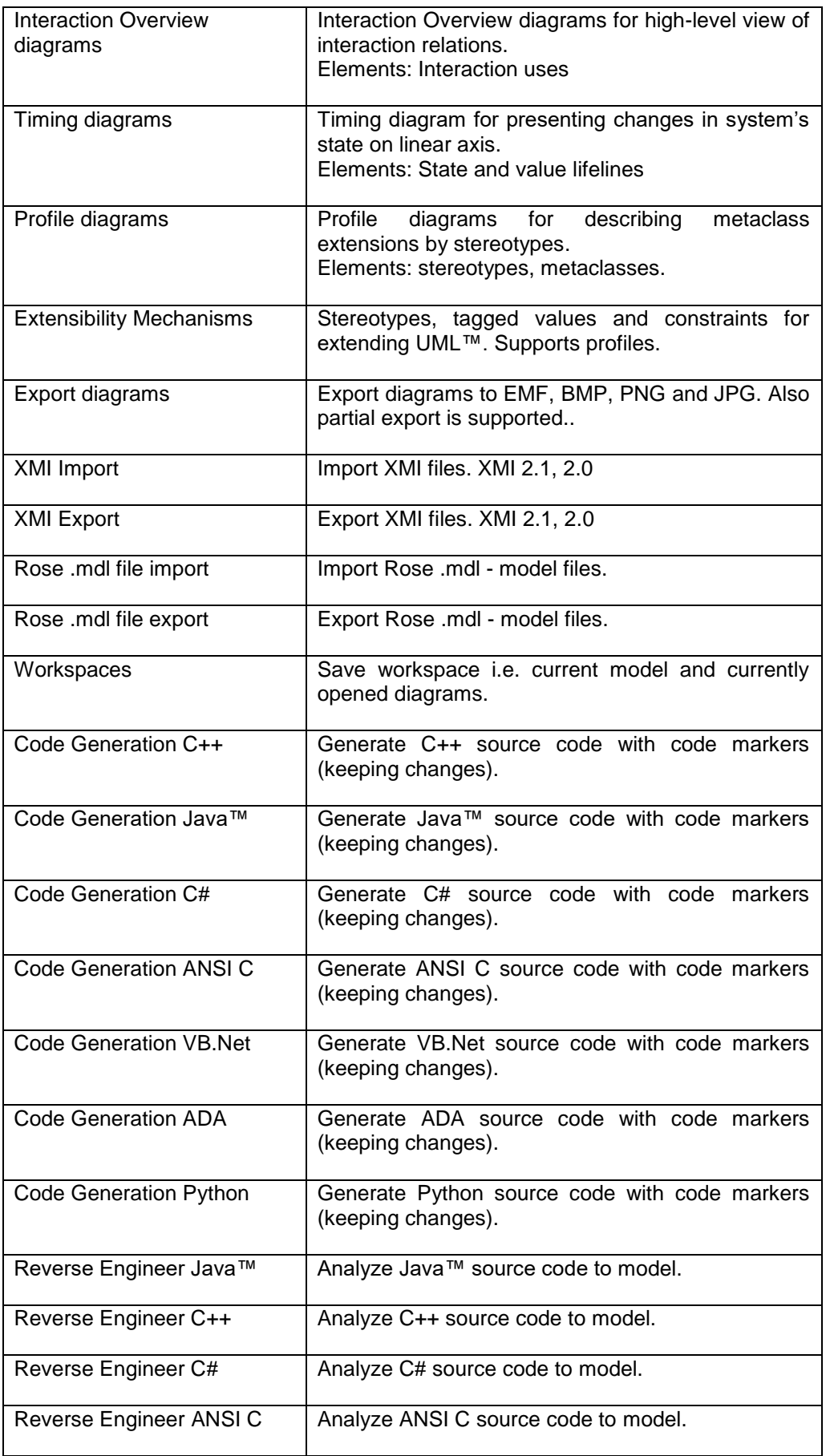

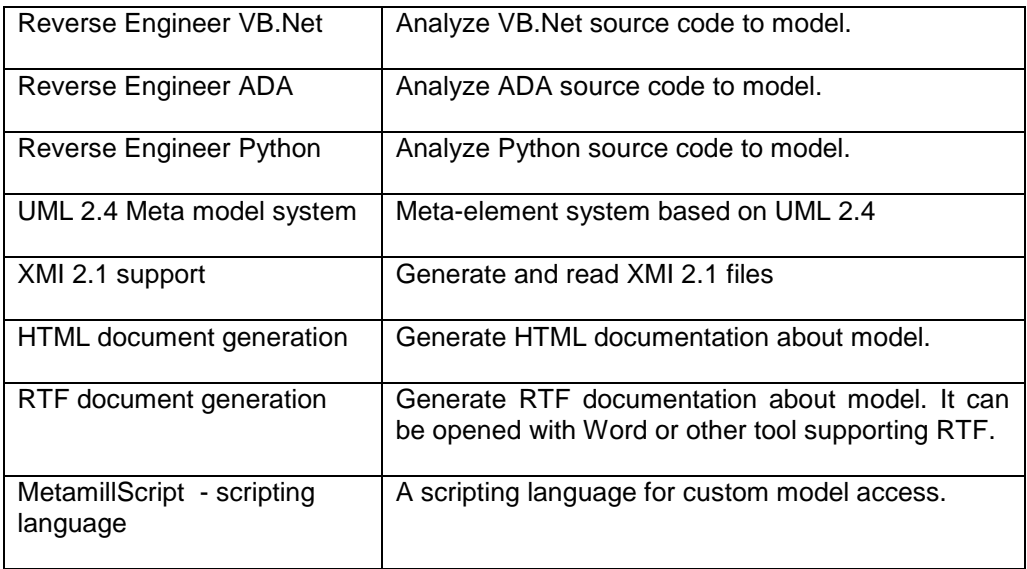

#### **Miscellaneous Features**

- parameterized classes (templates)
- tabbed dialogs for settings,
- mouse right click short-cuts,
- model tree for easy diagram access,
- copy/paste to clipboard,
- fit to page printing,
- auto-size elements,
- command undo/redo,
- element alignment
- diagram panning,
- element type color-settings,
- and many more..

### **Technical Support**

There is a free technical on-line support for Metamill users. Before sending anything, please read the FAQ (frequently asked questions) at www.metamill.com. If that doesn't give answers, please go to Online Support. Explain with details the problem and submit your query. You can also send e-mail to: [support@metamill.com](mailto:support@metamill.com)

Don't forget to give your return e-mail address, otherwise no answer can be sent. Registered users have priority over the evaluation version users.

More up-to-date information about support is available on our web site at [www.metamill.com.](http://www.metamill.com/)

**Note:** If you had problems purchasing the license on-line, please see web pages above for how to get help.

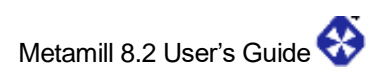

# **Appendix A**

### **License agreement**

You ("Licensee") should carefully read this license agreement before using this software. Your use of Metamill ("Software") indicates your acceptance of all terms and conditions of this license agreement.

IF LICENSEE DOES NOT ACCEPT THESE LICENSE TERMS, NO LICENSE IS GRANTED TO THE SOFTWARE, AND LICENSEE SHOULD DESTROY ANY OBTAINED COPIES OF THE SOFTWARE.

#### 1. Grant of license

This License Agreement permits you to use the software product identified above. Each user of this software must be covered either individually, or as part of a group multi-user license. The evaluation version of the software can be used only for limited time and for evaluation purposes only.

#### 2. Ownership

This agreement gives you only a right to use the software. The author of the software owns the software. This Agreement does not grant you any intellectual property rights in the Software.

#### 3. Evaluation and Registration

This is not free software. Subject to the terms below, you are hereby licensed to use the evaluation version of the software for evaluation purposes without charge for a period of 30 days. If you use this software after the 30 day evaluation period a license fee is required. License can be bought on our web site at www.metamill.com. After payment you will be sent a license key which you can use to activate your copy of the software. Quantity discounts are available, as described in the web site mentioned above. Unregistered use of the software after the 30-day evaluation period is in violation of international laws.

#### 4. Registered Version

One registered copy of the software may be used by a single person who uses the software personally on one or more computers. You may access the registered version of the software through a network, provided that you have obtained individual licenses for the software covering all users that will access the software through the network. For instance, if nine different users will access the software on the network, each user must have its own license, regardless of whether they use the software at different times or concurrently. Multi-user license can be installed for as many users as indicated in the license. For example, a multi-user license indicating maximum of 10 users can be installed for 10 users at maximum. Site license may be installed for any number of users in one site. Geographically separated sites need their own site licenses. To use team working features, a multi-license must be purchased.

#### 5. University Version

Same limitations apply for university version as registered version with addition that the license will expire after specific number of months from purchase. The university license will be valid until the date seen in the About box of the software. The university version is available only for universities and other educational organizations and is meant only for educational use. Normal registered version must be purchased if the software is used in any commercial use.

#### 6. Beta Version

If the software is identified as BETA it indicates it is experimental software and the same rights and restrictions apply to it as to evaluation software. Licensee acknowledges that Software identified as BETA is experimental and may have defects or deficiencies.

#### 7. Distribution

#### IT IS STRICTLY PROHIBITED TO DISTRIBUTE THE REGISTERED VERSION OF THE SOFTWARE WITHOUT PRIOR EXPLICIT WRITTEN PERMISSION FROM THE **AUTHORS**

Distributing the evaluation version is allowed under the following limitations. You are licensed to make as many copies of the evaluation version of this software as you wish; give exact copies of the original evaluation version to anyone; and distribute the evaluation version of the software and documentation in its unmodified form. It is specifically prohibited to distribute license keys that may be used for registration with the evaluation version of the software.

#### 8. Modifying

You may not alter, modify, translate, reverse-engineer, disassemble or in any other ways attempt to discover the source code of the software. Also you cannot give anyone else permission to alter the software.

#### 9. Governing Law

This agreement shall be governed by the laws of the Grand Duchy of Luxembourg.

#### 10. Disclaimer of Warranty

THIS SOFTWARE AND THE ACCOMPANYING FILES ARE PROVIDED "AS IS" AND WITHOUT WARRANTIES AS TO PERFORMANCE OR MERCHANTABILITY OR ANY OTHER WARRANTIES WHETHER EXPRESSED OR IMPLIED. IN NO EVENT WILL THE AUTHORS OF THE SOFTWARE, OR ITS SUPPLIERS BE LIABLE TO YOU FOR ANY CONSEQUENTIAL, INCIDENTAL OR SPECIAL DAMAGES, INCLUDING ANY LOST PROFITS OR LOST SAVINGS, EVEN IF A REPRESENTATIVE HAS BEEN ADVISED OF THE POSSIBILITY OF SUCH DAMAGES, OR FOR ANY CLAIM BY ANY THIRD PARTY. NO WARRANTY OF FITNESS FOR A PARTICULAR PURPOSE IS OFFERED. ANY LIABILITY OF THE SELLER WILL BE LIMITED EXCLUSIVELY TO PRODUCT REPLACEMENT OR REFUND OF PURCHASE PRICE.

Copyright © 2001-2018 Metamill Software. All rights reserved.

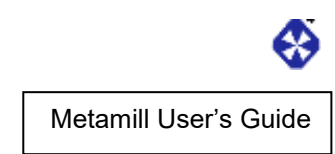